# **User Guide**

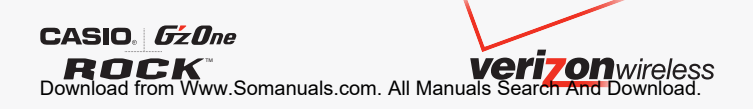

# **Contents**

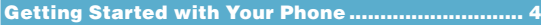

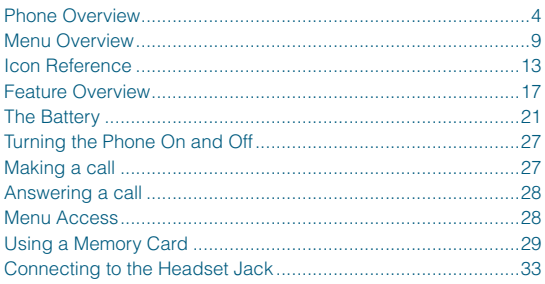

#### Quick Access to Convenient Features ................. 34

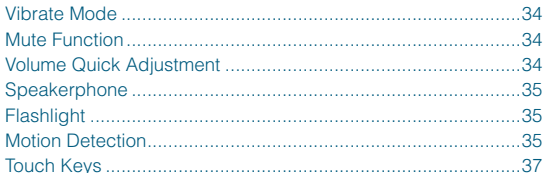

# Entering and Editing Information............................. 38

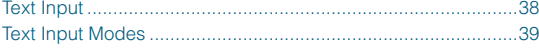

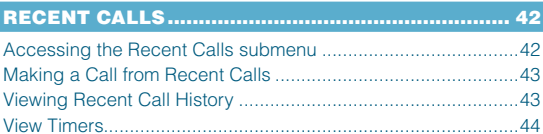

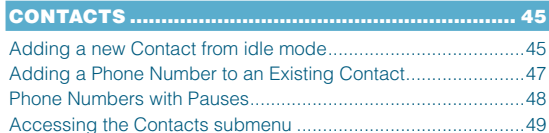

# **Contents**

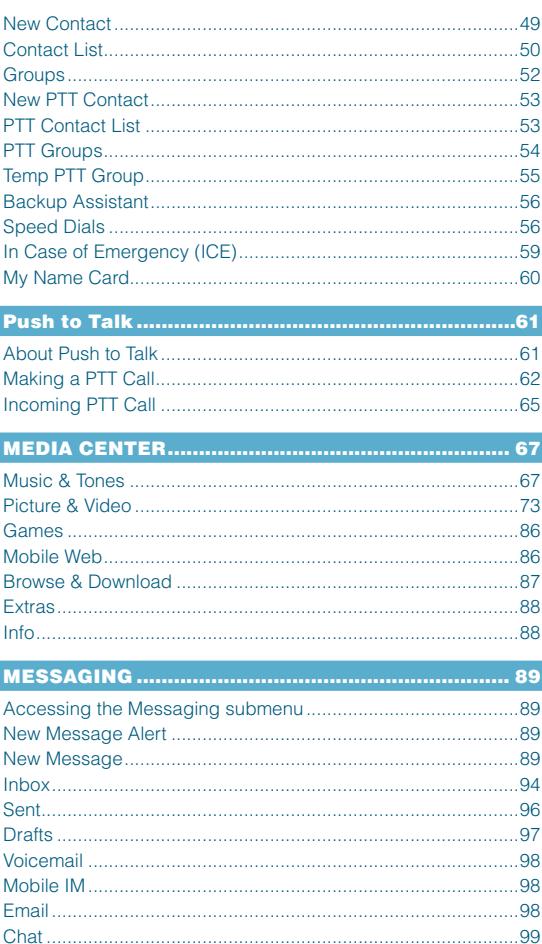

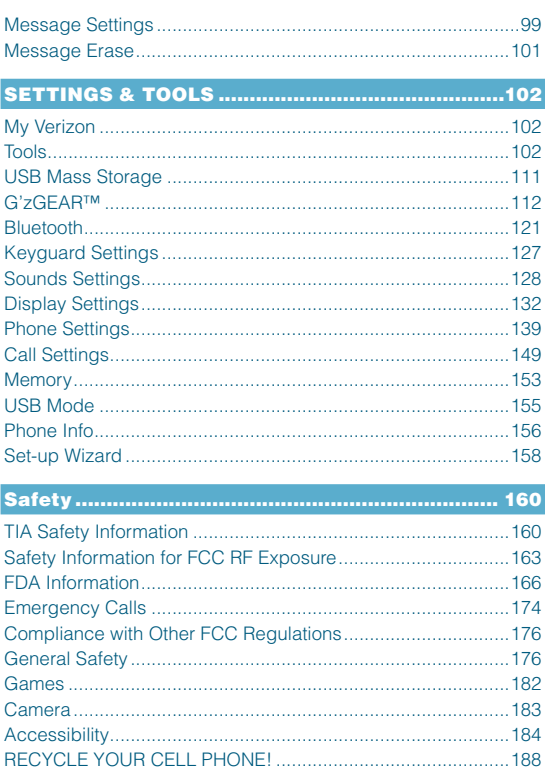

# **12 MONTH LIMITED WARRANTY .......................... 190**

### 

# **Getting Started with Your Phone**

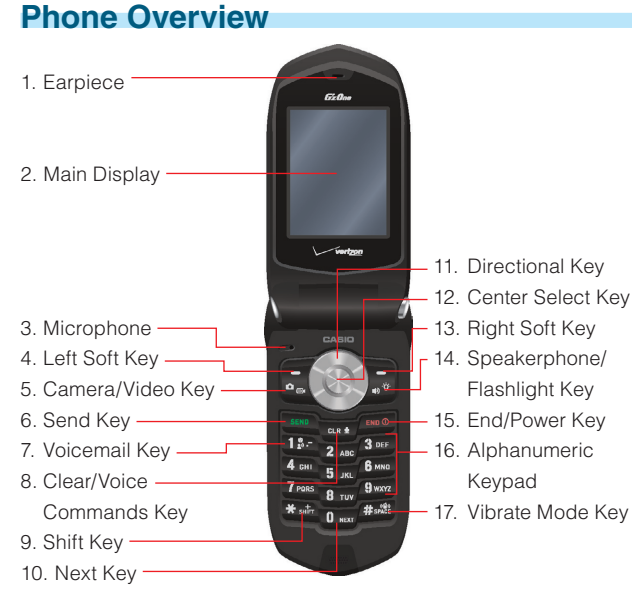

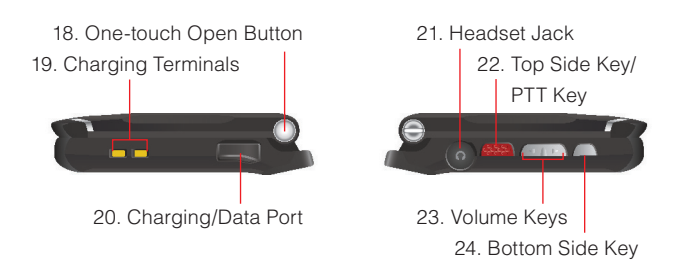

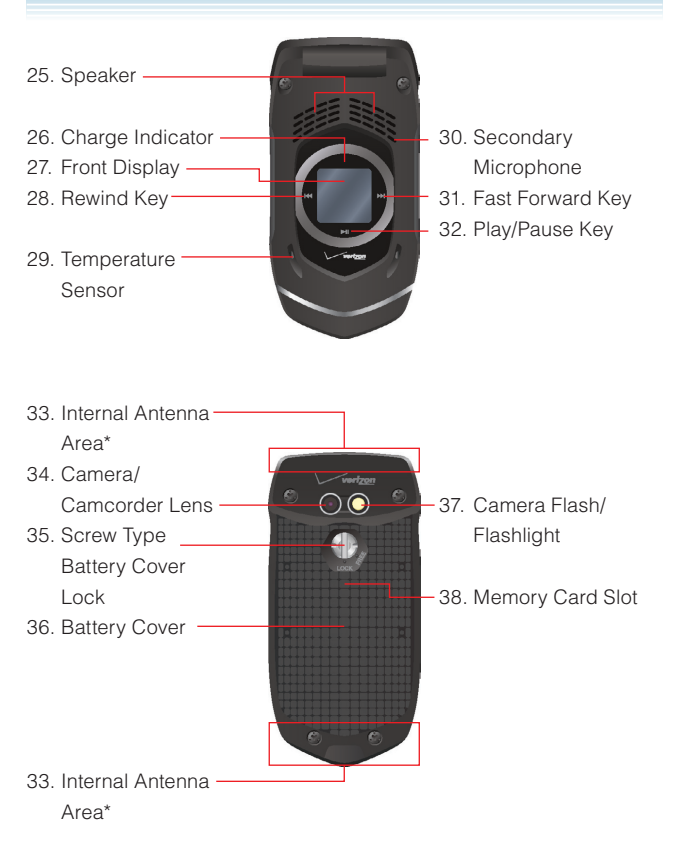

 \* For best performance, do not touch these areas when using your handset.

#### **1. Earpiece**

#### **2. Main Display**

#### **3. Microphone**

#### **4. Left Soft Key**

Press to display the Messaging menu, or to access the function listed above the key.

#### **5. Camera/Video Key**

With the flip open, press to access the built-in camera. Press and hold to access the camcorder.

#### **6.** Send Key

Press to place or answer a call, or from idle mode press to access the All Calls list.

#### **7. Voicemail Key**

From idle mode, press and hold to connect to your voicemail.

#### **8. Clear/Voice Commands Key**

From idle mode, press to access Voice Commands or press and hold to access the Sound Recorder function. When entering text or a phone number, press to delete a single space or character, or press and hold to delete an entire word. Within a menu, press to return to the previous menu.

#### **9.** - **Shift Key**

Press to enter an asterisk (\*) character for calling features. When entering text, press to change the character input type. When making an international call, press and hold to enter a "+" sign for international dialing.

#### **10.** *O Next* **Key**

In T9 Word mode, press to display other matching words.

#### **11. Directional Key**

Allows you to scroll through phone menu options and provides a shortcut to phone functions from idle mode.

#### **12. Center Select Key**

Press to access the MENU in idle mode. It also allows you to accept choices when navigating through a menu.

#### 13. **a** Right Soft Key

Press to display Contacts, or to access the function listed above the key.

#### **14. Speakerphone/Flashlight Key**

From idle mode, press to turn the Speakerphone on or off. Press and hold to activate/dectivate the Flashlight.

#### **15. <b>EXDOD** End/Power Key

Press and hold to turn your handset on/off or press to end a call or browser session. Within a menu, press to return to idle mode.

#### **16. Alphanumeric Keypad**

Use to enter numbers, letters and symbols, and to select menu items.

#### **17. Vibrate Mode Key**

From idle mode, press and hold to activate/deactivate vibrate mode. Press to enter the (#) character for calling features. In text entry mode, press and hold to accept a word and add a space.

#### **18. One-touch Open Button**

Push to open up the flip when it is closed.

#### **19. Charging Terminals**

#### **20. Charging/Data Port**

Plug in the Wall Charger or USB Cable (sold separately).

#### **21. Headset Jack**

2.5mm connector port

#### **22. Top Side Key/PTT Key**

In PTT Mode, press to access the PTT Contact List or press and hold to make a PTT Call. When not in PTT Mode, press to access the selected shortcut application.

#### **23. Volume Keys**

From idle mode with the flip open, press to adjust the master volume. During a call, press to adjust voice volume.

#### **24. Bottom Side Key**

From idle mode, press to launch the G'zGEAR™ application.

#### **25. Speaker**

#### **26. Charge Indicator**

Appears red when charging. When charging completes, the red indicator turns off.

#### **27. Front Display**

#### **28. Rewind Key**

With the flip closed and music playing, touch and hold to rewind music. Tap to go to a previous song.

#### **29. Temperature Sensor**

#### **30. Secondary Microphone**

#### **31. Fast Forward Key**

With the flip closed and music playing, touch and hold to fast forward music. Tap to go to the next song.

#### **32. Play/Pause Key**

With the flip closed and music playing, tap to play or pause a song.

#### **33. Internal Antenna Area**

- **34. Camera/Camcorder Lens**
- **35. Screw Type Battery Cover Lock**
- **36. Battery Cover**
- **37. Camera Flash/Flashlight**
- **38. Memory Card Slot**

Insert a microSD™ memory card (purchased separately) to

increase memory capacity.

# **Menu Overview**

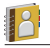

## **Contacts**

- **1. New Contact**
- **2. Contact List**
- **3. Groups**
- **4. New PTT Contact\***
- **5. PTT Contact List\***
- **6. PTT Groups\***
- **7. Backup Assistant**
- **8. Speed Dials**
- **9. In Case of Emergency**
- **10. My Name Card**

### **Messaging**

- **1. New Message**
- **2. Inbox\*\***
- **3. Sent\*\***
- **4. Drafts**
- **5. Voicemail**
- **6. Mobile IM**
- **7. Email**
- **8. Chat**
- **Recent Calls**
- **1. Missed**
- **2. Received**
- **3. Dialed**
- **4. Blocked\*\*\***
- **5. All**
- **6. View Timers**

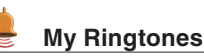

 **1. Get New Applications**

# **Media Center**

- **1. Music & Tones**
	- 1. V CAST Music |
		- Rhapsody
	- 2. Get New Ringtones
	- 3. My Ringtones
	- 4. My Music
	- 5. My Sounds
	- 6. Sync Music
- **2. Picture & Video**
	- 1. V CAST Videos
- \* These options are available only when the PTT feature is turned on.
- \*\* When By Contacts is selected for Messages View in Message Settings, the Messages folder will appear in the Messaging submenu instead of the Inbox folder and Sent folder.
- \*\*\* Blocked appears only when Contacts Only or Block All is selected for Calls under MENU > Settings & Tools > Phone Settings > Security > Restrictions > Calls > Incoming Calls.
- Download from Www.Somanuals.com. All Manuals Search And Download.
- 2. Get New Pictures
- 3. My Pictures
- 4. My Videos
- 5. Take Picture
- 6. Record Video
- 7. Online Album
- **3. Games**
	- 1. Get New Applications
- **4. Mobile Web**

#### **5. Browse & Download**

- 1. Get New Applications
- **6. Extras**
	- 1. Get New Applications

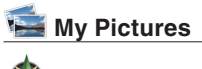

 **VZ Navigator**

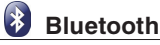

 **1. Add New Devices**

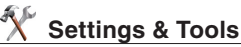

- **1. My Verizon**
- **2. Tools**
	- 1. Voice Commands
	- 2. Calculator
	- 3. Calendar
	- 4. Alarm Clock
	- 5. Stop Watch
	- 6. Countdown Timer
	- 7. World Clock
	- 8. Notepad
- 9. USB Mass Storage
- 10. G'zGEAR
- **3. Bluetooth**
	- 1. Add New Devices

### **4. Keyguard Settings**

- 1. Keyguard Timer
- 2. Unlock Options

### **5. Sounds Settings**

- 1. Easy Set-up
- 2. Call Sounds
	- 1. Call Ringtone
	- 2. Call Vibrate
	- 3. Caller ID Readout
- 3. Alert Sounds
	- 1. TXT Message
	- 2. Media Message
	- 3. Voicemail
	- 4. Emergency Tone
	- 5. Missed Call
	- 6. PTT Alert
- 4. Keypad Volume
- 5. Digit Dial Readout
- 6. Service Alerts
	- 1. ERI
	- 2. Minute Beep
	- 3. Call Connect
- 7. Power On/Off
	- 1. Power On
	- 2. Power Off

#### **6. Display Settings**

- 1. Easy Set-up
- 2. Banner
	- 1. Personal Banner
	- 2. ERI Banner
- 3. Backlight
	- 1. Display
	- 2. Keypad
- 4. Wallpaper
	- 1. My Pictures
	- 2. My Videos
	- 3. Fun Animations
- 5. Display Themes
- 6. Main Menu Settings
	- 1. Menu Layout
	- 2. Replace Menu Items
	- 3. Position Menu Items
	- 4. Reset Menu Settings
- 7. Dial Fonts
- 8. Menu Font Size
- 9. Clock Format
	- 1. Main Clock
	- 2. Front Clock

#### **7. Phone Settings**

- 1. Airplane Mode
- 2. Set Shortcuts
	- 1. Set My Shortcuts
	- 2. Set Directional Keys
	- 3. Set Side Keys
- 3. Voice Commands **Settings**
- 4. Language
- 5. Location
- 6. Current Country
- 7. Security
	- 1. Edit Codes
		- 1. Phone Only
		- 2. Calls & Services
	- 2. Restrictions
		- 1. Location Setting
		- 2. Calls
		- 3. Messages
		- 4. Dial-Up Modem
	- 3. Phone Lock Setting
	- 4. Lock Phone Now
	- 5. Restore Phone
- 8. System Select
- 9. NAM Selection
- 10. Motion Detection
	- 1. G'zGEAR
	- 2. My Pics/Videos
	- 3. Music Play
	- 4. Rotation Silencer
- **8. Call Settings**
	- 1. Answer Options
	- 2. Auto Retry
	- 3. TTY Mode
	- 4. One Touch Dial
	- 5. Voice Privacy
	- 6. PC Connections
	- 7. DTMF Tones
	- 8. PTT Mode
	- 9. Assisted Dialing

#### **9. Memory**

- 1. Save Options
	- 1. Pictures
	- 2. Videos
	- 3. Sounds
- 2. Phone Memory
	- 1. Memory Usage
	- 2. My Pictures
	- 3. My Videos
	- 4. My Ringtones
	- 5. My Music
	- 6. My Sounds
	- 7. My Contacts
	- 8. Move All To Card
- 3. Card Memory

#### **10. USB Mode**

#### **11. Phone Info**

- 1. My Number
- 2. SW/HW Version
- 3. Icon Glossary
- 4. Software Update

#### **12. Set-up Wizard**

# **Icon Reference Screen Icons**

When the handset is turned on, the top line of the main display displays icons indicating the status of the handset.

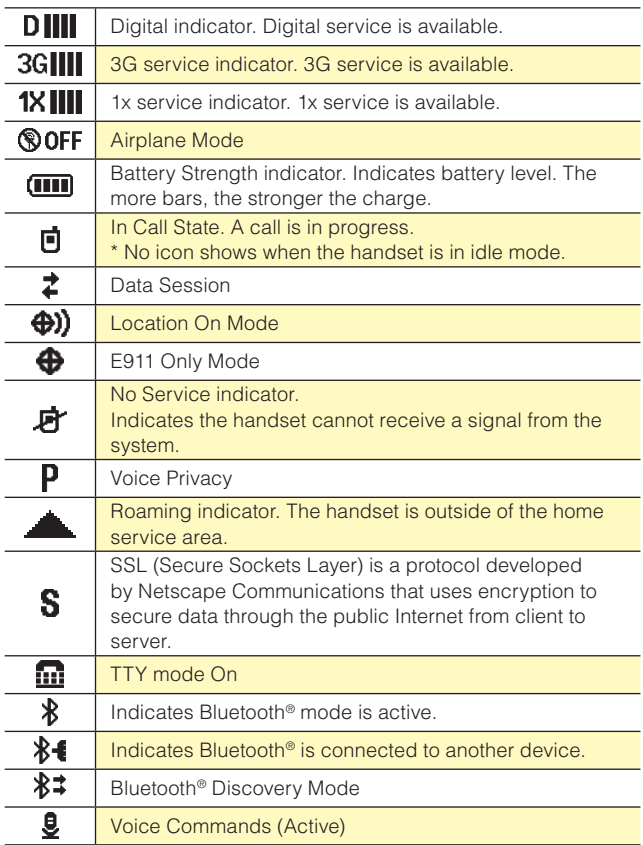

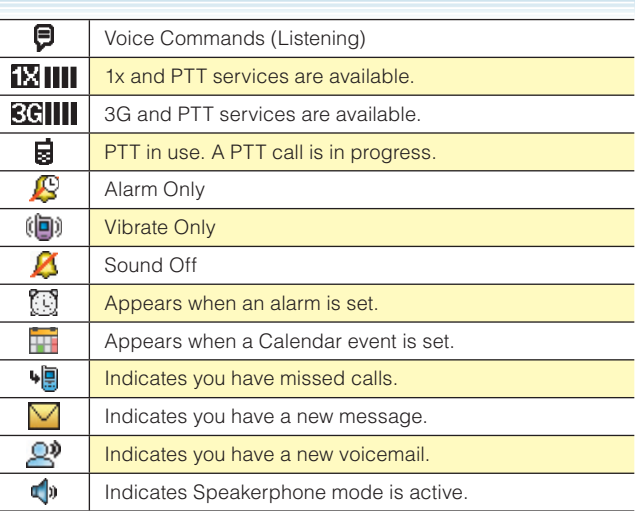

### **Recent Call Icons**

The following icons are displayed in the Recent Calls lists (Missed,

Received, Dialed, and All):

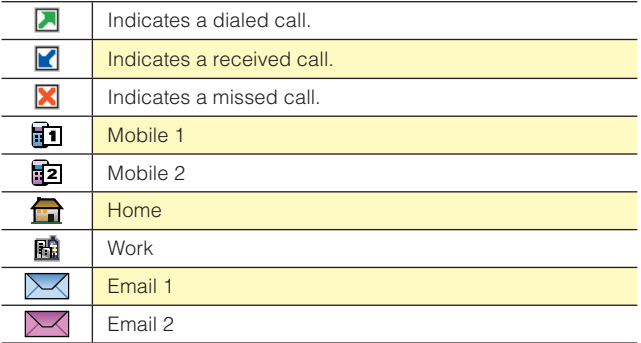

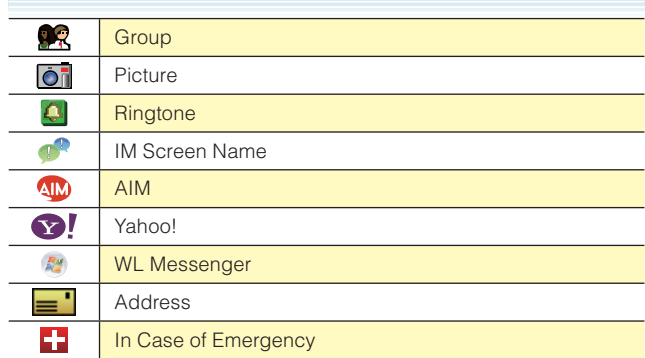

### **Message Icons**

The following icons are displayed in the Inbox message list:

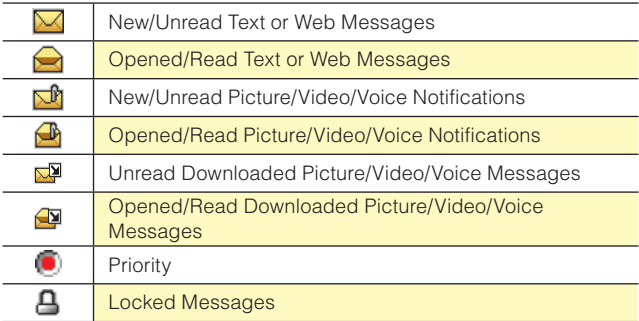

The following icons are displayed in the Sent message list:

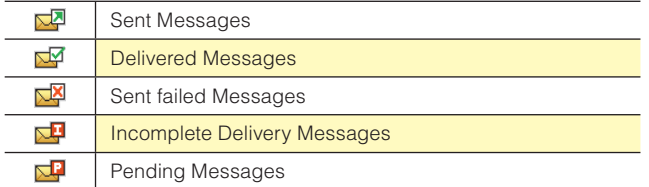

The following icons are displayed in the Drafts message list:

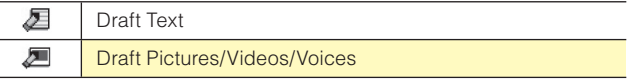

### **PTT Screen Icons**

The following icons are displayed on the incoming/outgoing PTT call screen or the PTT calls in the Recent Calls list:

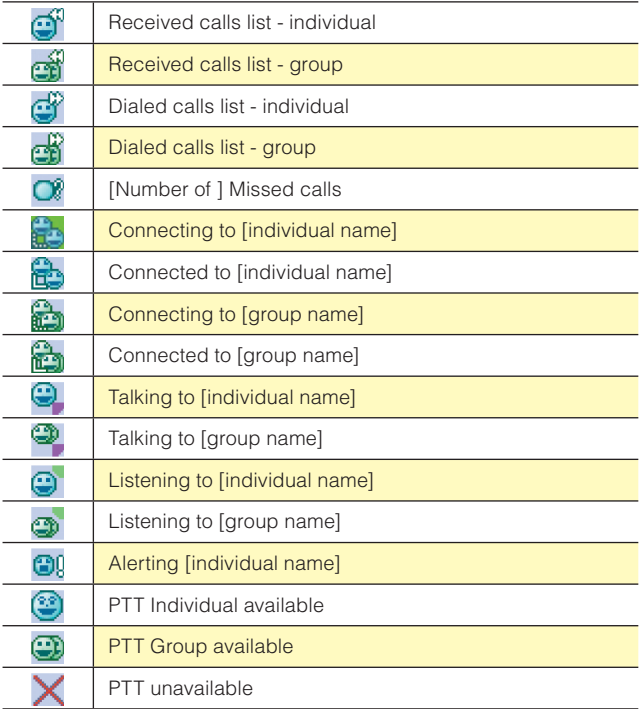

### **Bluetooth® Icons**

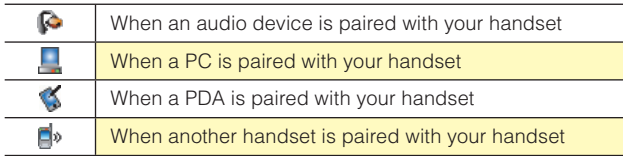

When successfully connected, the following icons may appear:

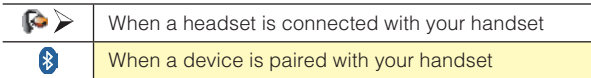

# **Feature Overview Water Resistance**

The ROCK™ is water resistant. It provides reliable performance for outdoor activities, and in wet conditions such as driving rain or high humidity.

The tested device meets the requirements of the MIL-STD-810F (Rain & immersion 1m, 30min) standard.

#### *Warning!*

The Water Resistance feature does not guarantee protection against the usage of this device under the water. Do not use the handset under the water.

#### *NOTE*

To maintain water resistance:

- Securely fasten the Charging/Data Port cover and the Headset Jack cover.
- Completely close the battery cover and rotate the screw type battery cover lock to the LOCK position.

### **Shock Resistance**

The rugged construction of the ROCK™ provides outstanding shock and vibration resistance. The tested device meets the requirements of the MIL-STD-810F (Drop 1.5m) standard.

#### *Warning!*

The shock and vibration resistance features do not guarantee protection against every type of shock and vibration. Your handset may be damaged or malfunction depending on the severity of received shock or vibration.

### **Dust Resistance**

For additional peace of mind, the ROCK™ is also dust resistant. The device was tested using silica flour at a temperature of 95F and meets the MIL-STD-810F (Dust) standard.

#### *NOTES*

- Your handset can be rinsed with clean water when dirty. To ensure water resistance, make sure that all covers are securely closed before rinsing.
- Periodically, clean the Charging Terminals and the Battery Terminals with a dry cloth or cotton swab. Dust may cause some electrical connection problems. Avoid wiping with excessive force, which can damage the terminals.

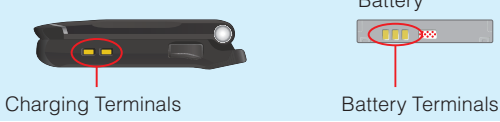

**Battery**  $\sqrt{1+\sqrt{1+\frac{1}{2}}}\sqrt{1+\sqrt{1+\frac{1}{2}}\sqrt{1+\sqrt{1+\frac{1}{2}}}}$ 

#### *Warning!*

- Do not clean terminals inside the handset, or they may be damaged.
- If mud or sand has adhered to the handset, do not use it until wiping completely.
- Do not place the handset directly on a sand beach. If sand gets into the Earpiece or Speaker, sounds may be difficult to hear. Sand getting into the handset's hinge can cause mechanical failures such as heat generation.

### **One-touch Open Button**

Pressing the One-touch Open Button with the flip closed opens the flip.

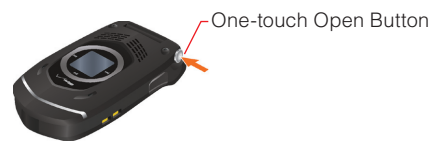

#### *NOTES*

- Release the One-touch Open Button as soon as you press it. If you keep pressing the button, the flip may not be fully opened by the friction between your finger and the button.
- Be sure to fully open the flip after opening it with the One-touch Open Button. If you do not fully open the flip, it may be hard to close.

### **Device Lock Tool**

The screw type battery cover lock can be locked or unlocked by inserting the tip of the corner of the Device Lock Tool into its groove and rotating to the FREE position or the LOCK position. For instructions on how to close or open the battery cover, see page 21.

Device Lock Tool

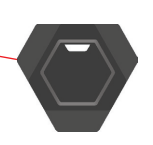

**Getting Started with Your Phone** 

# **The Battery**

The handset comes with a rechargeable battery.

#### *Warning!*

- Use only approved batteries for the ROCK™. Wipe your handset before opening the battery cover to prevent moisture or dust from entering.
- Failure to follow the below directions for installing/removing the battery could result in product failure.
- Fully charge the battery before using the handset for the first time. •

### **Installing the Battery**

#### *Warning!*

Do not install the battery where water or liquid may fall directly on the handset or battery or in a humid place such as a bathroom. Otherwise, the electrical circuits may short or erode and cause the handset to malfunction.

- **1.** Insert the tip of the corner of the Device Lock Tool into the groove of the screw type battery cover lock and rotate in the direction indicated  $(1)$ . Rotate the screw type battery cover lock as far as it will go towards the FREE position.
- **2.** Insert your finger in the groove  $(1)$  and pull up on the battery cover in the direction of the  $arrow$   $(2)$ .

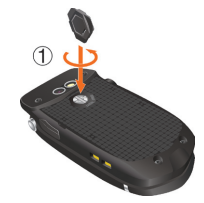

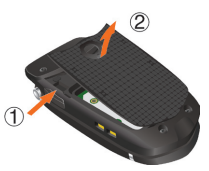

- Getting Started with Your Phone **22Getting Started Started Started With Your Phone**
- **3.** Slide the battery into the slot by aligning the contacts and tabs  $(1)$  and press down  $(2)$  until you hear the "click".
- **4.** Insert the battery cover tabs into the slots  $\hat{I}$ and press the battery cover in the direction of the arrow  $(2)$ .
- **5.** Press down firmly on the side of the battery cover at each arrow point, as shown to the right.
- **6.** Insert the tip of the corner of the Device Lock Tool into the groove of the screw type battery lock and rotate in the direction indicated  $(1)$ . Rotate the battery lock as far as it will go towards the LOCK position.

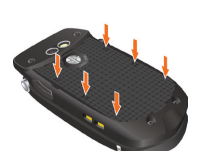

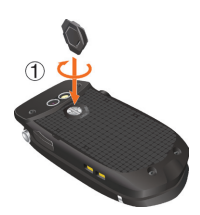

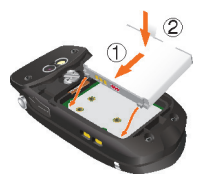

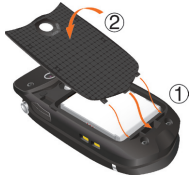

#### *Warning!*

- Do not twist the battery cover as shown in the figure to the right. Doing so can damage the handset and the battery cover.
- Do not press hard on the battery cover with the battery cover tabs running over the handset because you may damage the battery cover tabs.
- If you are using a wrist strap (sold separately), be careful not to get it caught between the battery cover and the handset, in order to maintain waterproofing.

### **Removing the battery**

- **1.** Insert the tip of the corner of the Device Lock Tool into the groove of the screw type battery cover lock and rotate in the direction indicated . Rotate the screw type battery cover lock as far as it will go towards the FREE position.
- **2.** Insert your finger in the groove  $\hat{I}$  and pull up on the battery cover in the direction of the arrow  $(2)$ .
- **3.** Remove the battery by pulling up on the  $tab(1)$ .

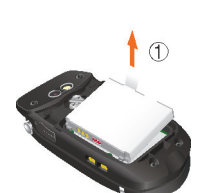

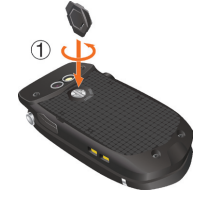

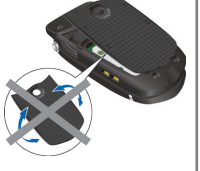

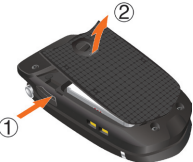

#### *Warning!*

Do not leave the removed battery near heat sources such as a flame, stove, or in direct sunlight. Otherwise, it may burst, malfunction, or ignite -causing fire. Do not hit, or exert excessive shock on the battery, as it can ignite or break.

# **Charging the Battery**

To charge your battery:

- **1.** Connect the Wall Charger to the Handset Charging Cradle (included in box).
- **2.** Plug the Wall Charger power plug into an electrical outlet.
- **3.** Insert the handset into the Handset Charging Cradle.

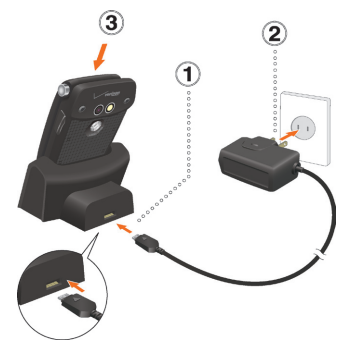

#### *Warning!*

- Hold the Wall Charger power plug horizontally and carefully insert it into the Handset Charging Cradle.
- Whenever placing the handset into or removing it from the Handset Charging Cradle, hold the cradle steady as shown in the figure to the right. Slide the handset along the guides on the charging cradle's back for support.
- The Charge Indicator turns red while charging. Even if the handset is inserted in the Handset Charging Cradle, the handset will not charge if the Charge Indicator does not illuminate. Firmly insert the handset into the Handset Charging Cradle until you see the Charge Indicator illuminate.
- Do not connect the Wall Charger to the Charging/Data Port when a handset is charging in the charging cradle. Damage or overheating may result.

### **Charging the battery by directly connecting the Wall Charger**

You can also charge the battery by directly connecting the Wall Charger to the handset's Charging/Data Port and plugging the power plug into an electrical outlet.

- **1.** To open the Charging/Data Port cover, insert your finger tip into the notch and open the cover.
- **2.** Plug the Wall Charger power plug into an electrical outlet and the Wall Charger connector into the Charging/ Data Port.

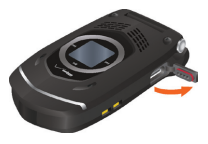

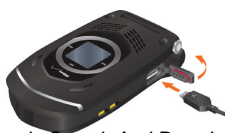

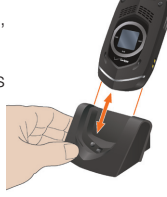

**3.** After the handset is completely charged, unplug the Wall Charger connector and close the Charging/ Data Port cover.

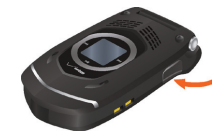

**4.** Make sure the port cover is completely closed.

#### *Warning!*

- Do not forcibly insert the Wall Charger power plug into the Charging/Data Port. Hold it horizontally and carefully insert it into the Charging/Data Port.
- Failure to completely reseal the Charging/Data Port cover after charging may allow liquids to enter the casing, and damage the handset.

## **Battery Level**

The battery level icon appears at the top of the main display. When the battery level becomes low, the low battery sensor alerts you in three ways: an audible tone will sound, the battery icon will begin to blink, and **BATTERY LOW** will appear on the display. If the battery level becomes too low, the phone automatically powers off and any function in progress will not be saved.

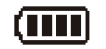

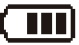

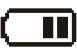

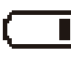

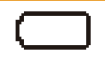

Fully Charged **Fully Depleted** 

#### *NOTE*

Charging time varies depending upon the battery level.

# **Turning the Phone On and Off Turning the Phone On**

**1.** Press and hold the End/Power Key until the main display lights up.

#### *NOTE*

Avoid any unnecessary contact with the internal antenna area while your handset is on.

### **Turning the Phone Off**

**1.** Press and hold the End/Power Key until the main display turns off.

# **Making a call**

- **1.** From idle mode, enter the phone number (include the area code if needed).
- **2.** Press the Send Key to make the call.
- **3.** Press the End/Power Key to end the call.

### **Correcting Dialing Mistakes**

If you make a mistake while dialing a number, press the Clear Key once to erase the last digit entered, or press and hold the Clear  $Key \overline{\text{max}}$  to delete all digits.

### **Redialing Call**

**1.** Press the Send Key twice to redial the last number you dialed.

# **Answering a call**

#### *NOTES*

- The default answer option is set to Flip Open and Any Key so you can directly answer an incoming call by simply opening the handset or pressing a key on the alphanumeric keypad. For information on how to select an answer option, see page 149.
- Caller ID displays the number of the person calling when your phone rings. If the caller's identity is stored in Contacts, the name appears on the screen.
- **1.** When the phone rings or vibrates, press the Send Key to answer the incoming call.
- **2.** Press the End/Power Key to end the call.

# **Call Waiting**

If you are on a call and you receive another incoming call, you will hear two beeps. With Call Waiting, you may put the active call on hold while you answer the incoming call. To use Call Waiting:

- **1.** To answer another call while on the phone, press the Send Key. This places the first call on hold.
- **2.** To switch back to the first caller, press the Send Key again.

# **Menu Access**

To display the Main Menu from idle mode, press the Center Select Key **[MENU]**.

To use the menu:

- Press the Directional Key  $\bigcirc$  up, down, left or right to select your desired menu item then press the Center Select Key **[OK]**.
- Or enter the number that corresponds to the menu or submenu item. There are three Main Menu types: **Tab**, **List**, and **Grid**.

#### *NOTES*

- All directions in this manual assume that Main Menu Settings are set to Grid and Communicator, and Display Themes is set to Polyhedral Rock, which are the default settings. If other settings or themes are set, navigating the phone's menus may be different.
- For information about how to switch between Main Menu types, see page 136.

### **Grid Menu**

The Grid Menu has nine items.

- **1.** From idle mode, press the Center Select Key **[MENU]**.
- **2.** Press the Directional Key  $\bigcirc$  up, down, left or right to select your desired menu option then press the Center Select Key **[OK]**.

#### *NOTE*

When navigating within menus and submenus or when configuring your handset's settings, you can return to the previous screen or step by pressing the Clear Key  $\sqrt{cn*}$ . To return to idle mode, press the End/Power Key.

# **Using a Memory Card**

The ROCK™ supports the use of a microSD™ memory card as a source of external memory.

#### *NOTE*

The microSD™ memory card is sold separately.

# **Installing a Memory Card**

#### *Warning!*

- Whenever installing or removing a memory card, make sure the handset is turned off and that the Wall Charger is not connected.
- When installing or removing a memory card, avoid touching the memory card contacts and avoid damaging the memory card. Either can cause malfunction or loss of data.
- The front and back of the memory card look different. When inserting the memory card, make sure the correct side is facing up. If not, the memory card may not fit in the memory card slot, or the memory card and/or memory card slot may be damaged.

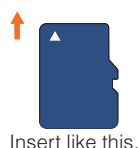

- Do not forcibly insert the memory card into the memory card slot. Hold it with the contacts facing down and carefully insert it.
- Failure to completely reseal the battery cover after installing may result in damage if the handset is exposed to water.
- **1.** Insert the tip of the corner of the Device Lock Tool into the groove of the screw type battery cover lock and rotate in the direction indicated (1). Rotate the screw type battery cover lock as far as it will go towards the FREE position.
- **2.** Insert your finger in the groove  $(1)$  and pull up on the battery cover in the direction of the  $arrow (2)$ .

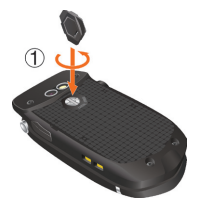

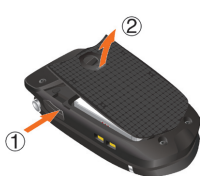

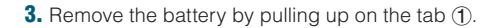

- **4.** Carefully press the memory card into the memory card slot until it locks into place.
- **5.** Install the battery and replace the battery cover ensuring that you rotate the battery lock as far as it will go towards the LOCK position.

#### **Removing a Memory Card**

#### *Warning!*

- Never remove a memory card from the handset while it is being accessed. Doing so can damage the memory card or the data stored on it.
- The memory card is very small. Make sure you do not drop it. •
- Failure to completely reseal the battery cover after removing may result in damage if the handset is exposed to water.
- **1.** Insert the tip of the corner of the Device Lock Tool into the groove of the screw type battery cover lock and rotate in the direction indicated  $(1)$ . Rotate the screw type battery cover lock as far as it will go towards the FREE position.

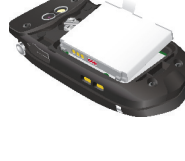

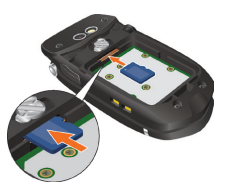

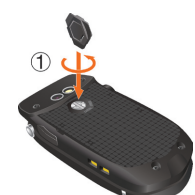

- Getting Started with Your Phone 32Getting Started Started With Started With Your Phone Conducts Started With Your Phone Conducts Associated With *Your Phone Conducts* Associated With *Your* Phone Conducts Associated With *Phone Conducts* Associated With
- **2.** Insert your finger in the groove  $(1)$  and pull up on the battery cover in the direction of the  $arrow (2)$ .
- **3.** Remove the battery by pulling up on the  $tab  $\circled{1}$ .$

**4.** Gently press the memory card inward, until it pops out. Remove the memory card.

**5.** Install the battery and replace the battery cover ensuring that you rotate the battery lock as far as it will go towards the LOCK position.

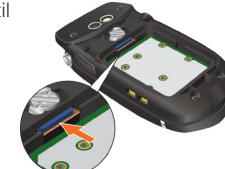

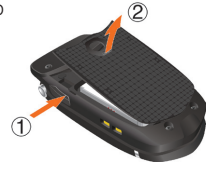

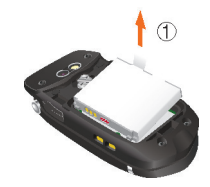

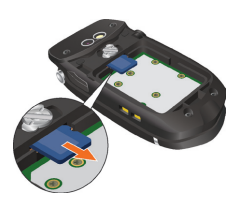

# **Connecting to the Headset Jack**

You can connect a compatible device equipped with a standard 2.5mm plug to your handset for safe, convenient, hands-free conversations.

- **1.** To open the Headset Jack cover, insert your finger tip into the notch and open the cover.
- **2.** Plug the connector into the Headset Jack.

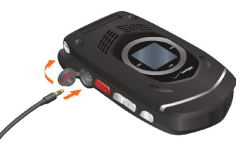

#### *Warning!*

- Do not forcibly insert/remove the connector into/from the Headset Jack. Carefully insert/remove it.
- Failure to completely reseal the Headset Jack cover after use may result in damage if the handset is exposed to water.

# **Quick Access to Convenient Features**

# **Vibrate Mode**

Vibrate Mode mutes key tones and activates an alert for an incoming call or message.

To activate and deactivate Vibrate Mode:

- **1.** To activate Vibrate Mode from idle mode, press and hold  $\left[\frac{4\pi}{100}\right]$ .
- **2.** To deactivate Vibrate Mode, press and hold  $#$  again.

# **Mute Function**

If you activate the mute function during a call, the person you are speaking with cannot hear you or any sounds from your handset. However, you are still able to hear them. To activate Mute:

- **1.** During a call, press the Left Soft Key **[Mute]**.
- **2.** To unmute, press the Left Soft Key **[Unmute]**.

# **Volume Quick Adjustment**

- **1.** With the flip open, press the Volume Keys  $\sqrt{\bullet}$   $\rightarrow$  up or down to select from: **All Sounds Off**, **Alarm Only**, **Vibrate Only**, **Low**, **Medium Low**, **Medium**, **Medium High** and **High**.
- **2.** Press the Center Select Key **[OK]** to save.

#### *NOTES*

- With the flip open, press and hold the Volume Key  $\Box$  Down to enable Sounds Off mode. Sounds Off mode turns off all phone sounds. Press and hold the Volume Key  $\sqrt{\sqrt{ }}$  Up to revert to Normal Mode.
- The keypad volume is adjusted through the Menu. For more details, see page 131.

# **Speakerphone**

To activate and deactivate the speakerphone:

- **1.** To activate, press the Speakerphone/Flashlight Key **ource** to turn SPEAKER ON.
- **2.** To deactivate, press the Speakerphone/Flashlight Key  $\sim$  again to turn SPEAKER OFF.

# **Flashlight**

To activate and deactivate the flashlight:

- **1.** To activate from idle mode, press and hold the Speakerphone/ Flashlight Key  $f^{\circ}$  to turn FLASH ON.
- **2.** To deactivate, press and hold the Speakerphone/Flashlight Key  $\sqrt{a^{\circ}}$  again to turn FLASH OFF.

# **Motion Detection**

Using the Motion Detection function, you can control your handset just by shaking it.

By default, the Motion Detection function is available only for Rotation Silencer. To use the Motion Detection function for features other than Rotation Silencer:

- **1.** From idle mode, press the Center Select Key **[MENU]**, select **Settings & Tools**, then press the Center Select Key **[OK]**. Press **Phone Settings, <b>Motion Detection**.
- **2.** Select one of the following settings, then press the Center Select Key **[OK]**.

**G'zGEAR / My Pics/Videos / Music Play / Rotation Silencer**

**3.** Select **On** or **Off**, then press the Center Select Key **[OK]**.
When shaking the handset, be sure to hold the handset firmly as shown in the figure to the right and shake it from right to left or vice versa.

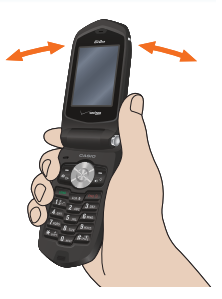

#### *NOTE*

When shaking the handset, make sure you do not hit the handset against nearby objects.

### **Rotation Silencer**

Using the Rotation Silencer function, you can stop the sound and vibration of incoming call alerts, new message alerts, alarms, or scheduled alarms by simply turning the handset that is placed horizontally on a desk or table upside-down.

### *NOTES*

- The Rotation Silencer function is enabled only when the handset is closed and in a horizontal position.
- The Rotation Silencer will function by half-rotating the handset in the lengthwise direction, either from front to back side or vice versa.
- When the handset is loose in your pocket or bag with the Rotation Silencer function turned ON, the Rotation Silencer may be activated by an accidental movement to stop the sound and vibration such as incoming call alert.

# **Touch Keys**

You can control your handset without opening it by using the touch keys (Rewind Key K4, Play/Pause Key II, Fast Forward Key II) around the front display.

- **G'zGEAR™:** With your handset closed, tap the Rewind Key **•** or Fast Forward Key ► while using a G'zGEAR™ tool to switch to another tool. For more information on G'zGEAR™, see page 112.
- **My Music:** Use the touch keys while playing music with My Music to **•** go to the next/previous song, rewind/fast forward a song, or start/ stop playback. For more information on My Music, see page 70.

#### *NOTES*

Touch keys can be used only when the front display is active with • the flip closed.

When any application (such as G'zGEAR™ or music) is active and the front display is inactive, activate the front display by touching and holding any touch key or by pressing the Bottom Side Key.

- Touch keys respond to light touch or tap. Using unnecessary force may damage the touch keys or front display.
- If the handset is wet, touch keys may not function nor respond to your touch quickly. Use them when the handset is dry.
- If you put the handset in your pocket or place it on a metallic material with the front of the handset facing down when the G'zGEAR™ or My Music functions are active, the touch keys may malfunction. To prevent the touch keys from malfunctioning, set the Keyguard Settings, see page 127.
- Touch keys may not function correctly under some environments. •

# **Entering and Editing Information**

# **Text Input**

You can input and edit your Banner, Schedule, Contacts, and Messages.

To perform the Text Input operation described in this chapter with your handset, open the text entry screen following the steps below to create the new Text Massage:

**1.** From idle mode, press the Left Soft Key **[Message]**, press **New Message**.

**2.** Press **TXT Message**.

**3.** Press the Center Select Key **[OK]** to go to the **Text** field.

## **Key Functions**

**Left Soft Key:** Press to select one of the following text input modes:

**T9 Word/Abc/ABC/123/Palabra/Symbols/Add Quick Text**

 $\sqrt{\frac{4}{12}}$ **Shift:** Press to change case.

T9 Word: T9 Word  $\rightarrow$  T9 WORD  $\rightarrow$  T9 word

Abc text:  $\text{Abc} \rightarrow \text{ABC} \rightarrow \text{abc}$ 

**Palabra: Palabra** m **PALABRA** m **palabra**

- **Next:** When in T9 Word or Palabra mode, press to display other words. Pressing  $\overline{u_{\text{max}}}$  after pressing  $\overline{u_{\text{max}}}$  displays other punctuation and symbols.
- **Space:** Press to complete a word and insert a space.
- **CLEART:** Press to delete a single space or character. Press and hold to delete entire words.

# **Text Input Modes**

There are five modes for entering text, numbers, symbols, and punctuation.

## **Using Abc (Multi-tap) Text Input**

To enter words in this mode, you need to press each key repeatedly until the desired letter appears. It can also be used to add words to the T9 database.

**Example:** From the text entry screen, in Abc mode, press  $\sqrt{8 \text{ rev}} \sqrt{8 \text{ rev}} \sqrt{9 \text{ sec}} \sqrt{9 \text{ sec}} \sqrt{9 \text{ sec}} \sqrt{9 \text{ sec}}$ , wait one second, then press  $19$ <sub>wxz</sub>. "Vzw" is displayed.

### *NOTES*

- Abc is the default text entry mode.
- Press and hold the alphanumeric key to enter the number in Abc mode.

## **Using T9 Word Mode Text Input**

T9 Word mode incorporates a built-in-dictionary to determine a word based on the entered characters. A word is entered more quickly because you only need to press each key once per character.

To type the message "Call the office." follow these steps from the text entry screen:

- **1.** Press the Left Soft Key, select **T9 Word**, then press the Center Select Key **[OK]**.
- **2.** Press **2** ABC **2** ABC **5** JKL **5** JKL
- **3.** Press  $f^{\text{max}}$  to complete the word and add a space.
- **4.** Press **8** TUV **4** GHI **3** DEF **4** SPACE

 $\sqrt{6 \text{ MNO}}$   $\sqrt{3 \text{ DEF}}$   $\sqrt{3 \text{ OFF}}$   $\sqrt{4 \text{ GHI}}$   $\sqrt{2 \text{ ABC}}$   $\sqrt{3 \text{ DEF}}$   $\sqrt{1 \text{ g} \cdot 2 \text{ g} \cdot 2 \text{ g}}$ .

"Call the office." is displayed.

### *NOTES*

- After you have finished entering a word, if the word displayed is not the one you want, press the Next Key  $\overline{v_{\text{max}}}$  to display additional word choices.
- Pressing  $\overline{u_{\text{max}}}$  after pressing  $\overline{u}$  to input a period displays other punctuation and symbols.

## **Adding Words to the T9 Database**

If a word is not in the T9 database, add it by using Abc (Multi-tap) mode text entry. To add a new word, follow these steps from the text entry screen:

- **1.** From the text entry screen, in Abc mode, press
	- <sup>5</sup> JKL <sup>6 HNO</sup> 6 MNO 6 MNO 7 PDRS . "Kop" is displayed.
- **2.** Press the Left Soft Key, select **T9 Word**, then press the Center Select Key **[OK]**.
- **3.** Press and hold the Clear Key  $\overline{\text{CER}^*}$  to erase the existing word.
- 4. Press **5** JKL (6 MNO) Trans . "Kop" is displayed.
- **5.** Press  $\left| \frac{4\pi}{3} \right|$  to accept your choice and add a space.

## **Using 123 (Numbers) Text Input**

To type numbers using one keystroke per number, follow these steps from the text entry screen:

- **1.** Press the Left Soft Key, select **123**, then press the Center Select Key **[OK]**.
- **2.** Press . "5551212" is displayed.

## **Using Symbol Text Input**

To insert symbols or punctuation, follow these steps from the text entry screen:

- **1.** Press the Left Soft Key, select **Symbols**, then press the Center Select Key **[OK]**.
- **2.** Press the Right Soft Key **[Next]** to view the next 12 symbols or Left Soft Key **[Prev]** to view the previous 12 symbols.
- **3.** Select the symbol you want to insert, then press the Center Select Key **[OK]** to select it.

## **Using Palabra Mode Text Input**

The Palabra mode is a T9 mode for Spanish input.

To type the message "Llame la oficina." follow these steps from the text entry screen:

- **1.** Press the Left Soft Key, select **Palabra**, then press the Center Select Key **[OK]**.
- 2. Press **5** JKL **5** JKL **2** ABC **6** MNO 3 DEF.
- **3.** Press  $f^{\text{max}}$  to complete the word and add a space.
- **4.** Press **5** JRL **2** ABC # 50

 $\boxed{6 \text{ MNO}}$   $\boxed{3 \text{ DEF}}$   $\boxed{4 \text{ OH1}}$   $\boxed{2 \text{ ABC}}$   $\boxed{4 \text{ OH1}}$   $\boxed{6 \text{ MNO}}$   $\boxed{2 \text{ ABC}}$   $\boxed{1 \text{ P.}}$   $\boxed{1 \text{ P.}}$ 

"Llame la oficina." is displayed.

# **RECENT CALLS**

The Recent Calls menu is a list of the last phone numbers or Contact entries for calls (including PTT calls) you placed, accepted, missed, or blocked. It is continually updated as new numbers are added to the beginning of the list and the oldest entries are removed from the bottom of the list.

## **Accessing the Recent Calls submenu**

- **1.** From idle mode, press the Center Select Key **[MENU]**, select **Recent Calls**, then press the Center Select Key **[OK]**.
- **2.** Select a submenu.

**Missed:** Displays a list of the 90 most recently missed calls. **Received:** Displays a list of the 90 most recently received calls. **Dialed:** Displays a list of the 90 most recently dialed calls. **Blocked**\***:** Displays a list of the 90 most recently blocked calls. **All**\*\***:** Displays a list of the 270 most recent calls. **View Timers:** Displays the duration of selected calls.

- If you select **Blocked**, enter the four-digit Lock Code, then press the Center Select Key **[OK]**. The default Lock Code is the last 4 digits of your phone number.
- \* Blocked appears only when Contacts Only or Block All is selected for Calls under MENU > Settings & Tools > Phone Settings > Security > Restrictions > Calls > Incoming Calls. For information about how to configure this setting, see page 145.
- \*\* Blocked calls are not displayed in the All Calls list.

#### *NOTE*

Pressing the Send Key from idle mode takes you to the All Calls list.

# **Making a Call from Recent Calls**

**1.** From the **Recent Calls** submenu, select one of the following call lists:

### **Missed/Received/Dialed/Blocked/All**

**2.** Scroll to an entry, then press the Send Key to make a call.

# **Viewing Recent Call History**

**1.** From the **Recent Calls** submenu, select one of the following call lists:

### **Missed/Received/Dialed/Blocked/All**

- **2.** Scroll to a call entry, then:
	- Press the Center Select Key **[OPEN]** to view the entry.
	- If you selected a non-PTT Contact, press the Right Soft Key **[Options]** to select:

**Save to Contacts:** Stores the phone number in your Contacts. **Save to PTT Contacts:** Stores the phone number in your PTT Contacts.

**Details:** Displays the entry content.

**Erase:** Erases the entry from the call list.

**Lock/Unlock:** Locks or unlocks the entry in the call list.

**Erase All:** Frases all the entries in the selected call list.

**View Timers:** Displays the duration of the call.

- Press the Left Soft Key **[Message]** to select: **New TXT Message/New Picture Message/New Video Message/New Voice Message**
- If you selected a PTT Contact, press the Right Soft Key **[Options]** to select:

**New TXT Message/New Picture Message/New Video Message/New Voice Message/Save to Contacts/Save to PTT Contacts/Erase/Lock (Unlock)/Erase All/View Timers**

• If you selected a PTT Group or Temp PTT Group from the Missed or Received Calls list, press the Right Soft Key **[Options]** to select:

**New TXT Message/New Picture Message/New Video Message/New Voice Message/Save to Contacts/Save to PTT Contacts/Erase/Lock (Unlock)/Erase All/View Timers**

• If you selected a PTT Group or Temp PTT Group from the Dialed Calls list, press the Right Soft Key **[Options]** to select: **Erase/Lock (Unlock)/Erase All/View Timers**

# **View Timers**

To view the duration of selected calls:

- **1.** From the **Recent Calls** submenu, select **View Timers**, then press the Center Select Key **[OK]**.
- **2.** Scroll to a call list. Call timers include:

### **Last Call/All Calls/Received Calls/Dialed Calls/Roaming Calls/Transmit Data/Received Data/Total Data/Last Reset/ Lifetime Calls/Lifetime Data Counter**

- Press the Left Soft Key **[Reset]** to reset the highlighted timer.
- Press the Right Soft Key **[Reset All]** to reset all timers.

# **CONTACTS**

The Contacts menu allows you to store names, phone numbers and other information in your handset's memory. You may store up to 500 entries.

# **Adding a new Contact from idle mode**

- **1.** From idle mode, enter the phone number (up to 48 characters) you want to register.
- **2.** Press the Left Soft Key **[Save]**.

#### *NOTE*

Pressing the Right Soft Key **[Options]** allows you to access the following options:

**Add 2-Sec Pause:** Inserts a 2-sec Pause into the number.

**Add Wait:** Inserts a Wait pause into the number.

**Add From Contact:** Adds a phone number which is stored in the Contact List.

**Add From Recent Call:** Adds a phone number which is stored in the Recent Calls.

**New TXT Message:** Sends a text message to the entered phone number.

**New Picture Message:** Sends a picture message to the entered phone number.

**New Video Message:** Sends a video message to the entered phone number.

**New Voice Message:** Sends a voice message to the entered phone number.

**Assisted Dialing:** Sets the Assisted Dialing setting. For more detail, see page 152.

- **3.** Press **12. Add New Contact**.
- **4.** Select the type of phone number you want to save, then press the Center Select Key **[OK]**.

### **Mobile 1/Mobile 2/Home/Work**

**5.** Scroll to the information field you want to enter. These fields include:

## **Name/Mobile 1/Home/Work/Email 1/Group/Picture/Ringtone/ Mobile 2/IM Screen Name/Email 2/Street/City/State/Zip Code/ Country**

- To add the name, scroll to the **Name** field, then enter a name for the contact (up to 32 characters).
- To add the phone number, scroll to the **Mobile 1**, **Home**, **Work**, or **Mobile 2** field, then enter the phone number (up to 48 characters).
- To add an e-mail address, scroll to the **Email 1** or **Email 2** field, then enter an e-mail address (up to 48 characters).
- To add the Contact entry into a group, scroll to the **Group** field, then press the Left Soft Key **[Set]**. Select the Group, press the Center Select Key **[MARK]**, then press the Left Soft Key **[Done]**.
- To assign the Picture ID, scroll to the **Picture** field, then press the Left Soft Key **[Set]**. Select a picture, then press the Center Select Key **[OK]**.
- To assign the call ringtone, scroll to the **Ringtone** field, then press the Left Soft Key **[Set]**. Select a ringtone, then press the Center Select Key **[OK]**.
- To add the IM Screen Name, scroll to the **IM Screen Name** field, then press the Left Soft Key **[Set]**. Select a service provider, then press the Center Select Key **[OK]**. Enter the IM Screen Name, then press the Center Select Key **[OK]**.
- To add a street address, scroll to the **Street, City**, **State**, **Zip Code**, or **Country** field then enter the street, city, state, zip code, or country.

46 Download from Www.Somanuals.com. All Manuals Search And Download.

contacts of the contact of the contact of the contact of the contact of the contact of the contact of the contact of the contact of the contact of the contact of the contact of the contact of the contact of the contact of Download from Www.Somanuals.com. All Manuals Search And Download.

**CONTACTS** 

**6.** Select the entered phone number field and press the Right Soft Key **[Options]** to select one of the following options:

## **Set Speed Dial/Set As Default/Add 2-Sec Pause/Add Wait**

- **•** To add the Contact entry to the Speed Dial list, press  $\begin{bmatrix} \bullet \end{bmatrix}$  Set **Speed Dial**. Select the desired Speed Dial digit by using the keypad or by scrolling to highlight it, then press the Center Select Key **[SET]**. Press the Center Select Key **[OK]** to select **Yes**.
- To set the phone number as the Default Number, press **[2.486]** Set **As Default**, then press the Center Select Key **[OK]** to select **Yes**.
- $\bullet$  To add a pause to an existing number, press  $2^{\text{def}}$  Add 2-Sec **Pause** or  $\sqrt{4 \text{ cm}}$  Add Wait.

### *NOTE*

The initial phone number entered when the new Contact is created becomes the Default Number. If more than one number is entered for the Contact entry, another number can be selected as the Default Number.

- **7.** After entering the information as necessary, press the Center Select Key **[SAVE]** to save.
- **8. CONTACT SAVED** appears on the display. The phone number reappears on screen. Press the End/Power Key to exit, or press the Send Key to make a call to the displayed phone number.

# **Adding a Phone Number to an Existing Contact**

- **1.** From idle mode, enter the phone number (up to 48 characters) you want to register.
- **2.** Press the Left Soft Key **[Save]**, then press  $\sqrt{2}$  and **Update Existing**.
- **3.** Scroll to the existing Contact entry you want to update, then press the Center Select Key **[OK]**.

**4.** Select the phone number type, then press the Center Select Key **[OK]**.

### **Mobile 1/Mobile 2/Home/Work**

 If a phone number is already assigned to the field you selected, **Entry is already assigned. Overwrite?** appears on the display. Select **Yes** to overwrite, then press the Center Select Key **[OK]**.

**5.** Complete any additional fields and press the Center Select Key **[SAVE]** to update the contact entry. **CONTACT UPDATED** appears on the display. The phone number reappears on screen. Press the End/Power Key to exit, or press the Send Key to make a call to the displayed phone number.

## **Phone Numbers with Pauses**

Pauses are used for automated systems (e.g. voicemail or calling cards). Insert a pause after a set of numbers then enter another set. The second set of numbers is dialed after the pause. This feature is useful for dialing into systems that require a code. There are two different types of pauses you can use when registering a phone number:

- **Wait (W):** The handset stops dialing until you press the Left Soft **•** Key **[Release]** to advance to the next number.
- **2-Sec Pause (P):** The handset waits 2 seconds before **•** automatically dialing the next set of numbers.

## **Registering a Phone Number with Pauses**

- **1.** From idle mode, enter the phone number.
- **2.** Press the Right Soft Key **[Options]**, then press  $\left[\begin{smallmatrix}1 & 0 \\ 0 & 1\end{smallmatrix}\right]$  **Add 2-Sec Pause** or  $\sqrt{2}$  and **Add Wait**.
- **3.** Enter the additional number(s) (e.g. PIN number or credit card number).
- **4.** Press the Left Soft Key **[Save]**, then press **Add New Contact**.

#### $48$  Download from Www.Somanuals.com. All Manuals Search And Download.

**5.** Complete any additional fields and press the Center Select Key **[SAVE]**.

# **Accessing the Contacts submenu**

- **1.** From idle mode, press the Center Select Key **[MENU]**, select **Contacts**, then press the Center Select Key **[OK]**.
- **2.** Select a submenu:

**New Contact/Contact List/Groups/New PTT Contact/PTT Contact List/PTT Groups/Backup Assistant/Speed Dials/In Case of Emergency/My Name Card**

### *NOTE*

From idle mode, pressing the Right Soft Key **[Contacts]** functions as a hot key to access the Contact List.

# **New Contact**

To add a new number to your Contact List:

- **1.** From idle mode, press the Center Select Key **[MENU]**, select **Contacts**, then press the Center Select Key **[OK]**. Press **New Contact**.
- **2.** Complete all the desired fields and press the Center Select Key **[SAVE]** to create the contact entry.

### *NOTE*

Using this submenu, the number is saved as a new Contact. To save the number into an existing Contact, edit the Contact entry.

# **Contact List**

To view your Contact List:

### *NOTE*

Your handset is able to perform a dynamic search of the contents in your handset's memory. A dynamic search compares entered letters or numbers against the entries in your Contact List, and displays matches in alphabetical order. You can then select a number from the list to call or edit. You may locate a contact by:

- Searching by Letter
- Scrolling Alphabetically
- **1.** From idle mode, press the Center Select Key **[MENU]**, select **Contacts**, then press the Center Select Key **[OK]**. Press **Contact List**.

 Or, press the Right Soft Key **[Contacts]** from idle mode. The list of names in your contacts is displayed alphabetically.

**2.** Searching by Letter: Enter a name or beginning letters of a name in the **Go To** Field at the bottom of the screen.

Scrolling Alphabetically: Press the Directional Key (;) up or down to scroll through your Contact List. You can select one of the following options:

- To view the contact information, press the Center Select Key **[VIEW]**.
- To edit the entry, press the Left Soft Key **[Edit]**. •
- Press the Right Soft Key **[Options]** to select one of the following options:

**New Contact/Erase/New TXT Message/New Picture Message/New Video Message/New Voice Message/Send IM/ Set As ICE Contact (Unassigned ICE contact)/Call/Manage Contacts/Send Name Card/Save To PTT Contacts**

## **Making a Call from Your Contacts**

Once you have registered phone numbers into your Contact List, you can make calls to those numbers quickly and easily.

- **1.** From idle mode, press the Center Select Key **[MENU]**, select **Contacts**, then press the Center Select Key **[OK]**. Press **Contact List**.
- **2.** Select the Contact entry, then press the Center Select Key **[VIEW]**.
- **3.** Select the phone number, then press the Send Key to make the call.

#### *NOTE*

Selecting the Contact entry and then pressing the Send Key will dial the Default Number of the Contact entry automatically. If multiple numbers are saved in the Contact entry, select the number you want to dial, then press the Send Key.

## **Editing a Contact Entry**

- **1.** From idle mode, press the Center Select Key **[MENU]**, select **Contacts**, then press the Center Select Key **[OK]**. Press **Contact List**.
- **2.** Select the Contact entry, then press the Left Soft Key **[Edit]**.
- **3.** Edit the contact information as necessary, then press the Center Select Key **[SAVE]** to update the contact entry.

## **Erasing a Contact Entry**

- **1.** From idle mode, press the Center Select Key **[MENU]**, select **Contacts**, then press the Center Select Key **[OK]**. Press  $\sqrt{2 \text{ deg}}$ **Contact List**.
- **2.** Select the Contact entry, then press the Center Select Key **[VIEW]**.
- **3.** Press Left Soft Key **[Erase]**, then press the Center Select Key **[OK]** to select **Yes**.

# **Groups**

Groups allow you to classify phone entries into groups with up to 10 numbers in each group.

To view your grouped Contacts, add a new group, change the name of a group, delete a group, or send a message to everyone in the selected group:

**1.** From idle mode, press the Center Select Key **[MENU]**, select **Contacts**, then press the Center Select Key **[OK]**. Press **Groups**.

- **2.** You can select one of the following options:
	- To add a new group to the Groups list, press the Left Soft Key **[New]**, enter the group name, then press the Center Select Key **[SAVE]**.
	- To view your grouped Contacts, select a group, then press the Center Select Key **[VIEW]**.
	- To access the options menu, select a group, then press the Right Soft Key **[Options]**. These options include:

**New TXT Message/New Picture Message/New Video Message/New Voice Message/Rename/Erase Group/Add**

- To add Contacts to the group, select the existing group where you want to add the contact, then press the Right Soft Key **[Options].** Press  $\overline{\mathbf{Z}_{\text{pos}}}$  **Add**, then your contact entries will be displayed in alphabetical order. Select the contact you want to add then press the Center Select Key **[MARK]**. When you have added the desired contact(s), press the Left Soft Key **[Done]**.
- To change the group name, select the existing group name that you want to change, then press the Right Soft Key **[Options]**. **Press <b>F**<sub>JK</sub></del> Rename, edit the group name, then press the Center Select Key **[SAVE]**.
- To erase the group, select the existing group that you want to erase, then press the Right Soft Key **[Options]**. Press **Erase Group**, then press the Center Select Key **[OK]** to select **Yes**.

52 Download from Www.Somanuals.com. All Manuals Search And Download.

# **New PTT Contact**

### *NOTE*

You must first enable the PTT feature in order to see the PTT Contact List (see page 62).

To add a new Push To Talk (PTT) Contact:

- **1.** From idle mode, press the Center Select Key **[MENU]**, select **Contacts**, then press the Center Select Key **[OK]**. Press **New PTT Contact**.
- **2.** Enter the name, then press the Directional Key  $\Omega$  down.
- **3.** Enter the 10-digit phone number of the Verizon Wireless PTT subscriber, then press the Directional Key  $\Omega$  down.
- **4.** To add the new PTT Contact as a member of an existing PTT Group, press the Left Soft Key **[Add]**, select the PTT Group, press the Center Select Key **[MARK]**, then press the Left Soft Key **[Done]**.
- **5.** Press the Center Select Key **[SAVE]**.

# **PTT Contact List**

To view your PTT Contact entries:

- **1.** From idle mode, press the Center Select Key **[MENU]**, select **Contacts**, then press the Center Select Key **[OK]**. Press **PTT Contact List**.
- **2.** Select the PTT Contact entry. You can select one of the following options:
	- To place the barge PTT call to the selected individual, press and hold the Top Side Key/PTT Key  $\sqrt{\text{sgg}}$ .
	- To place the alert PTT call to the selected individual, press the Left Soft Key **[Alert]**. Then press and release the Top Side Key/ PTT Key resea

• Press the Right Soft Key **[Options]** to select one of the following options:

**New PTT Contact/Copy To Contacts/Temp PTT Group/ Erase/Edit/Call/New TXT Message/New Picture Message/ New Video Message/New Voice Message/Sort**

### *NOTE*

From idle mode, pressing the Top Side Key/PTT Key functions as a hot key to access the PTT Contact List.

# **PTT Groups**

- **1.** From idle mode, press the Center Select Key **[MENU]**, select **Contacts**, then press the Center Select Key **[OK]**. Press **PTT Groups**.
- **2.** You can select one of the following options:
	- To add a new PTT Group to the PTT Groups list, press the Left Soft Key **[New]**, enter the PTT group name, then press the Center Select Key **[SAVE]**.
	- To view the PTT contacts included in the group, select a PTT Group, then press the Center Select Key **[VIEW]**.
	- To access the options menu, select a PTT Group, then press the Right Soft Key **[Options]**. These options include: **Rename/Erase/Add/Sort**
	- To change the PTT Group name, select the existing PTT Group that you want to change, then press the Right Soft Key **[Options].** Press  $\left| \cdot \right|$  **Rename**, edit the PTT Group name, then press the Center Select Key **[SAVE]**.
	- To erase the PTT Group, select the existing group that you want to erase, then press the Right Soft Key **[Options]**. Press **Erase**, then press the Center Select Key **[OK]** to select **Yes**.

To add PTT Contacts to the PTT Group, select the existing PTT • Group where you want to add the PTT Contact, then press the Right Soft Key **[Options]**. Press **Add**, then your PTT Contact entries will be displayed in alphabetical order. Select the PTT Contact you want to add, then press the Center Select Key **[MARK]**. Press the Left Soft Key **[Done]**.

# **Temp PTT Group**

A Temp PTT Group allows you to quickly communicate with multiple contacts on a single PTT call. Temp PTT Groups can be created directly on your phone and are not permanently saved to your PTT Group list (unless you choose to save it).

The following operation assigns a PTT Contact to the Temp PTT Group. When assigned, displaying the Temp PTT Group and holding down the Top Side Key/PTT Key (इड्डी) will initiate a Barge Call.

## **Adding PTT Contacts**

- **1.** From idle mode, press the Center Select Key **[MENU]**, select **Contacts**, then press the Center Select Key **[OK]**. Press **PTT Contact List**.
- **2.** Press the Right Soft Key **[Options]**, then press **Temp PTT Group**.
- **3.** Press the Center Select Key **[ADD]**, select a PTT Contact entry, press the Center Select Key **[MARK]**, then press the Left Soft Key **[Done]**.

## **Viewing Temp PTT Group Members**

- **1.** From idle mode, press the Center Select Key **[MENU]**, select **Contacts**, then press the Center Select Key **[OK]**. Press **PTT Contact List**.
- **2.** Press the Right Soft Key **[Options]**, then press **Temp PTT Group**.

Download from Www.Somanuals.com. All Manuals Search And Download.

- **3.** Select the PTT Contact entry. You can select one of the following options:
	- Press the Left Soft Key **[Remove]** to remove the entry.
	- Press the Right Soft Key **[Options]** to select one of the following options:

**Remove All/New TXT Message/New Picture Message/New Video Message/New Voice Message/Save As PTT Group**

# **Backup Assistant**

Backup Assistant safeguards your handset's contacts and automatically saves a copy of the names, phone numbers, and email addresses stored in your handset. You can view, print, add, delete, or edit your contacts online.

To set Backup Assistant on your handset:

**1.** From idle mode, press the Center Select Key **[MENU]**, select **Contacts**, then press the Center Select Key **[OK]**. Press  **Backup Assistant**.

Backup Assistant launches, and the Welcome screen appears.

**2.** Follow the on-screen prompts.

# **Speed Dials**

Speed Dialing is a convenient feature that allows you to make phone calls quickly and easily. Assign your Contacts to Speed Dial numbers to use this calling feature.

### *NOTE*

You will need to activate One-Touch Dialing to use Speed Dialing. See page 151.

## **Setting a Speed Dial**

To view the Speed Dials list and assign a phone number entered in your Contacts to a Speed Dial number:

- **1.** From idle mode, press the Center Select Key **[MENU]**, select **Contacts**, then press the Center Select Key **[OK]**. Press  $\boxed{8 \text{ rev}}$ **Speed Dials**.
- **2.** Select or enter the Speed Dial number, then press the Center Select Key **[SET]**.
- **3.** Select the Contact, then press the Center Select Key **[OK]**.
- **4.** Select the phone number you want to assign to the selected Speed Dial number, then press the Center Select Key **[OK]**. "Set Speed Dial to Contact?" appears on screen.
- **5.** Press the Center Select Key **[OK]** to select **Yes**. A confirmation message appears.

#### *NOTE*

"Speed Dial is already assigned. Overwrite?" will appear on screen if you are selecting a speed dial location that is already assigned. Select **Yes** or **No** and press the Center Select Key **[OK]**.

## **Resetting a Speed Dial**

- **1.** From idle mode, press the Center Select Key **[MENU]**, select **Contacts**, then press the Center Select Key **[OK]**. Press  $\sqrt{8 \text{ rev}}$ **Speed Dials**.
- **2.** Select or enter the Speed Dial number, then press the Right Soft Key **[Remove]**.
- **3.** Press the Center Select Key **[OK]** to select **Yes**. A confirmation message appears.

## **Single-Digit Speed Dialing**

- **1.** From idle mode, press and hold the Speed Dial digit.
- **2.** Your handset recalls the phone number from your Contacts, displays it briefly, and then dials it.

### *NOTE*

1 : Speed Dial entry 1 (Voicemail), is already assigned.

### **Double-Digit Speed Dialing**

- **1.** From idle mode, press the first Speed Dial digit, then press and hold the key of the last Speed Dial digit.
- **2.** Your handset recalls the phone number from your Contacts, displays it briefly, and then dials it.

### *NOTE*

95, 96, 97, 98 and 99 : Speed Dial entries 95(#Warranty Center), 96(#DATA), 97(#BAL), 98(#MIN) and 99(#PMT) are already assigned to Verizon Wireless Account Information.

## **Triple-Digit Speed Dialing**

- **1.** From idle mode, press the first and second Speed Dial digits, then press and hold the key of the last Speed Dial digit.
- **2.** Your handset recalls the phone number from your Contacts, displays it briefly, and then dials it.

### *NOTES*

- 411 : Speed Dial entry 411 (Directory Assistance) is already assigned.
- If the three digits you input are not registered for Speed Dial, your handset dials the number you input.

**CONTACT** 

# **In Case of Emergency (ICE)**

Follow the procedure below to register a Contact to be contacted in case of emergency, or to register a medical record number or other personal info. Up to three different Contacts can be registered to ICE.

### *NOTE*

Even when the handset is locked, the Contact or personal info registered as ICE can be viewed without unlocking the handset by pressing the Left Soft Key **[ICE]**.

## **Adding a Contact to ICE**

To register to ICE:

- **1.** From idle mode, press the Center Select Key **[MENU]**, select **Contacts**, then press the Center Select Key **[OK]**. Press **In Case of Emergency**.
- **2.** Select **Contact 1**, **Contact 2**, or **Contact 3**, then press the Center Select Key **[ADD]**.
- **3.** To select from the Contact List, press  $F \rightarrow$  From Contacts, select the Contact entry, then press the Center Select Key **[OK]**. To add a new Contact, press **[2 ABC]** New Contact, enter the contact information, then press the Center Select Key **[SAVE]**.

### *NOTES*

- For details about adding a new Contact, see page 45. •
- The contact name assigned as the ICE contact is displayed in red font in the Contact List.

## **Entering Personal Info**

To register a Medical Record Number or other information that may be used in case of an emergency:

- **1.** From idle mode, press the Center Select Key **[MENU]**, select **Contacts**, then press the Center Select Key **[OK]**. Press **In Case of Emergency**.
- **2.** Select **Personal Info**, then press the Center Select Key **[VIEW]**.
- **3.** Select **Note 1**, **Note 2**, or **Note 3**, then press the Center Select Key **[ADD]**.
- **4.** Enter the information, then press the Center Select Key **[SAVE]**.
- **5.** The information you entered now appears in place of **Note 1**, **Note 2**, or **Note 3**.

# **My Name Card**

To register a name, telephone number, and e-mail address to My Name Card:

- **1.** From idle mode, press the Center Select Key **[MENU]**, select **Contacts**, then press the Center Select Key **[OK]**. Press  $\overline{u_{\text{max}}}$  My **Name Card**.
- **2.** Enter the name, then scroll to the information field you want to enter. Information fields include:

### **Mobile 1/Home/Work/Email 1/Mobile 2/IM Screen Name/ Email 2**

**3.** After entering the necessary information, press the Center Select Key **[SAVE]**.

### *NOTE*

My Name Card can be added to a message. See page 92.

# **Push to Talk**

The Push to Talk (PTT) feature on your phone allows you to use your phone like a walkie-talkie to communicate with an individual or group of individuals who are also Verizon Wireless Push to Talk subscribers.

#### *NOTES*

- PTT Mode is Off by default, which means you are not able to send or receive PTT calls and alerts. See page 62 for instructions on how to turn on PTT Mode.
- When PTT mode is ON, pressing the Top Side Key/PTT Key (इस्ट्ठी) from idle mode with the flip open or closed displays the PTT contact list.
- When PTT mode is ON, pressing and holding the Top Side Key/ PTT Key  $\sqrt{5558}$  from idle mode initiates a barge call to the last number from which you sent/received the last call.

# **About Push to Talk**

Push to Talk calls may only be made with other Verizon Wireless Push to Talk subscribers and only from the National Enhanced Services Rate and Coverage Area. The Push to Talk feature can be added to calling plans with a monthly access fee of \$34.99 or higher (or to Family SharePlan secondary lines). For optimal Push to Talk performance, all callers on a Push to Talk session must have an EV-DO Rev. A-capable device and be receiving EV-DO service. A Push to Talk call is terminated by pressing or will automatically time out after ten (10) seconds of inactivity. While you are on a Push to Talk call, voice calls received will go directly to Voice Mail. When you are on a voice call, you cannot receive a Push to Talk call. You cannot prevent others who have your wireless phone number from entering you into their Push to Talk contact list. Only one person can speak at Download from Www.Somanuals.com. All Manuals Search And Download. 61 a time during Push to Talk calls. When using your phone keypad to make a Push to Talk call, you must enter the ten-digit phone number of the called party. Presence information may not be available for all Push to Talk contacts. The timeliness of presence information may be impacted by the network registration status of a Push to Talk contact. Your Push to Talk service cannot be used for any applications that tether your phone to computers or other devices for any purpose. If you add the Push to Talk feature, coverage for your data services will be limited to the National Enhanced Services Rate and Coverage Area.

# **Making a PTT Call**

You can make two types of PTT calls:

- A **barge call** automatically connects to the other party. The called party does not have the option to ignore the call.
- An **alert call** is a call to notify a called party that the calling party wants to talk using a tone. The called party has the option to answer or ignore the call.

#### *NOTE*

You must first enable the PTT feature in order to see the PTT icons and menus.

## **PTT Mode**

You can use the following procedure to turn the PTT feature On or Off. When PTT is turned on, you will be able to send and receive PTT calls or alerts.

**1.** From idle mode, press the Center Select Key **[MENU]**, select **Settings & Tools**, then press the Center Select Key **[OK]**. Press *Call Settings*, *B*<sup>*w*</sup> PTT Mode.

**2.** Select **On** or **Off**, then press the Center Select Key **[OK]**.

### *NOTE*

The 3G or 1x service indicator icon on the top line of the main display is highlighted to indicate that the PTT service is available.

### **Calling from PTT Contact List (Barge)**

- 1. From idle mode, press the Top Side Key/PTT Key <sup>(SSSS</sup>) to access your **PTT Contact List**.
- **2.** Scroll to the PTT Contact entry you wish to call.
- **3.** Press and hold the Top Side Key/PTT Key (subset). Wait until the "OK to Talk" tone sounds and the message "Talking to" appears on the display. Speak while holding the Top Side Key/PTT Key ...
- 4. Release the Top Side Key/PTT Key  $\sqrt{\frac{22.25}{10}}$  to let the other party talk.
- **5.** Press the End/Power Key to end the call.

### **Calling from PTT Contact List (Alert)**

You can send an alert to any user with Verizon Wireless PTT service.

The user may answer or ignore the alert.

- 1. From idle mode, press the Top Side Key/PTT Key (SEE) to access your **PTT Contact List**.
- **2.** Scroll to the PTT Contact entry you wish to call.
- **3.** Press the Left Soft Key **[Alert]**. The message "Press Top Side Key/PTT Key to Alert" will appear on the display.
- 4. Press and release the Top Side Key/PTT Key **(ESS)** to alert the selected individual.

 The "PTT Outgoing Alert" tone will sound, and "Alerting" will appear on the display.

**5.** If the called party answers the alert, "Listening to" appears on the display and you will hear the called party speaking. If the called party chooses to ignore the alert, or if the phone is unavailable to accept a PTT call, an "Unavailable" message will appear on your display.

- **6.** When the called party finishes speaking, you will hear the "Floor" Available" tone and the "Connected to" screen will appear on your display.
- 7. Press and hold the Top Side Key/PTT Key **(ESSE)** to talk.
- 8. Release the Top Side Key/PTT Key **<b>BU** to let the other party talk.
- **9.** Press the End/Power Key to end the call.

## **Calling from Temp PTT Group (Barge)**

- 1. From idle mode, press the Top Side Key/PTT Key (SEE) to access your **PTT Contact List**.
- **2.** Press the Right Soft Key **[Options]**, then press **Temp PTT Group**.
- **3.** Press and hold the Top Side Key/PTT Key  $\sqrt{\frac{22.56}{10}}$ . Wait until the "OK to Talk" tone sounds and the message "Talking to" appears on the display. Speak while holding the Top Side Key/PTT Key । इडड़ी.
- 4. Release the Top Side Key/PTT Key  $\sqrt{\frac{22.56}{10}}$  to let the other party talk.
- **5.** Press the End/Power Key to end the call.

## **Calling from Keypad (Barge)**

- **1.** From idle mode, enter the 10-digit phone number of the Verizon Wireless PTT subscriber you wish to contact.
- 2. Press and hold the Top Side Key/PTT Key **example**. Wait until the "OK to Talk" tone sounds and the message "Talking to" appears on the display. Speak while holding the Top Side Key/PTT Key । इडड़ी. If the phone number you entered has already been registered in your PTT Contact List, the contact name will replace the phone number entered on the display when you initiate the call by pressing the Top Side Key/PTT Key / 종종이.
- **3.** Release the Top Side Key/PTT Key to let the other party talk.
- **4.** Press the End/Power Key to end the call.

## **Calling from Keypad (Alert)**

- **1.** From idle mode, enter the 10-digit phone number of the Verizon Wireless PTT subscriber you wish to alert.
- **2.** Press the Left Soft Key **[Alert]**.
- **3.** Press and release the Top Side Key/PTT Key **(** individual.

 The "PTT Outgoing Alert" tone will sound, and "Alerting" will appear on the display.

 If the phone number you entered has already been registered in your PTT Contact List, the contact name will replace the phone number entered on the display when the alert is initiated.

- **4.** If the called party answers the alert, "Listening to" appears on the display and you will hear the called party speaking. If the called party chooses to ignore the alert, or if the phone is unavailable to accept a PTT call, an "Unavailable" message will appear on your display.
- **5.** When the called party finishes speaking, you will hear the "Floor Available" tone and the "Connected to" screen will appear on your display.
- **6.** Press and hold the Top Side Key/PTT Key  $\sqrt{\frac{CSE}{CSE}}$  to talk.
- **7.** Release the Top Side Key/PTT Key <sup>(</sup> <sup>2</sup> a to let the other party talk.
- **8.** Press the End/Power Key to end the call.

## **Incoming PTT Call Incoming PTT (Barge)**

- **1.** When you receive a barge call, you will hear the calling party speaking through the speakerphone. The calling party's phone number will appear on your display. If the calling party's number has already been registered in your PTT Contact List, the contact name will replace the phone number on the display.
- 2. Press and hold the Top Side Key/PTT Key (Essanglerig) to talk.

#### Download from Www.Somanuals.com. All Manuals Search And Download.

- **3.** Release the Top Side Key/PTT Key <sup>(</sup> <sup>2</sup> a to let the other party talk.
- **4.** Press the End/Power Key to end the call.

## **Incoming PTT (Alert)**

- **1.** When you receive an alert, you will hear the "PTT Alert" tone. The message "Incoming Alert" will be displayed with the phone number or contact name of the calling party. The PTT Alert tone repeats every 1 seconds until you answer or ignore the call. If you do not answer an incoming alert within 10 seconds, the PTT call will be automatically disconnected.
- **2.** Answer or ignore the alert: To answer the alert, press and hold the Top Side Key/PTT Key  $f \equiv \equiv 0$  and begin talking.

To ignore the alert, press the Right Soft Key **[Ignore]**.

- **3.** Release the Top Side Key/PTT Key (金器) to let the other party talk.
- **4.** Press the End/Power Key to end the call.

# **MEDIA CENTER**

Media Center provides customizable service right on your handset that lets you access ringtones, play games, surf the web, get up-tothe-minute information and more.

You can use Media Center and download applications anywhere on the Verizon Wireless network, as long as you have a digital signal available for your handset.

# **Music & Tones**

You can personalize your phone's ringtones and download music. You can select from a wide variety of genres.

### **Accessing the Music & Tones submenu**

- **1.** From idle mode, press the Center Select Key **[MENU]**, select **Media Center**, then press the Center Select Key **[OK]**.
- **2.** Press **Music & Tones**.
- **3.** Select a submenu.

**V CAST Music | Rhapsody/Get New Ringtones/My Ringtones/ My Music/My Sounds/Sync Music** 

## **V CAST Music with Rhapsody®**

V CAST Music with Rhapsody® is a digital music service that lets you listen to millions of songs from thousands of artists. Discover new and old favorites in an extensive music catalog. Download

V CAST Music with Rhapsody® to sync tracks, albums, and playlists to your new compatible phone, while managing your existing PC music library all in one place.

## ■ Purchase songs on your V CAST Music with **Rhapsody® capable device\***

When you purchase music from your V CAST Music with Rhapsody® capable device, you also get a second copy that can be downloaded to your PC from the V CAST Music with Rhapsody® software.

- \* Per-song charges apply.
- **1.** From idle mode, press the Center Select Key **[MENU]**, select **Media Center**, then press the Center Select Key **[OK]**. Press **Music & Tones**, **V CAST Music | Rhapsody**.
- **2.** Browse and search the V CAST Music catalog, and select the song you want.
- **3.** To purchase the selected song, press the Center Select Key **[Buy]**.
- **4.** The CONFIRM PURCHASE screen appears with the price and the title of the song being purchased. To agree to the purchase, press the Center Select Key **[Buy]**.
- **5.** Press the Center Select Key **[OK]** at the **Download now?** screen. Choose to either save the song to phone memory or the memory card, then press the Center Select Key **[OK]**. You will be able to play the saved song by pressing the Left Soft Key **[My Music]** or by pressing the Right Soft Key **[Play]**.

### *NOTE*

You may be charged for each track you download. You must be within the Coverage Area to use V CAST. V CAST may not be available in all areas.

## **Get New Ringtones**

To connect to MEDIA CENTER and download various ringtones:

**1.** From idle mode, press the Center Select Key **[MENU]**, select **Media Center**, then press the Center Select Key **[OK]**. Press **Music & Tones**,  **Get New Ringtones**, **Get New Applications**.

**2.** Follow the on screen prompts to download.

## **My Ringtones**

To select a desired ringtone, or download a new ringtone:

- **1.** From idle mode, press the Center Select Key **[MENU]**, select **Media Center**, then press the Center Select Key **[OK]**. Press **Music & Tones**, **My Ringtones**.
- **2.** Scroll to a ringtone. You can select the following options:
	- Press the Center Select Key **[PLAY]** to play the ringtone and press the Center Select Key **[STOP]** to stop playing the ringtone.
	- Press the Left Soft Key **[Set As]** to access the following options: **Ringtone:** A confirmation message appears.

**Contact ID:** The SET AS CONTACT ID screen appears. Select the Contact you want to assign the ringtone to, then press the Center Select Key **[OK]**.

**Alert Sounds:** Press the corresponding number key to set the ringtone for one of the following:

### **All Messages/TXT Message/Media Message/Voicemail/PTT Alert**

• Press the Right Soft Key **[Options]** to access the following options (These options are only available for a downloaded ringtone.):

**Erase:** Erases the current ringtone from your phone.

**Rename:** Allows you to rename the ringtone's title.

**Lock/Unlock:** Locks or unlocks the current ringtone in your phone.

**Erase All:** Erases all the ringtones in your phone.

**File Info:** Displays information on the selected ringtone.

## **My Music**

To play back and manage music stored in your phone's memory or on a memory card (purchased separately):

## **Playing Music with the Flip Closed**

- **1.** From idle mode, press the Center Select Key **[MENU]**, select **Media Center**, then press the Center Select Key **[OK]**. Press **Music & Tones, 4 GHT My Music.**
- **2.** Close the flip.
- **3.** To play songs, tap the Rewind Key K<sup>4</sup> or the Fast Forward Key  $\blacktriangleright$ to select one of the following menu options, then tap the Play/Pause  $Kev$ **.**

### **Play All/Shuffle/Playlists**

- If you select Playlists, the first song of the first playlist will start playing.
- **4.** With music playing, you can use the touch keys to perform the following:
	- Rewind Key K<sup>(2)</sup>: Touch and hold to rewind music. Tap to go to the previous song.
	- Play/Pause Key **>II**: Tap to play or pause a song.
	- Fast Forward Key **>>I**: Touch and hold to fast forward music. Tap to go to the next song.

## ■ Playing Music with the Flip Open

- **1.** From idle mode, press the Center Select Key **[MENU]**, select **Media Center**, then press the Center Select Key **[OK]**. Press **Music & Tones, 4 GHT My Music.**
- **2.** A Music Library screen will appear with all of the music stored in your phone's memory or on the memory card. Select one of the following menu options:

### **Play All/Shuffle/Songs/Playlists/Albums/Artists/Genres/ Alerts**

 $70$  Download from Www.Somanuals.com. All Manuals Search And Download.

### *NOTE*

Using the Motion Detection function, you can play the next song, return to the beginning of the song, or return to the previous song just by shaking your handset with the flip open. For more information on Motion Detection function, see page 35.

### **My Sounds**

To select a desired sound:

- **1.** From idle mode, press the Center Select Key **[MENU]**, select **Media Center**, then press the Center Select Key **[OK]**. Press **Music & Tones**,  **My Sounds**.
- **2.** Scroll to a sound, then press the Center Select Key **[PLAY]** to hear the sound. Press the Center Select Key **[STOP]** to stop playing the sound.
- **3.** Press the Right Soft Key **[Options]** to access the following options: For **DOWNLOADED** or **RECORDED SOUNDS:**

**Send:** Sends the selected sound via Picture Message.

**To Online Album:** Uploads the selected sound to Online Album storage.

**Rename:** Allows you to rename the sound's title.

**Move:** Moves the selected sound to the memory card. (Only when a memory card is loaded in the phone)

**Lock/Unlock:** Locks or unlocks the selected sound in your phone. **Erase:** Erases the selected sound.

**Erase All:** Erases all the sounds in your phone.

**File Info:** Displays information about the selected sound.

#### For **PRELOADED SOUNDS**:

**Send:** Sends the selected sound via Picture Message.

**To Online Album:** Uploads the selected sound to Online Album storage.

**File Info:** Displays information about the selected sound.
## ■ Recording New Sounds

To record a new sound:

- **1.** From idle mode, press the Center Select Key **[MENU]**, select **Media Center**, then press the Center Select Key **[OK]**. Press **Music & Tones,**  $\boxed{5 \times}$  **My Sounds,**  $\boxed{1}$ **. Record New.**
- **2.** Press the Center Select Key **[OK]** to begin recording. When done, press the Center Select Key **[STOP]** to finish recording. The recording is automatically saved to your My Sounds list.
- **3.** Your recording is saved with a number. To rename your recording, scroll to it with the Directional Key, then press the Right Soft Key

### **[Options]**.

- **4.** Press **Rename**.
- **5.** Press and hold the Clear Key  $\overline{\text{car } t}$  to erase the number.
- **6.** Enter the new name for your recording, then press the Center Select Key **[OK]**.

### *NOTE*

Press and hold the Clear Key  $\overline{\text{CER}^*}$  while in idle mode to directly access the Sound Recorder function.

## ■ Erase Sound

To erase a sound:

- **1.** From idle mode, press the Center Select Key **[MENU]**, select **Media Center**, then press the Center Select Key **[OK]**. Press **Music & Tones**, **My Sounds**.
- **2.** Select the sound you want to erase, then press the Right Soft Key **[Options]**.
- **3.** Select **Erase**, then press the Center Select Key **[OK]**. "Erase Sound?" will appear on your display.
- **4.** Press the Center Select Key **[OK]** to select **Yes**. A confirmation message appears.

#### *NOTE*

Your handset comes with 5 preloaded sounds: clapping, crowd roar, happy birthday, rainforest, and train. These cannot be erased.

### **Sync your music from your PC to your V CAST Music with Rhapsody® wireless device**

This option allows you to transfer music files from your PC. In order to use this option, you must install V CAST Music with Rhapsody® on your PC.

- **1.** Open V CAST Music with Rhapsody®. Don't have V CAST MUSIC with Rhapsody®? Download it for free at www.verizonwireless.com/music.
- **2.** Plug in the USB cable (purchased separately) to your handset and connect it to a USB port on your PC.
- **3.** From idle mode, the SYNC MUSIC V CAST MOBILE PHONE display appears. Your phone should display the message: Connected.
- **4.** Drag and drop the song(s) you want to sync from My Library, to your V CAST Music with Rhapsody® handset, listed under the Sources tab.

Once synchronization is complete, press the End/Power Key and disconnect the USB cable.

#### *NOTE*

A compatible USB cable (sold separately) is required for synchronizing.

# **Picture & Video**

You can view, take and trade your digital pictures and video right from your wireless phone.

## **Accessing the Picture & Video submenu**

- **1.** From idle mode, press the Center Select Key **[MENU]**, select **Media Center**, then press the Center Select Key **[OK]**.
- **2.** Press  $\sqrt{2}$  *ABC*</sub> Picture & Video.
- **3.** Select a submenu.

**V CAST Videos/Get New Pictures/My Pictures/My Videos/Take Picture/Record Video/Online Album** 

## **V CAST Videos**

Get news and entertainment on your wireless device with streaming video clips.

#### *NOTE*

Application fees may apply. You must be within the Coverage Area to use V CAST. V CAST may not be available in all areas.

## ■ Browsing, Selecting, and Playing Video Clips

- **1.** From idle mode, press the Center Select Key **[MENU]**, select **Media Center**, then press the Center Select Key **[OK]**. Press **Picture & Video**, **V CAST Videos**.
- **2.** Select one of the video clip categories.
- **3.** Select the content provider then press the Center Select Key **[OK]**  to open the selected category.
- **4.** If subcategory selection is allowed, select a subcategory then press the Center Select Key **[OK]**.
- **5.** After reading the description of the video clip, press the Center Select Key **[SAVE]**.
- **6.** Select **Yes** then press the Center Select Key **[OK]** to start transferring the video clip. (The confirmation screen does not appear for every video clip.)
- **7.** The video clip is played back in streaming video.

## ■ Downloading a Video Clip

- **1.** From idle mode, press the Center Select Key **[MENU]**, select **Media Center**, then press the Center Select Key **[OK]**. Press **Picture & Video**, **V CAST Videos**.
- **2.** Browse and search the V CAST Video catalog, and select the video you want.
- **3.** After reading the description of the video clip, press the Right Soft Key **[Options]**.
- **4.** Press  $\sqrt{2 \text{ ABC}}$  Save Video.
- **5.** Select **Yes** then press the Center Select Key **[OK]** to start downloading the video clip.
- **6.** After download is complete, the message "Download Complete" Play Video Now?" will appear on your phone's display.
- **7.** Select **Yes** to play the video clip.
- **8.** The video clip is automatically stored in the My Videos folder.

#### *NOTE*

There is no guarantee you will be able to download any particular video clip to your phone.

### ■ Deleting Video Clips

- **1.** From idle mode, press the Center Select Key **[MENU]**, select **Media Center**, then press the Center Select Key **[OK]**. Press **Picture & Video, 4 GHZ My Videos.**
- **2.** Select the video you want to delete, then press the Left Soft Key **[Erase]**.
- **3.** Press the Center Select Key **[OK]** to select **Yes**.

## ■ Configuring Alerts for New Video Clips

To configure alerts that will be sent whenever new clips matching a preference become available:

- **1.** From idle mode, press the Center Select Key **[MENU]**, select **Media Center**, then press the Center Select Key **[OK]**. Press **Picture & Video**, **V CAST Videos**.
- **2.** Browse and search the V CAST Video catalog, and select the video you want.
- **3.** After reading the description of the video clip, press the Right Soft Key **[Options]**.
- **4.** Select **Alerts** and then press the Center Select Key **[OK]**.
- **5.** Select **Configure alerts** and then press the Center Select Key **[OK]**.
- **6.** Select the type of alert you want and then press the Center Select Key **[OK]**.
- **7.** Using the Directional Key, highlight **Save** and press the Center Select Key **[OK]** to sign up for the selected alert.

### *NOTE*

Alerts are displayed as incoming TXT Messages.

## **Get New Pictures**

To connect to MEDIA CENTER and download a variety of Pictures (images):

**1.** From idle mode, press the Center Select Key **[MENU]**, select

**Media Center**, then press the Center Select Key **[OK]**. Press

**Picture & Video,**  $2^{ABC}$  **Get New Pictures, 13 Get New \, Applications**.

Media Center will launch and take you to the download menu.

**2.** Follow the on-screen prompts.

### *NOTE*

The downloaded application will be included in the list displayed when you access: **MENU** > **Media Center** > **Picture & Video** >

### **Get New Pictures.**

76 Download from Www.Somanuals.com. All Manuals Search And Download.

## **My Pictures**

In My Pictures you can view all the pictures you have taken, store selected images in your phone, send pictures to the Online Album, delete images and access additional picture options.

- **1.** From idle mode, press the Center Select Key **[MENU]**, select **Media Center**, then press the Center Select Key **[OK]**. Press **Picture & Video**, **My Pictures**.
- **2.** Select your desired picture, then press the Right Soft Key **[Options]**.
- **3.** Select one of the following options:

**Send:** Sends the selected picture. (Picture Message/To Online Album/Via Bluetooth)

**Set As:** Assigns the selected picture to display for specific tasks. (Wallpaper/Picture ID)

**Take Picture:** Takes a new picture.

**Get New Pictures:** Downloads various pictures.

**Manage Pictures:** Allows you to manage the pictures stored in the My Pictures folder. (Erase/Lock/Unlock/Move To Card/Move To Phone).

**Rename:** Allows you to rename the selected picture.

**File Info:** Displays information about the selected picture. (File Name/Date/Time/Resolution/Size)

**Print Via Bluetooth:** Prints the selected picture via Bluetooth®.

#### *NOTE*

Using the Motion Detection function, while displaying a picture you can display the next picture or the previous picture just by shaking your handset. For more information on Motion Detection function, see page 35.

## **■** Rotate

You can rotate the pictures stored in the My Pictures folder.

### *NOTES*

- The rotated picture is stored in the My Pictures folder as a separate file.
- Some images cannot be rotated due to copyright protection, image size, or other reasons.
- **1.** From idle mode, press the Center Select Key **[MENU]**, select **Media Center**, then press the Center Select Key **[OK]**. Press **Picture & Video,**  $\sqrt{3}$ **<sup>ocr</sup> My Pictures.**
- **2.** Select your desired picture, then press the Center Select Key **[VIEW]**.
- **3.** Press the Right Soft Key **[Options]**, then press  $\boxed{3}$  of **Rotate**.
- **4.** Press the Right Soft Key **[Rotate(R)]** or the Left Soft Key **[Rotate(L)]**, then press the Center Select Key **[SAVE]**. The rotated picture is stored in the My Pictures folder.

## **Zoom** I

You can zoom into the pictures stored in the My Pictures folder.

### *NOTE*

Only pictures taken with your handset can be zoomed.

- **1.** From idle mode, press the Center Select Key **[MENU]**, select **Media Center**, then press the Center Select Key **[OK]**. Press **Picture & Video**, **My Pictures**.
- **2.** Select your desired picture, then press the Center Select Key **[VIEW]**.
- **3.** Press the Right Soft Key **[Options]**, then press **Zoom**.

**4.** Press the Right Soft Key **[Zoom+]** or the Left Soft Key **[Zoom-]**. Press the Directional Key  $\bigcirc$  up, down, left or right while zooming to scroll the display.

## **Resize**

You can resize the pictures stored in the My Pictures folder.

### *NOTES*

- The resized picture is stored in the My Pictures folder as a separate file.
- Only pictures taken with your handset can be resized. •
- **1.** From idle mode, press the Center Select Key **[MENU]**, select **Media Center**, then press the Center Select Key **[OK]**. Press **Picture & Video**, **My Pictures**.
- **2.** Select your desired picture, then press the Center Select Key **[VIEW]**.
- **3.** Press the Right Soft Key **[Options]**, then press **Resize**.
- **4.** Select one of the following sizes, then press the Center Select Key **[OK]**.

### **160 × 120 / 320 × 240 / 640 × 480 / 1280 × 960\***

\* The selectable size depends on the size of the image you are editing.

The resized picture is stored in the My Pictures folder.

# ■ Crop

You can crop the pictures stored in the My Pictures folder.

- **1.** From idle mode, press the Center Select Key **[MENU]**, select **Media Center**, then press the Center Select Key **[OK]**. Press **Picture & Video, <sup>306</sup> My Pictures.**
- **2.** Select your desired picture, then press the Center Select Key **[VIEW]**.

Download from Www.Somanuals.com. All Manuals Search And Download. 79

- **3.** Press the Right Soft Key **[Options]**, then press **Crop**.
- **4.** Select one of the following sizes, then press the Center Select Key **[OK]**.

### **160 × 120 / 120 × 160 / 320 × 240 / 240 × 320 / 640 × 480 / 480 × 640 / 1280 × 960\***

- \* The selectable size depends on the size of the image you are editing.
- **5.** Select the area to crop by pressing the Directional Key  $\bigcirc$  up, down, left or right and press the Center Select Key **[SAVE]**. The cropped picture is stored in the My Pictures folder.

#### *NOTES*

- The cropped picture is stored in the My Pictures folder as a separate file.
- Only pictures taken with your handset can be cropped. •

## **Exase Picture**

- **1.** From idle mode, press the Center Select Key **[MENU]**, select **Media Center**, then press the Center Select Key **[OK]**. Press **Picture & Video,**  $\boxed{3 \text{ }^{\text{def}}}$  **My Pictures.**
- **2.** Select the picture you want to erase, then press the Left Soft Key **[Erase]**. "Erase Picture from My Pictures and Settings?" will appear on your display.
- **3.** Press the Center Select Key **[OK]** to select **Yes**. A confirmation message appears.

### **Erase All Pictures** I

- **1.** From idle mode, press the Center Select Key **[MENU]**, select **Media Center**, then press the Center Select Key **[OK]**. Press **Picture & Video,**  $\sqrt{3}$  **off My Pictures.**
- **2.** Press the Right Soft Key **[Options]**.
- **3.** Press **Manage Pictures**, **Erase**.
- $_{80}$  Download from Www.Somanuals.com. All Manuals Search And Download.
- **4.** Press the Right Soft Key **[Mark All]**, then press the Left Soft Key **[Done]**. "Erase pictures?" will appear on your display.
- **5.** Press the Center Select Key **[OK]** to select **Yes**. A confirmation message appears.

### **My Videos**

In My Videos, you can view all the videos you have taken, store the selected videos in your phone, send a video to the Online Album, delete videos, and access additional video options.

- **1.** From idle mode, press the Center Select Key **[MENU]**, select **Media Center**, then press the Center Select Key **[OK]**. Press **Picture & Video**, **My Videos**.
- **2.** Select your desired video, then press the Center Select Key **[PLAY]** to play. While the video is playing, use the following keys to control the video:
	- Volume Keys  $\boxed{\bullet}$ : Volume adjustment (lower/higher)
	- Left Soft Key **[Mute/Unmute]** : Mute/Unmute •
	- **Right Soft Key [File Info/Options]** : File Info or Options
	- Center Select Key : Pause/Play •
	- $\bullet$  Directional Key  $\circlearrowleft$  up: Show full screen view/normal screen view
	- Directional Key  $\bigcirc$  down: Stop
	- $\bullet$  Directional Key  $\bigodot$  right: Fast Forward (while held down)
	- $\bullet$  Directional Key  $\bigodot$  left: Rewind (while held down)

#### *NOTES*

- Using the Motion Detection function, while displaying video thumbnails you can display the next page or the previous page just by shaking your handset. For more information on Motion Detection function, see page 35.
- When you press the Right Soft Key **[Options]** after selecting a video in My Videos, you can select the following options:

**Send:** Sends the selected video. (Video Message/To Online Album/Via Bluetooth)

**Record Video:** Records a new video.

**V CAST Videos:** Accesses V CAST Videos.

**Set As Wallpaper:** Sets the selected video as wallpaper.

**Manage Videos:** Allows you to manage the videos stored in the My Videos folder. (Erase/Lock/Unlock/Move To Card/Move To Phone)

**Rename:** Allows you to rename the selected video.

**File Info:** Displays information about the selected video. (Name/ Date/Time/Duration/Size)

**View:** Switches the view of the video list. (Thumbnail View/List View)

### ■ Erase Video

- **1.** From idle mode, press the Center Select Key **[MENU]**, select **Media Center**, then press the Center Select Key **[OK]**. Press **Picture & Video, 4 GHT My Videos.**
- **2.** Select the video you want to erase, then press the Left Soft Key **[Erase]**. "Erase Video from My Videos?" will appear on your display.
- **3.** Press the Center Select Key **[OK]** to select **Yes**. A confirmation message appears.

## **Erase All Videos**  I

- **1.** From idle mode, press the Center Select Key **[MENU]**, select **Media Center**, then press the Center Select Key **[OK]**. Press **Picture & Video**, **My Videos**.
- **2.** Press the Right Soft Key **[Options]**.
- **3.** Press **Manage Videos**, **Erase**.
- **4.** Press the Right Soft Key **[Mark All]**, then press the Left Soft Key **[Done]**. "Erase videos?" will appear on your display.
- $_{82}$  Download from Www.Somanuals.com. All Manuals Search And Download.

**5.** Press the Center Select Key **[OK]** to select **Yes**. A confirmation message appears.

## **Take Picture**

In Take Picture mode, you can take pictures with a picture size up to 1600 × 1200 pixels.

- **1.** From idle mode, press the Center Select Key **[MENU]**, select **Media Center**, then press the Center Select Key **[OK]**. Press **Picture & Video**, **Take Picture**.
- **2.** Press the Directional Key  $\bigcirc$  up or down to set the brightness.
- **3.** Press the Directional Key  $\odot$  left or right to zoom in or out on the subject when the resolution is  $1280 \times 960$ , 640  $\times$  480, 320  $\times$  240 or 160 × 120.
- **4.** Press the Right Soft Key **[Options]** to change the following settings:

**Resolution:** Select a picture size.  $(1600 \times 1200, 1280 \times 960, 640)$  $\times$  480, 320  $\times$  240, 160  $\times$  120)

**Self Timer:** Select the camera's timer interval. (Off / 3 Seconds / 5 Seconds / 10 Seconds)

**Flash:** Select a flash setting. (Off/On/Only This Shot)

**Brightness:** Adjust the brightness level. (-5 to +5)

**White Balance:** Select a white balance setting. (Auto/Sunny/

Cloudy/Tungsten/Fluorescent)

**Shutter Sound:** Select a shutter sound. (Shutter/Silent)

**Color Effects:** Select a color effect. (Normal/Black & White/ Negative/Sepia/Green/Aqua)

**Multishot:** Select whether or not to take four consecutive pictures at  $320 \times 240$  resolution with a single shot. (Off/On)

**Night Mode:** Select Night mode. (Off/On).

**Viewfinder:** Select the main display or front display as the viewfinder. (Main Display/Front Display)

**Memory:** Select the location to save the picture. (Phone/Card) Download from Www.Somanuals.com. All Manuals Search And Download.

- **5.** To take the picture, press the Center Select Key **[TAKE]**.
- **6.** Perform one of the following operations:
	- Press the Left Soft Key [Save] to save the picture in the My Pictures folder.
	- Press the Center Select Key **[SEND]** to save the picture in the My Pictures folder and create a Picture Message.
	- Press the Right Soft Key [Erase] to shoot again without saving the picture.

### *NOTES*

- From idle mode, pressing the Camera/Video Key 
strandlenges as a hot key to Take Picture.
- When using the flash, take the Picture within about 14" to 20" from the subject.
- From Take Picture mode, you can change to Record Video mode by pressing the Camera/Video Key  $\overline{P}$ .

## **Record Video**

In Record Video mode you can record video at  $320 \times 240$  size with sound.

- **1.** From idle mode, press the Center Select Key **[MENU]**, select **Media Center**, then press the Center Select Key **[OK]**. Press **Picture & Video**, **Record Video**.
- **2.** Press the Directional Key  $\bigodot$  up or down to set the brightness.
- **3.** Press the Directional Key  $\Theta$  left or right to zoom in or out on the moving subject.

**4.** Press the Right Soft Key **[Options]** to adjust the following settings: **Recording Light:** Select a lighting setting. (Off/On/Only This Shot) **Brightness:** Adjust the brightness within the range.  $(-5 \text{ to } +5)$ **White Balance:** Select a white balance setting. (Auto/Sunny/ Cloudy/Tungsten/Fluorescent)

**Shutter Sound:** Adjust the shutter sound setting. (On/Off)

 $_{R4}$  Download from Www.Somanuals.com. All Manuals Search And Download.

**Recording Time:** Set the duration limit to 60 Seconds for Video Message or 60 Minutes for Save.

**Call Interruption:** Select to block or allow interruption by an incoming call, alert, etc. while recording. (Allow/Block)

**Viewfinder:** Select the main display or front display as the viewfinder. (Main Display/Front Display)

**Memory:** Select the location to save the video. (Phone/Card)

- **5.** To begin recording, press the Center Select Key **[REC]**. To finish recording, press the Center Select Key **[STOP]**.
- **6.** Perform one of the following operations:
	- Press the Left Soft Key **[Save]** to save the video in the My Videos folder.
	- Press the Center Select Key [SEND] to save the video in the My Videos folder and create a Video Message.
	- Press the Right Soft Key [Erase] to record again without saving the video.

#### *NOTES*

- From idle mode, pressing and holding the Camera/Video Key <a> functions as a hot key to Record Video.
- From Record Video mode, you can change to Take Picture mode by pressing the Camera/Video Key  $\overline{\mathbb{P}^{\mathbb{R}}}$ .

### **Online Album**

To access the Online Album:

**1.** From idle mode, press the Center Select Key **[MENU]**, select **Media Center**, then press the Center Select Key **[OK]**. Press **Picture & Video**, **Online Album**.

 The browser launches, and the Online Album sign-on screen appears.

**2.** Follow the on-screen prompts.

# **Games**

To download games and applications from the MEDIA CENTER server:

- **1.** From idle mode, press the Center Select Key **[MENU]**, select **Media Center**, then press the Center Select Key **[OK]**.
- **2.** Press **Games**, **Get New Applications**.
- **3.** Choose the software you want from the list displayed on the screen. Follow the on-screen prompts to download.

## **Playing Downloaded Games**

- **1.** From idle mode, press the Center Select Key **[MENU]**, select **Media Center**, then press the Center Select Key **[OK]**.
- **2.** Press **Games**.
- **3.** Select the application, then press the Center Select Key **[PLAY]**.
- **4.** Follow the on-screen prompts.

## **Removing a Downloaded Game**

- **1.** From idle mode, press the Center Select Key **[MENU]**, select **Media Center**, then press the Center Select Key **[OK]**.
- **2.** Press **Games**.
- **3.** Select the application you want to delete, then press the Right Soft Key **[Options]**.
- **4.** Press **Erase**.
- **5.** Select **Yes**, then press the Center Select Key **[OK]** to delete.

# **Mobile Web**

Find the news you want or let it come to you. Now, a few seconds is all it takes to get up-to-the-minute information.

## **Starting the Dashboard**

**1.** From idle mode, press the Directional Key  $\left(\begin{matrix} 1 \\ 1 \end{matrix}\right)$  up to launch the **Dashboard** 

**2.** Select Mobile Web or Get Channels and press the Center Select Key **[OK]**. Follow the on-screen prompts.

## **Starting the Mobile Web**

- **1.** From idle mode, press the Center Select Key **[MENU]**, select **Media Center**, then press the Center Select Key **[OK]**.
- **2.** Press **4 and Mobile Web**. The Dashboard screen launches.
- **3.** Select **Mobile Web** and press the Center Select Key **[OK]**. The browser launches.

## **Ending a Browser Session**

End a Browser session by pressing the End/Power Key.

# **Browse & Download**

To download tools that can help you navigate to entertainment spots, restaurants, and provide you with up-to-date weather information:

- **1.** From idle mode, press the Center Select Key **[MENU]**, select **Media Center**, then press the Center Select Key **[OK]**.
- **2.** Press  **Browse & Download**.
- **3.** Press **Get New Applications**. Follow the on-screen prompts.

## **VZ NavigatorSM**

Now you can find the address of a great restaurant or the nearest ATM. Check movie times. Discover the latest hot spots. And know exactly how to get where you're going. VZ Navigator puts all the advanced features of the latest GPS devices and systems on your wireless device — at a fraction of the price.

- **1.** From idle mode, press the Center Select Key **[MENU]**, select **VZ Navigator**, then press the Center Select Key **[OK]**.
- **2.** Follow the on-screen prompts.

#### *NOTES*

- To use VZ Navigator, you must set Location to Location On. See page 143.
- Download, subscription, and airtime required for use; only in National Enhanced Services Coverage Area; accuracy and completeness of information is not guaranteed; information about the location of the device will be used to deliver service.

# **Extras**

To download applications:

- **1.** From idle mode, press the Center Select Key **[MENU]**, select **Media Center**, then press the Center Select Key **[OK]**.
- **2.** Press **Extras**.
- **3.** Press **Get New Applications**. Follow the on-screen prompts.

# **Info**

To view App. Memory, Phone Memory, View Log, and Help information:

- **1.** From idle mode, press the Center Select Key **[MENU]**, select **Media Center**, then press the Center Select Key **[OK]**.
- **2.** Press the Right Soft Key **[Info]**.
- **3.** Select one of the following settings, then press the Center Select Key **[OK]**.

**App. Memory/Phone Memory/View Log/Help**

# **MESSAGING**

# **Accessing the Messaging submenu**

- **1.** From idle mode, press the Center Select Key **[MENU]**, select **Messaging**, then press the Center Select Key **[OK]**.
- **2.** Select a submenu.

### **New Message/Inbox/Sent/Drafts/Voicemail/Mobile IM/Email/ Chat**

#### *NOTES*

- From idle mode, pressing the Left Soft Key **[Message]** functions as a hot key to access the Messaging submenu.
- You can make a call to the callback number by pressing the Send Key during a message check.
- When **By Contacts** is selected for **Messages View** in Message Settings, the **Messages** folder will appear in the **Messaging** submenu instead of the **Inbox** folder and **Sent** folder.

**By Time** is the default setting. If **By Contacts** is selected, navigating the phone's Messaging menu will be different.

# **New Message Alert**

There are two ways your handset alerts you to new messages:

- **1.** The handset displays a message on the screen.
- **2.** The message icon ( $\Box$ ) appears on the idle screen. In the case of an urgent message, the icon will flash.

# **New Message**

Allows you to send messages (Text, Picture, Video, and Voice). Each message has a destination (Address) and information (Message). These are dependent upon the type of message you want to send.

## **Sending a Text Message**

- **1.** From idle mode, press the Center Select Key **[MENU]**, select **Messaging**, then press the Center Select Key **[OK]**. Press **New Message**,  **TXT Message**.
- **2.** Enter the phone number or e-mail address of the recipient. By pressing the Right Soft Key **[Add]** in the **To** field you can choose from the following:

**From Contacts:** Search for a phone number or e-mail address which is stored in the Contact List.

**Recent Calls:** Search for the phone number stored in Recent Calls.

**Groups:** Search for a group which is stored in your Contacts.

**To Online Album:** Send pictures to Online Album storage. (This option only appears for a Picture/Video/Voice Message)

**To Contacts:** Stores the phone number in the Contact List.

**To PTT Contacts:** Stores the phone number in the PTT Contact List.

- **3.** Press the Center Select Key **[OK]**.
- **4.** Type your message.
- **5.** Press the Center Select Key **[SEND]**.

A sending screen appears.

### *NOTE*

If you send a Text message to a phone without Text capabilities, you will still be notified that the message was sent, however the message will not be received.

## **Sending a Picture Message**

- **1.** From idle mode, press the Center Select Key **[MENU]**, select **Messaging**, then press the Center Select Key **[OK]**. Press **New Message**, **Picture Message**.
- **2.** Enter the phone number or e-mail address of the recipient.
- $90$  Download from Www.Somanuals.com. All Manuals Search And Download.
- **3.** Press the Center Select Key **[OK]**.
- **4.** Type your message in the **Text**: field.
- **5.** Scroll to the **Picture** field, then press the Left Soft Key **[My Pics]**.
- **6.** Select the picture you want to include in your message, then press the Center Select Key **[OK]**.
- **7.** Scroll to and edit any additional fields as desired.
- **8.** Press the Center Select Key **[SEND]**. A sending screen appears.

## **Sending a Video Message**

- **1.** From idle mode, press the Center Select Key **[MENU]**, select **Messaging**, then press the Center Select Key **[OK]**. Press **New Message**,  **Video Message**.
- **2.** Enter the phone number or e-mail address of the recipient.
- **3.** Press the Center Select Key **[OK]**.
- **4.** Type your message in the **Text**: field.
- **5.** Scroll to the **Video** field and press the Left Soft Key **[My Video]**.
- **6.** Select the video you want to attach to your message, then press the Center Select Key **[OK]**.
- **7.** Scroll to and edit any additional fields as desired.
- **8.** Press the Center Select Key **[SEND]**. A sending screen appears.

## **Sending a Voice Message**

- **1.** From idle mode, press the Center Select Key **[MENU]**, select **Messaging**, then press the Center Select Key **[OK]**. Press **New Message**, **Voice Message**.
- **2.** The RECORD NEW screen appears. Press the Center Select Key **[OK]** to record a voice message. Press the Center Select Key **[STOP]** to finish recording.
- **3.** Enter the phone number or e-mail address of the recipient.
- **4.** Press the Center Select Key **[OK]**.

Download from Www.Somanuals.com. All Manuals Search And Download.  $q_1$ 

- **5.** Type your message in the **Text**: field.
- **6.** Scroll to and edit any additional fields as desired.
- **7.** Press the Center Select Key **[SEND]**.

A sending screen appears.

## **Customizing the Message Using Options**

You can customize a new Text Message, Picture Message, Video Message or Voice Message, by pressing the Right Soft Key **[Options]** to access the following features.

#### *NOTE*

These options vary depending on the type of message you are sending.

**Insert Quick Text:** Inserts Quick Text into a message.

**Add:** Allows you to add a **Graphic**, **Animation**, **Sound**, **Signature**, **Name Card** or **Contact**.

(The Add option only appears for a Text Message. The Signature option appears only when Signature is set to Custom in Message Settings and "No" is selected for the confirmation message "Insert Signature for all Messages?".)

**Preview:** Displays the Picture/Video message as it would appear at the recipient. (This option only appears for a Picture/Video Message) **Review:** Plays back the recorded sound to hear the Voice message as it would be heard by the recipient. (This option only appears for a Voice Message)

**Save Quick Text:** Saves the text to the Quick Text list. Quick Text can save up to 100 characters per phrase.

**Format Text:** Allows you to change the look of the text.

**Alignment/Font Size/Font Style/Text Color/Background** 

(This option only appears for a Text Message)

**Save As Draft:** Saves the message into the Drafts folder.

 $92$  Download from Www.Somanuals.com. All Manuals Search And Download.

**Add Slide:** Inserts multiple pictures into a message. (This option only appears for a Picture Message)

**Add Signature:** Inserts the signature text into a message. (This option only appears for a Picture/Video/Voice Message, and only when Signature is set to Custom in Message Settings and "No" is selected for the confirmation message "Insert Signature for all Messages?".)

**Priority Level:** Assigns a priority to the message. (High/Normal) **Callback #:** Inserts a pre-programmed callback number in your message. (Off/On/Edit)

(This option only appears for a Text Message)

**Remove Picture:** Removes the picture from the message.

(This option only appears for a Picture Message)

**Remove Sound:** Removes the sound from the message.

(This option only appears for a Picture Message)

**Remove Slide:** Removes the slide from the message.

(This option only appears for a Picture Message)

**Remove Video:** Removes the video from the message.

(This option only appears for a Video Message)

**Remove Recording:** Removes the recorded voice message. (This option only appears for a Voice Message)

**Cancel Message:** Cancels message editing and returns to the Messaging submenu.

## **Using Contacts to Send a Message**

To select an entry saved in your Contacts as the recipient instead of manually entering the address:

**1.** From idle mode, press the Center Select Key **[MENU]**, select **Messaging**, then press the Center Select Key **[OK]**. Press **New Message**.

**2.** Press  $\overline{1^n}$  TXT Message or  $\overline{2 \text{ ABC}}$  Picture Message or  $\overline{3 \text{ DE}}$ **Video Message** or **Voice Message**.

Download from Www.Somanuals.com. All Manuals Search And Download.

- **3.** Press the Right Soft Key **[Add]**.
- **4.** Press **From Contacts**.
- **5.** Scroll to the Contact entry containing the destination, then press the Center Select Key **[MARK]**.
- **6.** Press the Left Soft Key **[Done]** then press the Center Select Key **[OK]** to go to the **Text** field.

#### *NOTE*

You can send a message to up to ten people at a time.

- **7.** Scroll to and edit any additional fields as desired.
- **8.** Press the Center Select Key **[SEND]**.

A sending screen appears.

# **Inbox**

Your handset alerts you in the following 3 ways when you receive a new Text, Picture, Video, or Voice message:

- By displaying a message notification on the screen. •
- By sounding a beep or vibrating (if Vibrate Mode is set).
- A blinking  $\leq$  Icon appears. (Only when you get a high priority message)

Received messages are displayed from newest to oldest.

To display received messages:

- **1.** From idle mode, press the Center Select Key **[MENU]**, select **Messaging**, then press the Center Select Key **[OK]**. Press **Inbox**.
- **2.** Select a received message. You can select one of the following options:
	- To view contents of the selected message, press Center Select Key **[OPEN]**.
	- To erase the selected message, press the Left Soft Key **[Erase]**. •

• Press the Right Soft Key **[Options]** to select one of the following options:

**Reply:** Replies to the selected message. (TXT Message/Picture Message/Video Message/Voice Message)

**Reply w. Copy:** Replies to the Text message with the original message attached.

**Forward:** Forwards a received message.

**Add To Contacts:** Stores the callback number, e-mail address, or numbers from the received message into your Contacts.

**Add To PTT Contacts:** Stores the callback number from the received message into the PTT Contact List.

**Extract Addresses:** Allows you to extract addresses from the message and save them to your Contacts.

**Message Info:** Allows you to check information on the received message.

**Manage Inbox:** Allows you to manage the messages. (Erase/ Lock/Unlock)

**Sort By Sender:** Sorts the messages by sender.

**Sort By Time:** Sorts the messages by time.

**Sort By Size:** Sorts the messages by size.

#### *NOTES*

- Locked messages cannot be deleted using Erase Inbox and Erase All functions.
- If the memory is full, no more messages can be received until enough memory space becomes available.

If the memory is over 80% full, one of the following warning messages will appear.

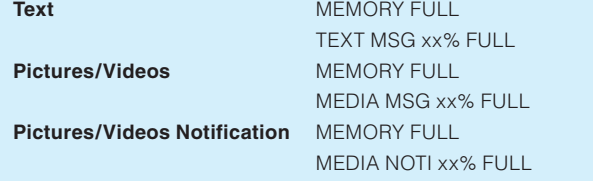

Storage space may be affected by the combined size and content • of all messages.

# **Sent**

To display sent messages:

- **1.** From idle mode, press the Center Select Key **[MENU]**, select **Messaging**, then press the Center Select Key **[OK]**. Press **Sent**.
- **2.** Select a sent message. You can select one of the following options:
	- To view contents of the selected message, press the Center Select Key **[OPEN]**.
	- To erase the selected message, press the Left Soft Key **[Erase]**. •
	- Press the Right Soft Key **[Options]** to select one of the following options:

**Forward:** Forwards a sent message.

**Resend:** Allows you to resend the selected message.

**Lock (Unlock):** Locks or unlocks the selected message. Locked messages cannot be deleted by the Erase Sent and Erase All functions.

Add To Contacts: Stores the callback number, e-mail address, or numbers from the sent message into your Contacts.

**Add To PTT Contacts:** Stores the callback number from the sent message into the PTT Contact List.

**Erase Sent:** Deletes all messages except locked messages. **Message Info:** Allows you to check information on the sent message.

# **Drafts**

To display draft messages:

- **1.** From idle mode, press the Center Select Key **[MENU]**, select **Messaging**, then press the Center Select Key **[OK]**. Select **Drafts** and then press the Center Select Key **[OK]**.
- **2.** Select a draft message. You can select one of the following options:
	- To edit the selected message, press the Center Select Key **[EDIT]**.
	- To erase the selected message, press the Left Soft Key **[Erase]**. •
	- Press the Right Soft Key **[Options]** to select one of the following options:

**Send:** Allows you to send the selected message.

**Lock (Unlock):** Locks or unlocks the selected message. Locked messages cannot be deleted by the Erase Drafts and Erase All functions.

Add To Contacts: Stores the callback number, e-mail address,

or numbers from the draft message into your Contacts.

**Add To PTT Contacts:** Stores the callback number from the draft message into the PTT Contact List.

**Erase Drafts:** Deletes all messages except locked messages.

### Download from Www.Somanuals.com. All Manuals Search And Download.

# **Voicemail**

Your handset will alert you when you receive new voicemail.

- **1.** From idle mode, press the Center Select Key **[MENU]**, select **Messaging**, then press the Center Select Key **[OK]**. Select **Voicemail** and then press the Center Select Key **[OK]**.
- **2.** Perform either of the following operations:
	- Press the Left Soft Key [Clear] to clear the voicemail counter. Select **Yes**, then press the Center Select Key **[OK]**.
	- **•** Press the Send Key or the Center Select Key [CALL] to listen to the message(s).
	- If you have no messages, press the Center Select Key **[OK]** to return to the Messaging menu.

# **Mobile IM**

Instant message with AIM, WL Messenger or Yahoo! To send and receive an Instant Message:

- **1.** From idle mode, press the Center Select Key **[MENU]**, select **Messaging**, then press the Center Select Key **[OK]**. Select **Mobile IM** and then press the Center Select Key **[OK]**. Mobile IM launches.
- **2.** Press the Left Soft Key **[Accept]** to accept the terms & conditions.
- **3.** Press the Directional Key  $\Theta$  left or right to select your instant message community, then press the Center Select Key **[OK]**.
- **4.** To send and receive an instant message, follow the on-screen prompts and functions.

# **Email**

To read and send e-mail from your e-mail accounts:

**1.** From idle mode, press the Center Select Key **[MENU]**, select **Messaging**, then press the Center Select Key **[OK]**. Select **Email** and then press the Center Select Key **[OK]**.

**2.** Select one of the following options, then press the Center Select Key **[OK]**.

### **Mobile Email/Mobile Web Mail**

**3.** To send an e-mail, follow the on-screen prompts and functions.

# **Chat**

To chat with Internet Messenger users:

**1.** From idle mode, press the Center Select Key **[MENU]**, select **Messaging**, then press the Center Select Key **[OK]**. Select **Chat** and then press the Center Select Key **[OK]**.

The browser launches.

- **2.** Select one of the displayed chat rooms, then press the Center Select Key **[OK]**.
- **3.** To chat with Internet Messenger users, follow the on-screen prompts and functions.

# **Message Settings**

To configure message settings:

- **1.** From idle mode, press the Center Select Key **[MENU]**, select **Messaging**, then press the Center Select Key **[OK]**. Press the Left Soft Key **[Settings]**.
- **2.** You can set option on the following settings:

**Messages View:** Select By Time or By Contacts. Selecting the By Time option will display all messages in the Inbox sorted by message reception time. Selecting the By Contacts option will group together all messages sent to and received by Contacts. **Entry Mode:** Select the default input method. (T9 Word/Abc/ ABC/123/Palabra)

**Auto Save Sent:** Selecting On automatically saves the sent text messages in the Sent folder. (On/Off/Prompt)

**Auto Erase Inbox:** Selecting On automatically erases the read/ unlocked messages in the Inbox when the storage capacity reaches the limit. (On/Off)

**Messaging Font Size:** Select the font size for the message. (Small/Normal/Large)

**TXT Auto View:** Selecting On will automatically display the message content from idle mode upon receiving a message. (On/Off)

**Media Auto Receive:** Selecting On will automatically download the content upon receiving a Picture/Video/Voice message. (On/Off)

**Quick Text:** You can use these registered text phrases frequently to facilitate message creation.

**Voicemail #:** Allows you to manually enter the access number for Voicemail Service (VMS). This feature should only be used when a VMS access number is not provided by your network.

**Callback #:** Automatically sends a designated callback number when you send a text message. (Off/On)

**Signature:** Allows you to make/edit a signature to automatically send with your Text messages. (None/Custom)

**Delivery Receipt:** Requests to receive a Delivery Acknowledgement or Delivery Report for all sent messages. (On/Off)

#### *NOTE*

The entry mode you select is also applied to the Notepad and the Calendar.

100Download from Www.Somanuals.com. All Manuals Search And Download.

# **Message Erase**

To erase all messages stored in your Inbox, Drafts or Sent folders:

- **1.** From idle mode, press the Center Select Key **[MENU]**, select **Messaging**, then press the Center Select Key **[OK]**. Press Right Soft Key **[Options]**, to access the following options:
	- Press **Exase Inbox** to erase all messages stored in the Inbox. Then select **All (read and unread) Messages** or **Only Read Messages**, then press the Center Select Key **[OK]**.
	- Press **E**<sub>ARG</sub>/ **Erase Sent** to erase all messages stored in the Sent Folder. Select **Yes** and press the Center Select Key **[OK]**.
	- **Press**  $\boxed{3}$  **off Erase Drafts** to erase all messages stored in the Drafts folder. Select **Yes** and press the Center Select Key **[OK]**.
	- Press **4 and Erase All** to erase all messages stored in the Inbox, Sent, and Drafts folders. Then select **All Messages Including Unread** or **All Except Unread Messages**, and press the Center Select Key **[OK]**.
- **2.** A confirmation message appears.

#### *NOTE*

Locked, Unread and MMS notification messages cannot be erased.

# **SETTINGS & TOOLS**

The Settings & Tools menu has options to customize your handset.

# **My Verizon**

Allows you to access your account information.

**1.** From idle mode, press the Center Select Key **[MENU]**, select

**Settings & Tools**, then press the Center Select Key **[OK]**.

**2.** Press  $\boxed{12}$  My Verizon.

The browser will launch.

**3.** To exit the browser at any time and return to the idle screen, press the End/Power Key.

- From idle mode, you can directly access the My Verizon feature by pressing the Directional Key  $\bigodot$  left.
- Airtime is free when accessing My Verizon.

## **Tools Accessing the Tools submenu**

**1.** From idle mode, press the Center Select Key **[MENU]**, select

**Settings & Tools**, then press the Center Select Key **[OK]**.

- **2.** Press **Tools**.
- **3.** Select a submenu:

**Voice Commands/Calculator/Calendar/Alarm Clock/Stop Watch/Countdown Timer/World Clock/Notepad/USB Mass Storage/G'zGEAR** 

### **Voice Commands**

The Voice Commands tool allows you to make a phone call quickly and easily by verbal command. Your handset recalls the number from your Contacts, displays it briefly, and then dials it.

#### *NOTES*

- From idle mode, you can access the Voice Commands function by pressing the Voice Commands Key larst.
- Press the Left Soft Key [Info] or say the word "Information" and a detailed explanation about the currently selected voice command displays and is read out (when Readout is selected as the Prompts mode).
- **1.** From idle mode, press the Center Select Key **[MENU]**, select **Settings & Tools**, then press the Center Select Key **[OK]**. Press **Tools**,  **Voice Commands.**

**2.** Follow the prompts to use voice command(s). The following is a list of functions that you can perform using the Voice Commands tool.

**Call <Name or Number>:** To make a call, say "Call," and the command system will prompt you for the name or number. If the contact has more than one number, the system will prompt you for the number type. You can state the name and number type of the contact (for example, "Call John Work") to access the contact's phone number directly.

**Send <Message Type>:** To create a message, say "Send," and the command system will prompt you for the type of message you want to send: Text, Picture, Video or Voice. You can state the name and number of the contact, the message type, and the contact name, number, or group (for example, "Send text message to Bob") and the message will automatically start.

**Go To <Menu>**: The "Go To" command allows you to access a menu within the handset (for example, "Go to Contacts"). If no menu option is stated, a list of options will be provided. Choose from the following: Alarm Clock, Bluetooth Menu, Calculator, Calendar, Call Settings, Contacts, Display Settings, Media Center, Games, Messaging, Missed Calls, Mobile Web, Music & Tones, My Music, My Verizon, My Pictures, My Ringtones, My Sounds, My Videos, New Contact, New Picture Message, New TXT Message, New Video Message, Phone Settings, Recent Calls, Settings & Tools, Sound Settings, Tools, and V CAST Videos.

**Check <Item>:** The "Check" command allows you to access device information including the Status, Voicemail, Messages, Missed Calls, Time, Signal Strength, Battery Level, Volume, and Minutes (for example, "Check Battery"). If no menu option is stated, a list of options will be provided.

**Contact <Name>:** The "Contact" command allows you to access information for a contact. For example, saying, "Contact Bob Smith," will provide all entered information for that contact.

**Redial:** The "Redial" command allows you to make a call to the last number that you called.

**Play <All Songs/Playlist Name>:** The "Play" command allows you to play all your songs by stating "Play All Songs," or play individual playlists by saying "Play" followed by the playlist name. **My Verizon:** The "My Verizon" command allows you to access information about your Verizon Wireless account (for example, balance, minutes, usage, and payment information).

**Help:** Help displays general information about how to use Voice Commands.

## **Voice Commands Settings** I

- **1.** From idle mode, press the Center Select Key **[MENU]**, select **Settings & Tools**, then press the Center Select Key **[OK]**. Press **Tools**, **Voice Commands**.
- **2.** Press the Right Soft Key **[Settings]**.
- **3.** Select one of the following options:

**Confirm Choices: Automatic/Always Confirm/Never Confirm Sensitivity: More Sensitive/Automatic/Less Sensitive Adapt Voice:** Adapts digit dialing and name dialing to your voice. **Prompts: Mode/Audio Playback**  For Mode, set **Prompts/Readout + Alerts/Readout/Tones Only**. For Audio Playback, set **Speakerphone/Earpiece**.

**Info:** Displays version information, etc.

### **Calculator**

The Calculator allows you to perform simple mathematical calculations.

- **1.** From idle mode, press the Center Select Key **[MENU]**, select **Settings & Tools**, then press the Center Select Key **[OK]**. Press **Tools**, **Calculator**.
- **2.** You can input arithmetic operators using the following keys.
	- Directional Key  $\bigcirc$  up: +
	- Directional Key  $\bigodot$  right:  $\times$
	- Directional Key  $\bigodot$  left: ÷
	- Directional Key  $\bigodot$  down: –
	- Center Select Key : =

### *NOTE*

To insert a decimal, press  $\overline{\ast_{\min}}$ . To insert  $\pm$ , press  $\overline{\ast_{\min}}$ . For example:

- 1. Press  $\begin{bmatrix} \frac{1}{2} & \frac{1}{2} \\ 0 & \frac{1}{2} \end{bmatrix}$ , the Directional Key  $\bigcirc$  up,  $\overline{5}$   $\frac{1}{2}$ , then the Directional Key  $\bigcirc$  down,  $\overline{S_{\text{int}}}, \overline{P_{\text{int}}}, \overline{P_{\text{int}}},$
- 2. Press the Center Select Key **[=]**, the answer "20" will be displayed.

## **Calendar**

The Calendar tool provides easy and convenient access to your schedule.

Simply store your events and your handset will alert you to them.

#### *NOTE*

From idle mode, you can directly access the Calendar feature by pressing the Directional Key  $\Omega$  down.

## ■ Adding a New Event

- **1.** From idle mode, press the Center Select Key **[MENU]**, select **Settings & Tools**, then press the Center Select Key **[OK]**. Press **Tools**, **Calendar**.
- **2.** Scroll to the scheduled day.
- **3.** Press the Left Soft Key **[Add]**.
- **4.** Scroll to the information field you want to enter. These fields include:

**Event:** Use the keypad to enter an appointment in your schedule. **Start Date & Time:** Press the Left Soft Key **[Set]**, then use the keypad to enter the start date & time and press the Directional Key  $\binom{2}{3}$  up or down for am/pm. Then press the Center Select Key **[SET]**.

**End Date & Time:** Press the Left Soft Key **[Set]**, then use the keypad to enter the start date & time and press the Directional

106Download from Www.Somanuals.com. All Manuals Search And Download.

Key  $\binom{2}{3}$  up or down for am/pm. Then press the Center Select Key **[SET]**.

**Time Zones:** Press the Left Soft Key **[Set]**, then select from the following: **GMT/UTC**, **EST**, **EDT**, **CST**, **CDT**, **MST**, **MDT**, **PST**, **PDT**, **AKST**, **AKDT**, **HAST**, or **HADT**. Then press the Center Select Key **[SET]**.

**Recurrence:** Press the Left Soft Key **[Set]**, then select from the following: **Once**, **Daily**, **Weekly**, **Monthly**, **Yearly**. Then press the Center Select Key **[SET]**.

**Alert:** Press the Left Soft Key **[Set]** to select a new ringtone.

Highlight a ringtone type, from the following, then press the Center Select Key **[SET]**:

**Tone** - Select the desired ringtone and press the Center Select Key **[SET]**.

**Vibrate** - Select **On** or **Off** and press the Center Select Key **[SET]**.

**Reminder** - Select **Once**, **Every 2 Minutes**, **Every 15 minutes**, or **Off** and press the Center Select Key **[SET]**.

**Alert Time:** Press the Left Soft Key **[Set]**, then select from the following: **None/On time / 5 minutes before / 10 minutes before / 15 minutes before / 30 minutes before / 1 hour before / 3 hours before /5 hours before / 1 Day Before**. Then press the Center Select Key **[SET]**.

**5.** Press the Center Select Key **[SAVE]** after setting all of the applicable Event Fields.

## ■ Viewing and Editing Event Details

- **1.** From idle mode, press the Center Select Key **[MENU]**, select **Settings & Tools**, then press the Center Select Key **[OK]**. Press **Tools**, **Calendar**.
- **2.** Scroll to the day on which an event is registered, then press the Center Select Key **[VIEW]**.

Download from Www.Somanuals.com. All Manuals Search And Download.<sup>107</sup>
- **3.** Scroll to an event, then press the Center Select Key **[VIEW]**.
- **4.** If you need to edit event details, press the Center Select Key **[EDIT]**. To erase an event, press the Left Soft Key **[Erase]**. With **Yes** highlighted, press the Center Select Key **[OK]** to erase the calendar event.

## **Alarm Clock**

The Alarm Clock tool allows you to set up to three alarms. When you set an alarm, the current time is displayed. When the alarm goes off, Alarm 1 (or 2 or 3, as applicable) will be displayed on the screen and the alarm will sound.

#### *NOTE*

From idle mode, you can directly access the Alarm Clock feature by pressing the Directional Key  $\bigodot$  right and pressing  $\bigcirc$  **Alarm Clock**.

# ■ Setting an Alarm

- **1.** From idle mode, press the Center Select Key **[MENU]**, select **Settings & Tools**, then press the Center Select Key **[OK]**. Press **Tools**, **Alarm Clock**.
- **2.** Select an Alarm (1, 2, or 3), then press the Center Select Key **[OK]**.
- **3.** Scroll to the information field you want to enter. These fields include: **On/Off:** Press the Left Soft Key **[Set]**, select **On** or **Off**, and press the Center Select Key **[SET]**.

**Time:** Press the Left Soft Key **[Set]**, then use the keypad to enter the time and press the Directional Key  $\binom{n}{k}$  up or down for am/pm. Then press the Center Select Key **[SET]**.

**Frequency:** Press the Left Soft Key **[Set]**, then select from the following: **Once**, **Daily**, **Mon - Fri**, or **Weekends**. Then press the Center Select Key **[SET]**.

**SETTINGS & TOOLS** 

**Ringer:** Press the Left Soft Key **[Set]** then select the desired ringtone and press the Center Select Key **[SET]**.

**4.** Press the Center Select Key **[SAVE]** after setting all of the applicable Alarm Fields.

# ■ Disabling an alarm before it sounds

- **1.** From idle mode, press the Center Select Key **[MENU]**, select **Settings & Tools**, then press the Center Select Key **[OK]**. Press **Tools**, **Alarm Clock**.
- **2.** Select an alarm, then press the Right Soft Key **[Options]**.
- **3.** Select one of the following options, then press the Center Select Key **[OK]**.

**Turn Off:** Turns off the highlighted alarm.

**Reset Alarm:** Resets the highlighted alarm.

**Reset All:** Resets all of the alarms.

# **Stop Watch**

- **1.** From idle mode, press the Center Select Key **[MENU]**, select **Settings & Tools**, then press the Center Select Key **[OK]**. Press **Tools**, **Stop Watch**.
- **2.** Press the Center Select Key **[START]** to start the stop watch.
	- Press the Center Select Key [STOP] to stop the watch.
	- Press the Right Soft Key **[Lap]** to record the lap time.
	- Press the Left Soft Key **[Reset]** to reset the time.

# **Countdown Timer**

- **1.** From idle mode, press the Center Select Key **[MENU]**, select **Settings & Tools**, then press the Center Select Key **[OK]**. Press **Tools**, **Countdown Timer**.
- **2.** Select a countdown timer, then press the Right Soft Key **[Edit]**.
- **3.** Edit the countdown time, then press the Center Select Key **[SET]**.

# *109*SETTINGS & TOOLS Download from Www.Somanuals.com. All Manuals Search And Download. 109

- **4.** Press the Center Select Key **[START]** to start the countdown timer.
	- Press the Center Select Key **[STOP]** to stop the countdown timer.
	- Press the Left Soft Key **[Reset]** to reset the countdown timer.

## **World Clock**

To determine the current time in another time zone or country:

- **1.** From idle mode, press the Center Select Key **[MENU]**, select **Settings & Tools**, then press the Center Select Key **[OK]**. Press **Tools**, **World Clock**.
- **2.** Press the Directional Key  $\odot$  left or right to view the time in different cities. To view a list of the cities, press the Right Soft Key **[Cities]**, select the desired City and press the Center Select Key **[OK]**. The world map appears with the city, its date and time.

#### *NOTE*

Press the Left Soft Key **[Set DST]**, to apply Daylight Savings Time.

# **Notepad**

Your handset includes an internal notepad that can be used to compose and store reminders and notes.

# ■ Adding a New Note

- **1.** From idle mode, press the Center Select Key **[MENU]**, select **Settings & Tools**, then press the Center Select Key **[OK]**. Press **Tools**, **8 TUV Notepad**.
- **2.** Press the Left Soft Key **[Add]** to write a new note. When you are done, press the Center Select Key **[SAVE]**.

## ■ Viewing and Editing a Note

**1.** From idle mode, press the Center Select Key **[MENU]**, select **Settings & Tools**, then press the Center Select Key **[OK]**. Press **ZABC** Tools, **B** TOV Notepad.

Download from Www.Somanuals.com. All Manuals Search And Download. 111

- **2.** Select a note, then press the Center Select Key **[VIEW]**.
- **3.** If you need to edit the note, press the Center Select Key **[EDIT]**.
- **4.** Edit the note. When you are done, press the Center Select Key **[SAVE]**.

#### *NOTE*

You can erase the note by pressing the Left Soft Key **[Erase]** in step 3. Select **Yes**, then press the Center Select Key **[OK]**.

# **USB Mass Storage**

Allows you to transfer data from your handset to your PC or vice versa when your handset is connected to your PC with a compatible USB cable (purchased separately).

- **1.** From idle mode, press the Center Select Key **[MENU]**, select **Settings & Tools**, then press the Center Select Key **[OK]**. Press **Tools**, **USB Mass Storage**.
- **2.** Plug in the USB cable connector to the Charging/Data port of your handset and the other side connector to a USB port on your PC. Follow the on-screen prompts.

#### *NOTES*

- Mac OS operating systems are not supported.
- You can select this menu only when a memory card is inserted in the handset.
- When using USB Mass Storage with the USB cable connected to a PC, you will not be able to answer or make a phone call. Unplug the USB cable connector from your handset to enable calls.

# **G'zGEAR™**

G'zGEAR™ provides six useful tools for outdoor activities.

#### *Warning!*

Do not use G'zGEAR™ while engaging in any dangerous sports.

#### *NOTE*

When the Bottom Side Key  $\bigcap$  is set to G'zGEAR<sup>™</sup> (default) for Set Shortcuts from the Phone Settings, pressing the Bottom Side Key  $\bigcap$  from idle mode activates the G'zGEAR<sup>™</sup> with the flip either open or closed.

## **Earth Compass**

In Compass mode, the direction measured with the built-in electronic compass is displayed.

In World Nature mode, the compass and natural objects in the direction the handset is facing are displayed on the screen.

- **1.** From idle mode, press the Center Select Key **[MENU]**, select **Settings & Tools**, then press the Center Select Key **[OK]**. Press **Tools**, **G'zGEAR**, **Earth Compass**.
- **2.** The following keys are available in the Earth Compass:
	- $\bullet$  Directional Key  $\odot$  left or right: Switches the mode.
	- Directional Key  $\circled{1}$  up or down: Selects the natural object in the direction the handset is facing to measure the distance to that object. (Only in World Nature mode)
	- Center Select Key **[GPS]**: Measures the current position with GPS. (Only in World Nature mode)

**• Right Soft Key [Options]: Displays the following options: About:** Displays the description of the Earth Compass tool. **Compass:** Switches to Compass mode. **World Nature:** Switches to World Nature mode. **Update GPS Data:** Measures the current position with GPS.

**Calibration:** Calibrates the electronic compass.

Left Soft Key **[Home]**: Returns to G'zGEAR™ Home menu. •

#### *NOTES*

- The Earth Compass cannot be used while the handset is being charged.
- When using the electronic compass, orient the handset so its keypad is horizontal. The direction measurement error increases when the keypad of the handset is tilted.
- Any of the following actions can create accuracy issues with the electronic compass. If any of these occur, perform the calibration as soon as possible.
	- Opening and closing the flip immediately after starting up the electronic compass.
	- Using the handset near a strong magnet. -
	- Leaving the handset for a long time in an area with extreme temperature change.
	- Allowing the handset to become magnetized. -
- To calibrate the electronic compass, hold the handset firmly and move the handset in the shape of a large figure eight as shown in the illustration to the right for about five seconds.

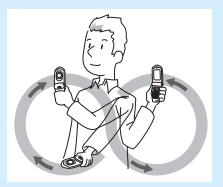

- Calibrate the electronic compass with the handset open before using it with the handset open.
- Calibrate the electronic compass with the handset closed before using it with the handset closed.
- The electronic compass uses the Earth's magnetic field to determine direction. The direction readings produced by the electronic compass can be different from actual compass readings due to environment and temperature conditions.

- Direction readings taken in any of the following locations may result in a large margin of error.
	- Near buildings (especially ferro-concrete structures), large metal objects (trains, motor vehicles, etc.), high-voltage power lines, or overhead wires
	- Near metal objects (desks, lockers, etc.), household appliances (TVs, computers, speakers, etc.), or permanent magnets (magnetic necklaces, etc.)

If you suspect a reading error, move away from the above locations and try again.

# **Walking Counter**

In Pedometer mode, the number of steps you walked in a day is measured with the pedometer to display the distance you walked and the estimated amount of calories you burned.

In Virtual Trek mode, the amount of trail you traveled is displayed based on the distance calculated from the number of steps. The current position on the trail, the achieved percentage, and the milestones on the trail are displayed on the screen.

- **1.** From idle mode, press the Center Select Key **[MENU]**, select **Settings & Tools**, then press the Center Select Key **[OK]**. Press **TOOLS**, **G** MEXIC **G'ZGEAR**, **ZABC Walking Counter**.
- **2.** The following keys are available in the WALKING COUNTER:
	- $\bullet$  Directional Key  $\odot$  left or right: Switches the mode.
	- Directional Key  $\bigodot$  up or down: Selects the date.
	- Center Select Key **[WEEK/MONTH/DAY]**: Switches to display the total number of steps walked by weeks, months or days. (Only in Pedometer mode)
	- **Right Soft Key [Options]: Displays the following options: About:** Displays the description of the Walking Counter tool. **Pedometer:** Switches to Pedometer mode.

**Virtual Trek:** Switches to Virtual Trek mode.

**Trail Selection:** Selects the trail to walk in Virtual Trek mode. **Delete Pedometer Data:** Deletes today's data or all past data measured with the pedometer.

**Pedometer Settings:** Enter your height, weight, age, and gender to calculate the traveled distance and burned calories from your steps.

**Pedometer On/Off Settings:** Set whether to count your steps with the pedometer.

Left Soft Key **[Home]**: Returns to G'zGEAR™ Home menu. •

#### *NOTES*

- The pedometer counts your steps while the handset power is ON. You do not need to activate G'zGEAR™ to count your steps.
- Your steps are counted every day from midnight for 24 hours. •
- The pedometer detects the small vibrations generated when you are walking or jogging and counts them as steps. The error of the count increases if your steps cannot be detected normally or if vibration other than from walking or jogging is detected.
- The steps counted by the pedometer may differ from the actual number of your steps. Use the counted result only as a guide.
- The length between points displayed in Virtual Trek mode is not accurately scaling down the actual distance between points.

## **Thermometer**

The Thermometer displays the current temperature in Fahrenheit and Celsius.

- **1.** From idle mode, press the Center Select Key **[MENU]**, select **Settings & Tools**, then press the Center Select Key **[OK]**. Press **TOOLS**, **G'zGEAR**, **A**<sub>sour</sub> **Thermometer**.
- **2.** The following keys are available in the Thermometer:
	- Right Soft Key **[Options]**: Displays the following option:

**About:** Displays the description of the Thermometer tool.

Left Soft Key **[Home]**: Returns to G'zGEAR™ Home menu. •

#### *NOTES*

- The Thermometer cannot be used while the handset is being charged.
- Expose the handset to open air and wait until it reaches the same temperature as open air, which may take about 30 minutes.
- The temperature sensor is influenced by factors such as your body temperature, heat of the handset itself, direct sunlight, and moisture. Use it under conditions that are not influenced by heat other than air temperature.
- The measurable temperature range is from −30 to 60°C (−22 to 140°F).
- The handset may be heated after it is used for voice or data communication or charged, which may cause error in temperature measurement.

## **Tides**

The time of ebb and flood tide are displayed.

The One-day View mode displays the tidal graph for a single day. The Current View mode displays the current tide and the time appropriate for fishing.

- **1.** From idle mode, press the Center Select Key **[MENU]**, select **Settings & Tools**, then press the Center Select Key **[OK]**. Press **Tools**, **G'zGEAR**, **Tides**.
- **2.** The following keys are available in the Tides:
	- $\bullet$  Directional Key  $\odot$  left or right: Switches the mode.
	- Directional Key  $\bigodot$  up or down: Changes the date for displaying the information.
	- **Center Select Key [LOCATION]: Changes the location for** displaying the information. Continue by pressing the Right Soft

Key **[GPS]** to measure the current location and select the nearest site.

**• Right Soft Key [Options]: Displays the following options: About:** Displays the description of the Tides Tool. **One-day View:** Switches to One-day View mode. **Current View:** Switches to Current View mode. **Select Your Location:** Same as the key **[LOCATION]** above.

Left Soft Key **[Home]**: Returns to G'zGEAR™ Home menu. •

#### *NOTES*

- The tidal information is subject to error. •
- The Tides tool can display the information between July 1, 2009 and December 31, 2014.
- Do not use it for navigation.

# **Sunrise Sunset**

The time of sunrise and sunset are displayed.

The Tracking mode displays the position of the sun.

The Day/Night mode displays the ratio of day and night in numeric and graphic form.

- **1.** From idle mode, press the Center Select Key **[MENU]**, select **Settings & Tools**, then press the Center Select Key **[OK]**. Press **Tools**, **G'zGEAR**, **Sunrise Sunset**.
- **2.** The following keys are available in the Sunrise Sunset:
	- $\bullet$  Directional Key  $\odot$  left or right: Switches the mode.
	- Directional Key  $\bigcirc$  up or down: Changes the date for displaying the information.
	- **Center Select Key [LOCATION]: Changes the location for** displaying the information. Continue by pressing the Right Soft Key **[GPS]** to measure the current location and select the nearest site.
- **Right Soft Key [Options]: Displays the following options: About:** Displays the description of the Sunrise Sunset tool. **Tracking:** Switches to Tracking mode. **Day/Night:** Switches to Day/Night mode. **Select Your Location:** Same as the key **[LOCATION]** above.
- Left Soft Key **[Home]**: Returns to G'zGEAR™ Home menu. •

- The Sunrise Sunset tool can display the information between January 1, 2009 and December 31, 2020.
- The altitude of the sun in the Tracking mode has a margin of error. The orbit of the sun displayed on the front display is not accurate and is only an imagery orbit.

# **Astro Calendar**

The moon's age and days until full moon and new moon are displayed.

Lunar Phase mode displays the phase of the moon.

Cosmic View mode displays the location of sun, earth and moon.

- **1.** From idle mode, press the Center Select Key **[MENU]**, select **Settings & Tools**, then press the Center Select Key **[OK]**. Press **Tools**, **G**<sub>*xcu</sub>* **G**<sup>2</sup>**zGEAR**, **6**<sub>*M*</sub><sub>0</sub> **Astro Calendar**.</sub>
- **2.** The following keys are available in the Astro Calendar:
	- $\bullet$  Directional Key  $\odot$  left or right: Switches the mode.
	- Directional Key  $\bigodot$  up or down: Changes the date for displaying the information.

**• Right Soft Key [Options]: Displays the following options: About:** Displays the description of the Astro Calendar tool. **Lunar Phase:** Switches to Lunar Phase mode. **Cosmic View:** Switches to Cosmic View mode.

Left Soft Key **[Home]**: Returns to G'zGEAR™ Home menu. •

- The Astro Calendar tool can display the information between January 1, 2009 and December 31, 2020.
- The moon's age displayed by the Astro Calendar tool is at noon of the day.
- The sun, moon and earth displayed by the Astro Calendar tool are only imagery pictures.
- The location of the sun, moon and earth in Cosmic View mode is approximate and not exactly the same as actual location.
- The astronomical information displayed may have a margin of error depending on date.

# **Using the G'zGEAR™ with the Flip Closed**

- **1.** From idle mode, press the Center Select Key **[MENU]**, select **Settings & Tools**, then press the Center Select Key **[OK]**. Press **Tools**, **G'zGEAR**.
- **2.** Close the flip.
- **3.** To change the tool displayed on the front display, tap the Rewind Key K<sup>4</sup> or the Fast Forward Key  $\blacktriangleright$  . To accept the tool, press the Bottom Side Key  $\bigcap$ .
- **4.** To end G'zGEAR™ mode, press and hold the Bottom Side Key  $\bigcap$ .

- If the handset is closed while displaying the G'zGEAR™ tool on the main display, the tool will be displayed on the front display.
- On the front display, the following information is displayed for each tool:

**Earth Compass:** Compass **Walking Counter:** Steps, burned calories **Thermometer:** Temperature in Celsius and Fahrenheit **Tides:** Time of flood tide, time of ebb tide **Sunrise Sunset:** Time of sunrise, time of sunset **Astro Calendar:** Phase of the moon

• G'zGEAR<sup>™</sup> automatically ends after 40 seconds of inactivity with the flip closed.

# **Set Up**

- **1.** From idle mode, press the Center Select Key **[MENU]**, select **Settings & Tools**, then press the Center Select Key **[OK]**. Press **Tools**, **G'zGEAR**, **Set Up**.
- **2.** Select one of the following options:

**G\_Switch:** Enables switching of tools by shaking the handset to the left with the flip open. See page 35 for information on the Motion Detection function. (On/Off)

**Save Last Mode:** Displays the previously displayed mode when starting a tool. (On/Off)

**Backlight:** Keeps the display backlight on while G'zGEAR™ is active. (On/Off)

**Pedometer:** Counts your steps with the pedometer. (On/Off) **Calibration:** Calibrates the electronic compass.

**Restore Defaults:** Returns G'zGEAR™ settings to initial value.

## **How To Use**

You can display how to use G'zGEAR™.

**1.** From idle mode, press the Center Select Key **[MENU]**, select **Settings & Tools**, then press the Center Select Key **[OK]**. Press **Tools**, **D MEG**<sup> $\overline{G}$  **ZGEAR**,  $\overline{B}$  **TOV To Use**.</sup>

# **Bluetooth**

Your handset supports the following Bluetooth® profile services and protocols: Headset, Handsfree, Dial Up Networking, Stereo, Phonebook Access, Basic Printing, and Object Push (for vCard and vCalendar).\* You can create and store 20 pairings within the handset but connect to only one device at a time. The approximate communication range for Bluetooth® wireless technology is up to 25 feet.

\* Your handset is based on the Bluetooth® specification, but it is not guaranteed to work with all devices enabled with Bluetooth® wireless technology. This handset does not support all Bluetooth® OBEX Profiles. For vehicle/accessory (sold separately) compatibility go to www.verizonwireless.com/bluetoothchart.

#### *NOTE*

Read the user guide of each Bluetooth® accessory that you are trying to pair with your handset because the instructions may differ.

## **Power**

To toggle Bluetooth® power On/Off:

- **1.** From idle mode, press the Center Select Key **[MENU]**, select **Settings & Tools**, then press the Center Select Key **[OK]**.
- **2.** Press  $\sqrt{3}$  **Bluetooth**.
- **3.** Press the Left Soft Key **[Turn On]**.

- By default, your handset's Bluetooth® functionality is turned off.
- From idle mode, you can toggle Bluetooth® power on or off by pressing the Directional Key  $\bigodot$  right and pressing  $\sqrt{3}$ **Bluetooth on/off**.

## **Add New Devices**

"Pairing" is the process that allows the handset to locate, establish, and register a 1-to-1 connection with the target device. To pair the handset with a new Bluetooth® device:

- **1.** From idle mode, press the Center Select Key **[MENU]**, select **Settings & Tools**, then press the Center Select Key **[OK]**.
- **2.** Press  $\boxed{3}$  or **Bluetooth**.
- **3.** Press **12.** Add New Devices.

#### *NOTE*

If the Bluetooth® power is switched off, the following message will appear on the main display: **Turn Bluetooth power on?** Press the Center Select Key **[OK]** to select **Yes. BLUETOOTH POWER ON** will appear on the display.

- **4.** The handset will prompt you with the following message on the main display: **PLACE DEVICE YOU ARE CONNECTING TO IN DISCOVERABLE MODE**. Press the Center Select Key **[OK]**.
- **5.** The device will appear in the **ADD NEW DEVICE** menu. Select the device you wish to pair with, then press the Center Select Key **[PAIR]**.
- **6.** The handset may prompt you for the passkey. Consult the Bluetooth® accessory instructions for the appropriate passkey (typically "0000"—4 zeroes). Enter the passkey, then press the Center Select Key **[OK]**.

#### *NOTE*

You do not need to input the passkey for pairing when the passkey of the Bluetooth® Headset or hands-free kit is 0000.

- **7.** The handset will prompt you with the following message on the main display: **Before Connecting To [Device Name]**. If you would like to always confirm before connecting to the Bluetooth® device, select **Always Ask**, then press the Center Select Key **[OK]**. The handset will prompt you with the message **Connect to [Device Name]**. Select **Yes**, then press the Center Select Key **[OK]**. If you do not wish to confirm every time before connecting to the Bluetooth® device, select **Always Connect**, then press the Center Select Key **[OK]**.
- **8.** Once connected, you will see the device listed in the Bluetooth Menu and the Bluetooth® device connected icon  $\mathcal{F}$  will appear at the top of the main display.

#### *NOTES*

- In the Bluetooth Menu, you can disconnect the connected device with an icon  $\triangleright$  by pressing the Center Select Key **[DROP]**. Conversely, you can reconnect by pressing the Center Select Key **[OK]** again.
- When an audio device is connected, you can select another device and the connection is automatically transferred from the one to the other.
- If multiple devices are displayed, select the device to which you want to connect.

# **Bluetooth Settings**

# ■ Settings for Your Handset

- **1.** From idle mode, press the Center Select Key **[MENU]**, select **Settings & Tools**, then press the Center Select Key **[OK]**.
- **2.** Press  $\sqrt{3}$  **Bluetooth**.
- **3.** Press the Right Soft Key **[Options]** to select one of the following options:
	- **•** To edit the Bluetooth® name of your phone, press **I**. **My Phone Name**. Enter a new custom name and then press the Center Select Key **[OK]** to save and exit.
	- To set whether your handset is able to be searched for by other Bluetooth<sup>®</sup> devices in the area, press  $\sqrt{2}$  and **Discovery Mode**. Select **On** or **Off**, then press the Center Select Key **[OK]**.
	- To view brief descriptions of the profiles supported by the phone, press **Supported Profiles**. Select one of the profiles, then press the Center Select Key **[VIEW]**.

# ■ Settings for Paired Device

**1.** From idle mode, press the Center Select Key **[MENU]**, select

**Settings & Tools**, then press the Center Select Key **[OK]**.

- **2.** Press **Bluetooth**.
- **3.** Select the paired device, then press the Right Soft Key **[Options]**.
- **4.** Select one of the following options:

**Remove Device:** Removes a device from the pairing list.

**Rename Device:** Allows you to rename the paired device.

**Incoming Security:** Set whether or not to confirm (Always Ask/ Always Connect) before connecting to the paired device upon receiving an incoming connection request from it.

**Service Discovery:** Searches for services supported by the selected device.

**Device Info:** Displays the paired device information.

# **Sending and Receiving Name Cards**

Use the following procedures to send and receive a Name Card via Bluetooth®.

## ■ Sending a Name Card

To send a name card to the paired device via Bluetooth®:

**1.** From idle mode, press the Center Select Key **[MENU]**, select **Contacts**, then press the Center Select Key **[OK]**, press **Contact List**.

Or, press the Right Soft Key **[Contacts]** from idle mode.

- **2.** Select the Contact then press the Right Soft Key **[Options]**.
- **3.** Select **Send Name Card**, then press the Center Select Key **[OK]**.
- **4.** Your contact entries will be displayed in alphabetical order. Select the contact you want to send, then press the Center Select Key **[MARK]**.
- **5.** Press the Left Soft Key **[Done]**.
- **6.** Select the receiving device and then press the Center Select Key **[OK]**.

## **Sending My Name Card**

To send My Name Card to the paired device via Bluetooth®:

#### *NOTE*

Register My Name Card before performing the following steps. For information about how to register My Name Card, see page 60.

- **1.** From idle mode, press the Center Select Key **[MENU]**, select **Contacts**, then press the Center Select Key **[OK]**.
- 2. Press **My Name Card**.
- **3.** Press the Right Soft Key **[Options]** then **Exchange Name Card**.
- **4.** Select the receiving device then press the Center Select Key **[OK]**.

# ■ Pulling a Name Card

You can use the following procedure to request a name card from another Bluetooth® device and add the received name card to your Contact List.

#### *NOTE*

Register My Name Card before performing the following steps. For information about how to register My Name Card, see page 60.

- **1.** From idle mode, press the Center Select Key **[MENU]**, select **Contacts**, then press the Center Select Key **[OK]**.
- 2. Press **My Name Card**.
- **3.** Press the Right Soft Key **[Options]** then **Pull Name Card**.
- **4.** Select the device and then press the Center Select Key **[OK]**.

# ■ Receiving a Name Card

To save a Name Card received via Bluetooth® to your Contact List:

- **1.** The message "Receive data from [Device Name]?" will appear on your handset's display when another Bluetooth® device sends your handset a name card.
- **2.** Select **Yes**, then press the Center Select Key **[OK]**.

# **Sending and Receiving Images**

To send and receive an image via Bluetooth®:

# **Sending an Image**

To send an image saved on your handset to the paired device via Bluetooth®:

- **1.** From idle mode, press the Center Select Key **[MENU]**, select **Media Center**, then press the Center Select Key **[OK]**.
- **2.** Press  $\sqrt{2 \text{ sec}}$  Picture & Video,  $\sqrt{3 \text{ sec}}$  My Pictures.
- **3.** Select the image you want to send, then press the Right Soft Key **[Options]**.
- **4.** Press  $\overline{1}$  **Send** and then  $\overline{7}$  via Bluetooth.
- **5.** Highlight the image and press the Center Select Key **[MARK]**, when finished, press the Left Soft Key **[Done]**.
- **6.** Select the receiving device and then press the Center the Select Key **[OK]**.

# **Receiving an Image**

To receive and save an image sent from the paired device via Bluetooth®:

- **1.** The message "Receive data from [Device Name]?" will appear on your handset's display when another Bluetooth® device sends an image to your handset.
- **2.** Select **Yes**, then press the Center Select Key **[OK]**.

# **Keyguard Settings Keyguard Timer**

The Keyguard Timer feature locks the side keys and touch keys to prevent them from being pressed accidentally in your bag or pocket. Set the period of time since the last key operation is made with the flip closed until this feature locks the side keys and touch keys.

- **1.** From idle mode, press the Center Select Key **[MENU]**, select **Settings & Tools**, then press the Center Select Key **[OK]**.
- **2.** Press **Keyguard Settings**, **Keyguard Timer**.
- **3.** Select one of the following settings, then press the Center Select Key **[SET]**.

**Always Off / 7 seconds / 15 seconds / 30 seconds**

- When you open the flip, the side keys will unlock. •
- When G'zGEAR™ or My Music is active with the flip closed, the side keys and touch keys will not lock.
- Even when locked, the side keys are valid in the following cases:
	- When the alarm and schedule sounds. -
	- When the handset receives an incoming call. -
	- During a call.
	- When the handset receives a PTT incoming call. -
	- During a PTT call.

# **Unlock Options**

Select how to temporarily unlock the side keys and touch keys with the flip closed.

- **1.** From idle mode, press the Center Select Key **[MENU]**, select **Settings & Tools**, then press the Center Select Key **[OK]**.
- **2.** Press **Keyguard Settings**, **Unlock Options**.
- **3.** Select one of the following settings, then press the Center Select Key **[SET]**.

**Press Once:** Temporarily release the lock by pressing the Bottom Side Key  $\bigcap$  once with the flip closed.

**Press Twice:** Temporarily release the lock by pressing the Bottom

Side Key  $\Box$  then the Volume Key  $\Box$  down with the flip closed.

# **Sounds Settings**

Provides options to customize the handset's sounds.

# **Accessing the Sounds Settings submenu**

**1.** From idle mode, press the Center Select Key **[MENU]**, select

**Settings & Tools**, then press the Center Select Key **[OK]**.

#### **2.** Press **Sounds Settings**.

**3.** Select a submenu:

**Easy Set-up / Call Sounds / Alert Sounds / Keypad Volume / Digit Dial Readout / Service Alerts / Power On/Off** 

#### **Easy Set-up**

You can set the Call Sounds, Keypad Volume, Text Message Alert, Media Message Alert, and Voicemail Message Alert all at once using the Wizard.

- **1.** From idle mode, press the Center Select Key **[MENU]**, select **Settings & Tools**, then press the Center Select Key **[OK]**. Press **Sounds Settings**, **Easy Set-up**.
- **2.** Follow the on screen prompts to set sounds settings.

**CALL SOUNDS:** Select **Ring Only**, **Vibrate Only**, **Ring&Vibrate** or **Be Silent** then press the Center Select Key **[SET]** to save the setting or press the Right Soft Key **[Skip]** to go to the next setting. **KEYPAD VOLUME:** Adjust the volume by pressing the Directional Key  $\binom{2}{1}$  up or down, then press the Center Select Key **[SET]** to save the setting or press the Right Soft Key **[Skip]** to go to the next setting.

**TEXT MESSAGE ALERT:** Select **Ring Only**, **Vibrate Only**, **Ring&Vibrate** or **Be Silent** then press the Center Select Key **[SET]** to save the setting or press the Right Soft Key **[Skip]** to go to the next setting.

**MEDIA MESSAGE ALERT:** Select **Ring Only**, **Vibrate Only**, **Ring&Vibrate** or **Be Silent** then press the Center Select Key **[SET]** to save the setting or press the Right Soft Key **[Skip]** to go to the next setting.

**VOICEMAIL MSG ALERT:** Select **Ring Only**, **Vibrate Only**, **Ring&Vibrate** or **Be Silent** then press the Center Select Key **[SET]** to save the setting or press the Right Soft Key **[Skip]** to complete set-up.

# **Call Sounds**

To set ringtones for types of incoming calls:

# ■ Call Ringtone

- **1.** From idle mode, press the Center Select Key **[MENU]**, select **Settings & Tools**, then press the Center Select Key **[OK]**. Press **Sounds Settings**, **Call Sounds**, **Call Ringtone**.
- **2.** Select a ringtone, then press the Center Select Key **[SET]** to save the sound. To play the ringtone, press the Left Soft Key **[Play]**.

# **Call Vibrate** I

- **1.** From idle mode, press the Center Select Key **[MENU]**, select **Settings & Tools**, then press the Center Select Key **[OK]**. Press **Sounds Settings**, **Call Sounds**, **Call Vibrate**.
- **2.** Select **On** or **Off**, then press the Center Select Key **[SET]**.

# **Caller ID Readout** I

- **1.** From idle mode, press the Center Select Key **[MENU]**, select **Settings & Tools**, then press the Center Select Key **[OK]**. Press **Sounds Settings**, **Call Sounds**, **Caller ID Readout**.
- **2.** Select one of the following settings, then press the Center Select Key **[SET]**.

**Ring Only/Caller ID + Ring/Name Repeat**

# **Alert Sounds**

To select the alert type for a new message:

- **1.** From idle mode, press the Center Select Key **[MENU]**, select **Settings & Tools**, then press the Center Select Key **[OK]**. Press **Sounds Settings, 306F** Alert Sounds.
- **2.** Select **TXT Message/Media Message/Voicemail/Emergency Tone/Missed Call/PTT Alert**, then press the Center Select Key **[OK]**.

**3.** Select **Tone/Vibrate/Reminder**, then press the Center Select Key **[OK]**.

**Tone:** Select a ringer, then press the Center Select Key **[SET]**. To play the alert tone, press the Left Soft Key **[Play]**.

**Vibrate:** Select **On** or **Off**, then press the Center Select Key **[SET]**. **Reminder:** Select **Once/Every 2 Minutes/Every 15 Minutes/Off**, then press the Center Select Key **[SET]**.

#### *NOTES*

- Emergency Tone has the following settings: **Alert/Vibrate/Off**. •
- PTT Alert has only two settings: **Tone/Vibrate**. •

# **Keypad Volume**

To set the keypad volume:

- **1.** From idle mode, press the Center Select Key **[MENU]**, select **Settings & Tools**, then press the Center Select Key **[OK]**. Press **Sounds Settings, <b>A**<sub>den</sub> Keypad Volume.
- **2.** Adjust the volume by pressing the Directional Key  $\binom{2}{1}$  up or down, then press the Center Select Key **[SET]** to save the setting.

# **Digit Dial Readout**

To set whether to read out the numbers being entered when dialing a phone number:

- **1.** From idle mode, press the Center Select Key **[MENU]**, select **Settings & Tools**, then press the Center Select Key **[OK]**. Press **Sounds Settings**, **Digit Dial Readout**.
- **2.** Select **On** or **Off**, then press the Center Select Key **[SET]**.

# **Service Alerts**

To set any of the three Alert options to either On or Off:

**1.** From idle mode, press the Center Select Key **[MENU]**, select

**Settings & Tools**, then press the Center Select Key **[OK]**. Press Download from Www.Somanuals.com. All Manuals Search And Download.<sub>131</sub>

# **Sounds Settings, <b>6**<sup>5</sup> Service Alerts.

**2.** Select one of the following options, then press the Center Select Key **[OK]**.

**ERI:** Alerts you to the status of cellular service.

**Minute Beep:** Alerts you every minute during a call in progress.

**Call Connect:** Alerts you when the call is connected.

**3.** Select **On** or **Off**, then press the Center Select Key **[SET]**.

# **Power On/Off**

To set the handset to sound a tone when the handset is powered on/off:

- **1.** From idle mode, press the Center Select Key **[MENU]**, select **Settings & Tools**, then press the Center Select Key **[OK]**. Press **Sounds Settings, 7008 Power On/Off.**
- **2.** Press  $\boxed{1}$ . Power On or  $\boxed{2 \text{ ABC}}$  Power Off.
- **3.** Select **On** or **Off**, then press the Center Select Key **[SET]**.

# **Display Settings**

Provides options to customize the handset's display screen.

# **Accessing the Display Settings submenu**

- **1.** From idle mode, press the Center Select Key **[MENU]**, select **Settings & Tools**, then press the Center Select Key **[OK]**.
- **2.** Press **Display Settings**.
- **3.** Select a submenu:

**Easy Set-up/Banner/Backlight/Wallpaper/Display Themes/ Main Menu Settings/Dial Fonts/Menu Font Size/Clock Format**

# **Easy Set-up**

You can set the Personal Banner, Main Display Backlight, Keypad Backlight, Main Wallpaper, Display Themes, Main Menu Settings, Dial Fonts, Main Clock Format, and Front Clock Format all at once using the Wizard.

- **1.** From idle mode, press the Center Select Key **[MENU]**, select **Settings & Tools**, then press the Center Select Key **[OK]**. Press **Display Settings**, **Easy Set-up**.
- **2.** Follow the on screen prompts to set display settings.

**PERSONAL BANNER:** Enter in the desired banner text, then press the Center Select Key **[SET]** to save the setting or press the Right Soft Key **[Skip]** to go to the next setting.

**MAIN DISPLAY BACKLIGHT:** Select **7 seconds**, **15 seconds**, **30 seconds**, or **Always On**, then press the Center Select Key **[SET]** to save the setting or press the Right Soft Key **[Skip]** to go to the next setting.

**KEYPAD BACKLIGHT:** Select **7 seconds**, **15 seconds**, **30 seconds**, or **Always On**, then press the Center Select Key **[SET]** to save the setting or press the Right Soft Key **[Skip]** to go to the next setting.

**MAIN WALLPAPER:** Select the desired picture, then press the Center Select Key **[SET]** to save the setting or press the Right Soft Key **[Skip]** to go to the next setting.

**DISPLAY THEMES:** Select **White**, **Surfing**, **Metal**, or **Polyhedral Rock**, then press the Center Select Key **[SET]** to save the setting or press the Right Soft Key **[Skip]** to go to the next setting.

**MENU LAYOUT:** Select **Tab**, **List**, or **Grid**, then press the Center Select Key **[SET]** to save the setting or press the Right Soft Key **[Skip]** to go to the next setting.

**MENU TYPE:** Select **Communicator** or **Productivity**, then press the Center Select Key **[SET]** to save the setting or press the Right Soft Key **[Skip]** to go to the next setting.

**DIAL FONTS:** Select **Normal** or **Large**, then press the Center Select Key **[SET]** to save the setting or press the Right Soft Key **[Skip]** to go to the next setting.

**MAIN CLOCK FORMAT:** Select **Analog**, **Large Analog**, **Digital** 

**12**, **Large Digital 12**, **Digital 24**, **Large Digital 24** or **Off**, then press the Center Select Key **[SET]** to save the setting or press the Right Soft Key **[Skip]** to go to the next setting.

**FRONT CLOCK FORMAT:** Select **Digital**, **Analog** or **Off**, then press the Center Select Key **[SET]** to save the setting or press the Right Soft Key **[Skip]** to complete set-up.

# **Banner**

To set your Personal or ERI banner:

## **Personal Banner**

The Personal Banner can be up to 16 characters and is displayed on the idle screen.

- **1.** From idle mode, press the Center Select Key **[MENU]**, select **Settings & Tools**, then press the Center Select Key **[OK]**. Press *B***<sub>MNO</sub> Display Settings,**  $\sqrt{2}$  **ABC Banner,**  $\sqrt{2}$  **Personal Banner.**
- **2.** Enter your banner text (up to 16 characters) then press the Directional Key  $\Omega$  down to advance to the **Text Color** field.
- **3.** Press the Directional Key  $\Theta$  left or right to choose the desired color, then press the Center Select Key **[SET]**.

# **ERI Banner** I

If you use ERI Service, ERI Text is shown on the sub banner.

- **1.** From idle mode, press the Center Select Key **[MENU]**, select **Settings & Tools**, then press the Center Select Key **[OK]**. Press *B***<sub>MNO</sub> Display Settings,**  $\overline{2 \text{ ABC}}$  **Banner,**  $\overline{2 \text{ ABC}}$  **ERI Banner.**
- **2.** Select **On** or **Off**, then press the Center Select Key **[SET]**.

# **Backlight**

## ■ Display

To set the duration and brightness of backlight illumination for the main display:

- **1.** From idle mode, press the Center Select Key **[MENU]**, select **Settings & Tools**, then press the Center Select Key **[OK]**. Press **Display Settings**, **Backlight**, **Display**.
- **2.** Select one of the following settings, then press the Center Select Key **[OK]**.

**Duration:** Select **7 seconds**, **15 seconds**, **30 seconds**, **Always On**, or **Always Off**, then press the Center Select Key **[SET]**. **Brightness:** Press the Directional Key  $\Theta$  left or right to set the brightness to **Low**, **Medium Low**, **Medium**, **Medium High**, or **High**, then press the Center Select Key **[SET]**.

# **E** Keypad

To set the duration of backlight illumination for the Keypad:

- **1.** From idle mode, press the Center Select Key **[MENU]**, select **Settings & Tools**, then press the Center Select Key **[OK]**. Press *<u>FMNO</u>* Display Settings,  $\overline{A}$  DEF Backlight,  $\overline{A}$  Ago<sub>*l*</sub> Keypad.
- **2.** Select one of the following settings, then press the Center Select Key **[SET]**.

**7 seconds / 15 seconds / 30 seconds / Always On**

#### *NOTES*

- Even if Always On is selected for the Backlight setting, the backlight will turn off when the flip is closed.
- If Always On and/or High are selected for the Backlight setting, the battery life may be reduced.

## **Wallpaper**

To choose the background to be displayed on the handset:

**1.** From idle mode, press the Center Select Key **[MENU]**, select **Settings & Tools**, then press the Center Select Key **[OK]**. Press *<u>Fanco</u>* Display Settings, *A GHI* Wallpaper.

**2.** Select one of the following options, then press the Center Select Key **[OK]**.

**My Pictures/My Videos/Fun Animations**

**3.** Select from the available screens, then press the Center Select Key **[SET]**.

## *NOTE*

Files larger than 5MB can not be set as Wallpaper.

# **Display Themes**

To choose the color of the background screen:

- **1.** From idle mode, press the Center Select Key **[MENU]**, select **Settings & Tools**, then press the Center Select Key **[OK]**. Press **Display Settings**, **Display Themes**.
- **2.** Select one of the following settings, then press the Center Select Key **[SET]**.

**White/Surfing/Metal/Polyhedral Rock** 

# **Main Menu Settings**

# ■ Menu Layout

To change Main Menu layout and type:

**1.** From idle mode, press the Center Select Key **[MENU]**, select

**Settings & Tools**, then press the Center Select Key **[OK]**. Press **Display Settings**, **Main Menu Settings**, **Menu Layout**.

**2.** Select one of the following layouts, then press the Center Select Key **[SET]**.

## **Tab/List/Grid**

**3.** If you selected List or Grid, select one of the following types, then press the Center Select Key **[SET]**.

## **Communicator/Productivity**

#### *NOTE*

All directions in this manual assume that Main Menu Settings are set to Grid and Communicator, and Display Themes is set to Polyhedral Rock, which are the default settings.

# ■ Replace Menu Items

Main Menu items can be replaced only when Menu Layout is set to List or Grid.

- **1.** From idle mode, press the Center Select Key **[MENU]**, select **Settings & Tools**, then press the Center Select Key **[OK]**. Press **Display Settings**, **Main Menu Settings**, **Replace Menu Items**.
- **2.** Select the item you want to replace, then press the Center Select Key **[EDIT]**.
- **3.** Select the item you want to replace it with, then press the Center Select Key **[SET]**.
- **4.** Press the Left Soft Key **[Done]**.

# ■ Position Menu Items

The Position of Main Menu items can be changed only when Menu Layout is set to List or Grid.

**1.** From idle mode, press the Center Select Key **[MENU]**, select

**Settings & Tools**, then press the Center Select Key **[OK]**. Press **Display Settings**, **Main Menu Settings**, **Position Menu Items**.

- **2.** Select the item you want to move, then press the Center Select Key **[MOVE]**.
- **3.** If the current Main Menu Layout is List, press the Directional Key  $\circled{r}$  up or down to change the position of this item, then press the Center Select Key **[SET]**.

If the current Main Menu Layout is Grid, press the Directional Key

 up, down, left or right to highlight desired position, then press the Center Select Key **[SWAP]**.

**4.** Press the Left Soft Key **[Done]**.

# ■ Reset Menu Settings

Main Menu Settings can be reset when Menu Layout is set to List or Grid by using the following procedure.

- **1.** From idle mode, press the Center Select Key **[MENU]**, select **Settings & Tools**, then press the Center Select Key **[OK]**. Press **Display Settings**, **Main Menu Settings**, **Reset Menu Settings**.
- **2.** Select one of the following options, then press the Center Select Key **[OK]**.

**Menu Layout:** Reactivates the initial Main Menu Layout (Grid and Communicator).

**Menu Items:** Reactivates the initial content of the Menu.

**Item Positions:** Reorders Main Menu Items to their initial positions. **All:** Reactivates all your initial Main Menu settings.

#### *NOTE*

When Menu Layout is set to Tab, Menu Layout settings can be defaulted to Grid and Communicator by pressing **Fannel Main Menu** 

**Settings,**  $\overline{2 \text{ sec}}$  **Reset Menu Layout** from the Display Settings submenu.

# **Dial Fonts**

To set the font size:

- **1.** From idle mode, press the Center Select Key **[MENU]**, select **Settings & Tools**, then press the Center Select Key **[OK]**. Press **Display Settings**, **Dial Fonts**.
- **2.** Select **Normal** or **Large**, then press the Center Select Key **[SET]**.

## **Menu Font Size**

To set the menu font size:

- **1.** From idle mode, press the Center Select Key **[MENU]**, select **Settings & Tools**, then press the Center Select Key **[OK]**. Press *B***<sub>MNO</sub> Display Settings,**  $\sqrt{8 \text{ rev}}$  **Menu Font Size.**
- **2.** Select **Normal** or **Large**, then press the Center Select Key **[SET]**.

## **Clock Format**

To choose the kind of clock to be displayed on the main display and the front display:

- **1.** From idle mode, press the Center Select Key **[MENU]**, select **Settings & Tools**, then press the Center Select Key **[OK]**. Press **Display Settings**, **Clock Format**.
- **2.** Press  $\overline{1^n}$  Main Clock or  $\overline{2 \text{ and }}$  Front Clock.
- **3.** Select one of the following settings, then press the Center Select Key **[SET]**.

**Main Clock:** Analog/Large Analog/Digital 12/Large Digital 12/ Digital 24/Large Digital 24/Off

**Front Clock**: Digital/Analog/Off

# **Phone Settings**

The Phone Settings menu allows you to set your handset's system.

#### **Accessing the Phone Settings submenu**

**1.** From idle mode, press the Center Select Key **[MENU]**, select

**Settings & Tools**, then press the Center Select Key **[OK]**.

- **2.** Press **Phone Settings**.
- **3.** Select a submenu:

**Airplane Mode/Set Shortcuts/Voice Commands Settings/ Language/Location/Current Country/Security/System Select/ NAM Selection/Motion Detection**

# **Airplane Mode**

In Airplane Mode, all menu functions can be accessed except making calls, receiving calls, data connection and Bluetooth®.

Activating Airplane Mode will disable all wireless communications. In Airplane Mode, services that support Location On functions are temporarily disabled.

- **1.** From idle mode, press the Center Select Key **[MENU]**, select **Settings & Tools**, then press the Center Select Key **[OK]**. Press **Phone Settings**, **Airplane Mode**.
- **2.** Select **On** or **Off**, then press the Center Select Key **[SET]**.

## **Set Shortcuts** ■ Set My Shortcuts

Your handset offers you the option of assigning four shortcuts for favorite or often-used functions.

- **1.** From idle mode, press the Center Select Key **[MENU]**, select **Settings & Tools**, then press the Center Select Key **[OK]**. Press **Phone Settings,**  $\sqrt{2 ABD}$  **Set Shortcuts,**  $\sqrt{12 ABD}$  **Set My Shortcuts**.
- **2.** Select **Shortcut 1**, **Shortcut 2**, **Shortcut 3**, or **Shortcut 4**, then press the Center Select Key **[SET]**.
- **3.** Select a function, then press the Center Select Key **[SET]**.

#### *NOTES*

- From idle mode, you can display the MY SHORTCUTS screen by pressing the Directional Key  $\Theta$  right.
- On the MY SHORTCUTS screen, you can select a function and then press the Center Select Key **[OK]** to access the function.
- On the MY SHORTCUTS screen, you can relocate a function by pressing the Right Soft Key **[Move]**, pressing the Directional Key (2) up or down, then pressing the Center Select Key **[SAVE]**.

# ■ Resetting My Shortcuts

To return My Shortcuts to their original defaults:

- **1.** From idle mode, press the Center Select Key **[MENU]**, select **Settings & Tools**, then press the Center Select Key **[OK]**. Press **Phone Settings**,  $\overline{2 \text{ and } 2}$  Set Shortcuts,  $\overline{13}$  Set My **Shortcuts**.
- **2.** Select **Shortcut 1**, **Shortcut 2**, **Shortcut 3**, or **Shortcut 4**, then press the Right Soft Key **[Options]**.
- **3.** Press **Reset Shortcut ([1], [2], [3]**, or [4]), or  $\sqrt{2}$  and **Reset My Shortcuts**.
- **4.** Select **Yes**, then press the Center Select Key **[OK]**.

# ■ Set Directional Keys

You can specify the function that is accessed when you press the Directional Key  $\bigodot$  up, down or left from idle mode.

- **1.** From idle mode, press the Center Select Key **[MENU]**, select **Settings & Tools**, then press the Center Select Key **[OK]**. Press **Phone Settings**,  $\sqrt{2}$  and Set Shortcuts,  $\sqrt{2}$  and Set Directional **Keys**.
- **2.** Select **UP Directional Key**, **LEFT Directional Key**, or **DOWN Directional Key**, then press the Center Select Key **[SET]**.
- **3.** Select a function, then press the Center Select Key **[SET]**.

# ■ Resetting the Directional Key Settings

Use the following procedure to specify the default Directional Key settings.

**1.** From idle mode, press the Center Select Key **[MENU]**, select **Settings & Tools**, then press the Center Select Key **[OK]**. Press **Phone Settings**,  $\sqrt{2 \text{ and } 8}$  Set Shortcuts,  $\sqrt{2 \text{ and } 8}$  Set Directional **Keys**.

**2.** Select **UP Directional Key**, **LEFT Directional Key**, or **DOWN Directional Key**, then press the Right Soft Key **[Options]**.

- **3.** Press **Reset ([UP]**, **[LEFT]** or **[DOWN])** Key, or  $\sqrt{2}$  and **Reset Directional Keys**.
- **4.** Select **Yes**, then press the Center Select Key **[OK]**.

# ■ Set Side Keys

You can specify the function that is accessed when you press the Bottom Side Key  $\bigcap$  and the Top Side Key/PTT Key  $\sqrt{\frac{2555}{100}}$  from idle mode.

- **1.** From idle mode, press the Center Select Key **[MENU]**, select **Settings & Tools**, then press the Center Select Key **[OK]**. Press **Phone Settings**, **Set Shortcuts**, **Set Side Keys**.
- **2.** Select **Bottom Side Key** or **Top Side Key**, then press the Center Select Key **[SET]**.
- **3.** Select a function, then press the Center Select Key **[SET]**.

#### *NOTES*

- When the function that is not available with the flip closed is selected for Set Side Keys, that function will be activated when the flip is opened after the Side Key is pressed.
- When PTT mode is ON, the Top Side Key submenu does not appear, and nothing can be changed.

# ■ Resetting the Side Key Settings

Use the following procedure to specify the default side key settings.

**1.** From idle mode, press the Center Select Key **[MENU]**, select

**Settings & Tools**, then press the Center Select Key **[OK]**. Press **Phone Settings**, **Set Shortcuts**, **Set Side Keys**.

- **2.** Select **Bottom Side Key** or **Top Side Key**, then press the Right Soft Key **[Options]**.
- **3.** Press **Reset** (**[Bottom Side]** or **[Top Side]**) **Key**, or  $\sqrt{2 \log n}$ **Reset Side Keys**.
- **4.** Select **Yes**, then press the Center Select Key **[OK]**.

# **Voice Commands Settings**

To configure prompts and call alert for voice commands:

- **1.** From idle mode, press the Center Select Key **[MENU]**, select **Settings & Tools**, then press the Center Select Key **[OK]**. Press **Phone Settings**, **Voice Commands Settings**.
- **2.** Select one of the following options and then press the Center Select Key **[OK]**.

**Confirm Choices/Sensitivity/Adapt Voice/Prompts/Info** 

#### **Language**

To set the bilingual feature for either English or Spanish:

- **1.** From idle mode, press the Center Select Key **[MENU]**, select **Settings & Tools**, then press the Center Select Key **[OK]**. Press **Phone Settings**, **Language**.
- **2.** Select **English** or **Español**, then press the Center Select Key **[SET]**.

#### **Location**

- **1.** From idle mode, press the Center Select Key **[MENU]**, select **Settings & Tools**, then press the Center Select Key **[OK]**. Press **Phone Settings**, **Location**.
- **2.** Select one of the following settings, then press the Center Select Key **[SET]**.

**Location On:** Your location is now available to the network

**E911 Only:** Your location will be hidden from the network and applications, except for 911.

#### *NOTE*

In Airplane Mode, services that support Location On functions are temporarily disabled.
## **Current Country**

To change the handset settings to reflect the Country where you are currently located:

- **1.** From idle mode, press the Center Select Key **[MENU]**, select **Settings & Tools**, then press the Center Select Key **[OK]**. Press **Phone Settings**, **Current Country**.
- **2.** Select the country where you are currently located, then press the Center Select Key **[SET]**.

#### *NOTE*

To assure that your handset works properly while you travel, please verify the country of your current location, so the correct country code can be applied.

## **Security**

The Security menu allows you to electronically secure the handset.

## **Edit Codes** I

To set a new Lock Code:

- **1.** From idle mode, press the Center Select Key **[MENU]**, select **Settings & Tools**, then press the Center Select Key **[OK]**. Press **Phone Settings**, **Security**.
- **2.** Enter the four-digit Lock Code, then press the Center Select Key **[OK]**.
- **3.** Press **Edit Codes**.
- **4.** Select one of the following settings, then press the Center Select Key **[OK]**.

**Phone Only:** Allows you to edit the Lock Code for the handset only.

**Calls & Services:** Allows you to edit the Lock Code for all Calls & Services.

- **5.** Enter the new four-digit code in the **Enter New Code** field. If you selected Calls & Services in step 4, you would also need to enter the current code before entering the new code.
- **6.** Press the Directional Key  $\Omega$  down to advance to the **Re-enter New Code** field.
- **7.** Enter the new four-digit code again as confirmation.
- **8.** Press the Center Select Key **[SET]**.

#### *NOTES*

- The default Lock Code is the last 4 digits of your phone number. •
- There are two Lock Codes: Phone Only and Calls & Services. •

## **Restrictions**

Use the following procedure to configure Location Setting, Calls, Messages, and Dial-Up Modem restrictions.

- **1.** From idle mode, press the Center Select Key **[MENU]**, select **Settings & Tools**, then press the Center Select Key **[OK]**. Press **Phone Settings**, **Security**.
- **2.** Enter the four-digit Lock Code, then press the Center Select Key **[OK]**. The default Lock Code is the last 4 digits of your mobile telephone number.
- **3.** Press **Restrictions**.
- **4.** Enter the four-digit Lock Code, then press the Center Select Key **[OK]**.
- **5.** Select one of the following setting and then press the Center Select Key **[OK]**.

**Location Setting: Unlock Setting/Lock Setting Calls: Incoming Calls/Outgoing Calls** 

For Incoming Calls, set **Allow All/Contacts Only/Block All**. For Outgoing Calls, set **Allow All/Contacts Only/Block All**.

#### **Messages: Incoming Messages/Outgoing Messages**  For Incoming Messages, set **Allow All/Block All**. For Outgoing Messages, set **Allow All/Block All**. **Dial-Up Modem: Allow/Block**

To set any of the submenus, press the Center Select Key **[SET]**.

## **Phone Lock Setting**

This setting specifies whether the handset should be locked whenever it is turned on.

Lock Mode prevents the unauthorized use of your handset. Once the handset is locked, it is in restricted mode until the Lock Code is entered. When in Lock Mode, you can only receive a phone call, make a 911 call, or call an (In Case of Emergency) ICE contact. You can change the Lock Code using the Security menu.

- **1.** From idle mode, press the Center Select Key **[MENU]**, select **Settings & Tools**, then press the Center Select Key **[OK]**. Press **Phone Settings**, **Security**.
- **2.** Enter the four-digit Lock Code, then press the Center Select Key **[OK]**. The default Lock Code is the last 4 digits of your phone number.
- **3.** Press **Phone Lock Setting**.
- **4.** Select one of the following settings, then press the Center Select Key **[SET]**.

**Unlocked:** Your handset is unlocked.

**On Power Up:** Your handset will be locked when it is turned on.

## ■ Lock Phone Now

**1.** From idle mode, press the Center Select Key **[MENU]**, select **Settings & Tools**, then press the Center Select Key **[OK]**. Press **Phone Settings**, **Security**.

- **2.** Enter the four-digit Lock Code, then press the Center Select Key **[OK]**. The default Lock Code is the last 4 digits of your phone number.
- **3. Press**  $\boxed{4 \text{ cm}}$  **Lock Phone Now.**

#### *NOTE*

To unlock the handset, press the Right Soft Key **[Unlock]** from idle mode, enter the four-digit Lock Code then press the Center Select Key **[OK]**.

#### ■ Restore Phone

To delete all User Data and restore all settings to their initial defaults:

- **1.** From idle mode, press the Center Select Key **[MENU]**, select **Settings & Tools**, then press the Center Select Key **[OK]**. Press **Phone Settings**, **Security**.
- **2.** Enter the four-digit Lock Code, then press the Center Select Key **[OK]**.
- **3.** Press **Restore Phone**.
- **4.** After reading the warning message that appears, select **Yes** and press the Center Select Key **[OK]**.
- **5.** After reading the message that appears, select **Yes** and press the Center Select Key **[OK]**.
- **6.** Enter the four-digit Lock Code, then press the Center Select Key **[OK]**. The handset will turn off and then back on again automatically.

## **System Select**

You can set your handset to search or roam for another network when you are not in your home area.

Leave this setting as default unless you want to alter the system selection as instructed by your service provider.

- **1.** From idle mode, press the Center Select Key **[MENU]**, select **Settings & Tools**, then press the Center Select Key **[OK]**. Press **Phone Settings**, **System Select**.
- **2.** Select one of the following settings, then press the Center Select Key **[SET]**.

**Home Only:** Only within your home area or home affiliated area. **Automatic:** Scan radio channels based on the Automatic setting.

#### *NOTES*

- After you purchase your handset but before you activate it by obtaining a phone number, the available settings will be Home Only, Automatic A, and Automatic B.
	- After the handset is activated by obtaining a phone number, Home Only and Automatic settings will be available.
- When PTT mode is on, you cannot change this setting.

#### **NAM Selection**

To select the handset's NAM (Number Assignment Module) if the handset is registered with multiple service providers:

- **1.** From idle mode, press the Center Select Key **[MENU]**, select **Settings & Tools**, then press the Center Select Key **[OK]**. Press **Phone Settings**, **NAM Selection**.
- **2.** Select **NAM 1** or **NAM 2**, then press the Center Select Key **[SET]**.

#### *NOTE*

When PTT mode is on, you cannot change this setting.

#### **Motion Detection**

To turn the Motion Detection feature On or Off:

**1.** From idle mode, press the Center Select Key **[MENU]**, select **Settings & Tools**, then press the Center Select Key **[OK]**. Press

**Phone Settings, <b>Motion Detection**.

**2.** Select one of the following settings, then press the Center Select Key **[OK]**.

#### **G'zGEAR / My Pics/Videos / Music Play / Rotation Silencer**

**3.** Select **On** or **Off**, then press the Center Select Key **[OK]**.

# **Call Settings**

The Call Setup menu allows you to designate how the handset handles both incoming and outgoing calls.

#### **Accessing the Call Settings submenu**

**1.** From idle mode, press the Center Select Key **[MENU]**, select

**Settings & Tools**, then press the Center Select Key **[OK]**.

- **2.** Press **Call Settings**.
- **3.** Select a submenu:

**Answer Options/Auto Retry/TTY Mode/One Touch Dial/Voice Privacy/PC Connections/DTMF Tones/PTT Mode/Assisted Dialing** 

#### **Answer Options**

To set how to answer an incoming call:

- **1.** From idle mode, press the Center Select Key **[MENU]**, select **Settings & Tools**, then press the Center Select Key **[OK]**. Press **Call Settings, 13 Answer Options.**
- **2.** Select **Flip Open**, **Any Key**, or **Auto w/Handsfree**, press the Center Select Key **[MARK]**, then the Left Soft Key **[Done]**. "ANSWER OPTIONS SET" will appear on the display.

#### *NOTES*

- The Auto w/Handsfree Mode will function after about five seconds. •
- When the handset is closed, the Auto w/Handsfree Mode will not function, except when connected to a headset. When the handset is open, the Auto w/Handsfree Mode will only function when the Speakerphone is on.
- Flip Open and Any Key are the default settings.

## **Auto Retry**

To set the length of time the handset waits before automatically redialing a number when the attempted call fails:

- **1.** From idle mode, press the Center Select Key **[MENU]**, select **Settings & Tools**, then press the Center Select Key **[OK]**. Press **R** TUV Call Settings,  $2AC$  Auto Retry.
- **2.** Select the following settings, then press the Center Select Key **[SET]**.

**10 seconds / 30 seconds / 60 seconds / Off**

## **TTY Mode**

You can attach a TTY device to your handset enabling you to communicate with other parties using a TTY device.

A phone with TTY support is able to translate typed characters to voice. Voice can also be translated into characters and then displayed on the TTY.

- **1.** From idle mode, press the Center Select Key **[MENU]**, select **Settings & Tools**, then press the Center Select Key **[OK]**. Press **G** TUY Call Settings,  $\sqrt{3}$  or TTY Mode.
- **2.** A warning message "Enabling TTY will disable headset audio." appears on the display. Press the Center Select Key **[OK]**.
- **3.** Select one of the following settings, then press the Center Select Key **[SET]**.

#### **TTY Full/TTY+Talk/TTY+Hear/TTY Off**

#### **One Touch Dial**

To initiate a speed dial call by holding down the speed dial digit:

- **1.** From idle mode, press the Center Select Key **[MENU]**, select **Settings & Tools**, then press the Center Select Key **[OK]**. Press **G** TOY Call Settings, *A***<sub>GHI</sub> One Touch Dial.**
- **2.** Select **On** or **Off**, then press the Center Select Key **[SET]**.

#### *NOTE*

If One Touch Dial is disabled, Speed Dial numbers designated in your Contacts will not function.

#### **Voice Privacy**

To turn the voice privacy feature On or Off:

- **1.** From idle mode, press the Center Select Key **[MENU]**, select **Settings & Tools**, then press the Center Select Key **[OK]**. Press **Call Settings**, **Voice Privacy**.
- **2.** Select **On** or **Off**, then press the Center Select Key **[SET]**.

#### **PC Connections**

Allows you to use wireless data communication services, which use subscriber terminals for access to the internet with personal computers or laptops. The connection speed depends on your carrier's network and other variables. Contact communication information specifications must match the network.

- **1.** From idle mode, press the Center Select Key **[MENU]**, select **Settings & Tools**, then press the Center Select Key **[OK]**. Press **Call Settings**, *Call Settings*, **PC Connections**.
- **2.** Select one of the following settings, then press the Center Select Key **[SET]**. **USB/Bluetooth/Close**

#### *NOTE*

If you select Bluetooth, you cannot change PTT mode.

#### **DTMF Tones**

To set the Key Tone length and touch tone playback speed:

- **1.** From idle mode, press the Center Select Key **[MENU]**, select **Settings & Tools**, then press the Center Select Key **[OK]**. Press **Call Settings**, **DTMF Tones**.
- **2.** Select one of the following settings, then press the Center Select Key **[SET]**.

**Normal:** Sends out a tone for a fixed period of time even if you continue to press the key.

**Long:** Sends out a continuous tone for the duration the key is pressed and held.

## **PTT Mode**

You can use the following procedure to turn the PTT feature On or Off. When PTT is turned on, you will be able to send and receive PTT calls or alerts.

- **1.** From idle mode, press the Center Select Key **[MENU]**, select **Settings & Tools**, then press the Center Select Key **[OK]**. Press **Call Settings**, **PTT Mode**.
- **2.** Select **On** or **Off**, then press the Center Select Key **[OK]**.

#### *NOTE*

The 3G or 1x service indicator icon on the top line of the main display is highlighted to indicate that the PTT service is available.

#### **Assisted Dialing**

Assisted Dialing allows easy dialing of international calls while roaming in another country. First, set Reference Country to your home location.

- **1.** From idle mode, press the Center Select Key **[MENU]**, select **Settings & Tools**, then press the Center Select Key **[OK]**. Press **GREET CALL Settings**, *Call Settings*, **Assisted Dialing**.
- **2.** Press the Directional Key  $\odot$  left or right to select **On** or **Off**.
- **3.** Select the **Reference Country** field, then press Left Soft Key **[Set]** to select country.
- **4.** Select the desired country, then press the Center Select Key **[OK]**. If you want to edit details, press Left Soft Key **[Details]** to edit and save the Country Code, International Dialing Digits (IDD) Prefix, the National Dialing Digits (NDD) Prefix, Area/City Code, and the National Number Length, then press the Center Select Key **[SAVE]**.
- **5.** Press the Center Select Key **[OK]**.

## **Memory**

You can view details about the information stored in your handset's internal memory and on a memory card inserted in the handset.

#### **Accessing the Memory submenu**

- **1.** From idle mode, press the Center Select Key **[MENU]**, select **Settings & Tools**, then press the Center Select Key **[OK]**.
- 2. Press *[9wxz***] Memory.**
- **3.** Select a submenu:

**Save Options/Phone Memory/Card Memory**

## **Save Options**

To select whether to save to Phone Memory or to Card Memory when saving a file:

**1.** From idle mode, press the Center Select Key **[MENU]**, select **Settings & Tools**, then press the Center Select Key **[OK]**. Press **Memory**, **Save Options**.

**2.** Select one of the following settings, then press the Center Select Key **[OK]**.

**Pictures/Videos/Sounds**

**3.** Select **Phone Memory** or **Card Memory**, then press the Center Select Key **[SET]**.

## **Phone Memory and Card Memory**

Select this option to display Phone or Card Memory information, and to delete or move files saved in Phone or Card Memory.

- **1.** From idle mode, press the Center Select Key **[MENU]**, select **Settings & Tools**, then press the Center Select Key **[OK]**. Press **Memory**,  $\sqrt{2 \text{ ABC}}$  Phone Memory or  $\sqrt{3 \text{ DEF}}$  Card Memory
- **2.** Select one of the following settings, then press the Center Select Key **[OK]**.

**Memory Usage/My Pictures/My Videos/My Ringtones/My Music/My Sounds/My Contacts/Move All to Card(Move All to Phone)**

- **3.** Press the Right Soft Key **[Options]**.
- **4.** Select **Erase** if you want to delete a file or **Move** if you want to move a file to Card or Phone Memory, then press the Center Select Key **[OK]**.
- **5.** Select a file or a contact, press the Center Select Key **[MARK]** or the Right Soft Key **[Mark All]**, then press the Left Soft Key **[Done]**.
- **6.** Select **Yes**, then press the Center Select Key **[OK]**.

#### *NOTES*

- **•** Selecting **Memory Usage** in step 2 displays the available memory capacity, used capacity, and total capacity.
- Selecting **Move All To Card** in step 2 moves all the files stored in Phone Memory to Card Memory.
- **•** Selecting **Move All To Phone** in step 2 moves all the files stored in Card Memory to Phone Memory.
- Do not remove the memory card from the handset while files are being transferred.
- To view Card Memory, a memory card (sold separately) must be inserted in your handset.

# **USB Mode**

Your handset has the ability to automatically detect connection of a USB cable (purchased separately) from the handset to your PC.

- **1.** From idle mode, press the Center Select Key **[MENU]**, select **Settings & Tools**, then press the Center Select Key **[OK]**.
- **2.** Press **USB Mode**.
- **3.** Select one of the following settings, then press the Center Select Key **[SET]**.

**Media Sync Mode/Modem Mode/Ask On Plug**

#### *NOTES*

- Before connecting the handset to your PC with a USB cable, check that your handset is not locked.
- While a USB cable is connected to your handset, if you select **Media Sync Mode** or **Modem Mode**, all calls and Bluetooth® functions will be temporarily disabled. Unplug the USB cable from your handset to be able to make or receive calls, and to enable Bluetooth® function.

## **Phone Info Accessing the Phone Info submenu**

To display information about your handset:

**1.** From idle mode, press the Center Select Key **[MENU]**, select

**Settings & Tools**, then press the Center Select Key **[OK]**.

- **2.** Press -**Phone Info**.
- **3.** Select a submenu and press the Center Select Key **[OK]**.

**My Number/SW/HW Version/Icon Glossary/Software Update**

## **My Number**

To view your handset's Mobile Device Number (MDN), Mobile Identifications Number (MIN), and other device information:

**1.** From idle mode, press the Center Select Key **[MENU]**, select **Settings & Tools**, then press the Center Select Key **[OK]**. Press -**Phone Info**, **My Number**.

#### **SW/HW Version**

To view the Software, PRL, ERI, Browser, Media Center, MSUI and HW versions, and MEID, Software Update Client, BT Mac Address, Warranty Date Code:

**1.** From idle mode, press the Center Select Key **[MENU]**, select **Settings & Tools**, then press the Center Select Key **[OK]**. Press **Fairth** Phone Info, **ZABG** SW/HW Version.

#### **Icon Glossary**

To view all the icons and their meanings:

**1.** From idle mode, press the Center Select Key **[MENU]**, select **Settings & Tools**, then press the Center Select Key **[OK]**. Press **Fair Phone Info,** *Sour* Icon Glossary.

#### *NOTE*

For more information on the icons, see page 13.

#### **Software Update**

#### ■ Status

To check the status of a Software Update:

**1.** From idle mode, press the Center Select Key **[MENU]**, select **Settings & Tools**, then press the Center Select Key **[OK]**. Press **Phone Info, 4 and Software Update, 13 Status.** 

#### ■ Check new

To check for and execute a Software Update:

- **1.** From idle mode, press the Center Select Key **[MENU]**, select **Settings & Tools**, then press the Center Select Key **[OK]**. Press **Phone Info, <b>4 GHT** Software Update, **CAMP** Check New.
- **2.** If there is a new Software Update, it will be downloaded.
- **3.** After download is complete, press the Center Select Key **[OK]** or wait for three minutes to execute the Software Update.

#### *Warning!*

You cannot make phone calls including 911 emergency calls, nor answer calls while a Software Update is in progress.

#### *NOTES*

- After the software download is complete, you can press the Left Soft Key **[Info]** to check the content of the downloaded Software Update.
- After the software download is complete, you can press the Right Soft Key **[Options]** and then **Defer** to set a time when Software Update should start.
- After the software download is complete, you can press the Right Soft Key **[Options]**, then  $\sqrt{2}$  and **Reject** to reject the Software Update.

#### **Install Deferred SW** I

When there is a Software Update that has been deferred, the "Check New" item changes to "Install Deferred SW." Selecting this option installs the deferred Software Update.

- **1.** From idle mode, press the Center Select Key **[MENU]**, select **Settings & Tools**, then press the Center Select Key **[OK]**. Press -**Phone Info**, **Software Update**, **Install Deferred SW**.
- **2.** Select **Yes**, then press the Center Select Key **[OK]**.

# **Set-up Wizard**

You can set the Call Sounds, Display Themes, Main Menu Settings, Main Clock Format, and Front Clock Format all at once using the Wizard.

- **1.** From idle mode, press the Center Select Key **[MENU]**, select **Settings & Tools**, then press the Center Select Key **[OK]**.
- $2.$  Press  $#$ <sup>32</sup> Set-up Wizard.
- **3.** Follow the on screen prompts to the above settings.

**CALL SOUNDS:** Select **Ring Only**, **Vibrate Only**, **Ring&Vibrate** or **Be Silent** then press the Center Select Key **[SET]** to save the setting or press the Right Soft Key **[Skip]** to go to the next setting. **DISPLAY THEMES:** Select **White**, **Surfing**, **Metal**, or **Polyhedral Rock**, then press the Center Select Key **[SET]** to save the setting

or press the Right Soft Key **[Skip]** to go to the next setting.

**MENU LAYOUT:** Select **Tab**, **List**, or **Grid**, then press the Center Select Key **[SET]** to save the setting or press the Right Soft Key **[Skip]** to go to the next setting.

**MENU TYPE:** Select **Communicator** or **Productivity**, then press the Center Select Key **[SET]** to save the setting or press the Right Soft Key **[Skip]** to go to the next setting.

**MAIN CLOCK FORMAT:** Select **Analog**, **Large Analog**, **Digital 12**, **Large Digital 12**, **Digital 24**, **Large Digital 24** or **Off**, then 158 Download from Www.Somanuals.com. All Manuals Search And Download. press the Center Select Key **[SET]** to save the setting or press the Right Soft Key **[Skip]** to go to the next setting.

**FRONT CLOCK FORMAT:** Select **Digital**, **Analog** or **Off**, then press the Center Select Key **[SET]** to save the setting or press the Right Soft Key **[Skip]** to complete set-up.

# **Safety**

# **TIA Safety Information**

The following is the complete TIA Safety Information for wireless handheld phones.

## ■ Tips on Efficient Operation

Do not touch the antenna unnecessarily when the phone is in use. Contact with the antenna affects call quality and may cause the phone to consume more power than otherwise needed.

#### **Driving**

Talking on the phone while driving is extremely dangerous and is illegal in some states. Remember, safety comes first. Check the laws and regulations on the use of phones in the areas where you drive. Always obey them.

If you must use your phone while driving, please:

- Give full attention to driving. Driving safely is your first responsibility. •
- Use hands-free operation and/or one-touch, speed dialing, and auto answer modes.
- Pull off the road and park before making or answering a call.

An air bag inflates with great force. DO NOT place objects, including either installed or portable wireless equipment, in the area over the air bag or in the air bag deployment area.

If in-vehicle wireless equipment is improperly installed and the air bag inflates, serious injury could result.

#### *Warning!*

Failure to follow these instructions could lead to serious personal injury and possible property damage.

#### **Electronic Devices** I

Your wireless handheld portable telephone is a low power radio transmitter and receiver. When it is ON, it receives and also sends out radio frequency (RF) signals.

Most modern electronic equipment is shielded from RF energy. However, certain electronic equipment may not be shielded against the RF signals from your wireless phone. Therefore, use of your phone must be restricted in certain situations.

#### **Pacemakers**

The Health Industry Manufacturers Association recommends that a minimum separation of six (6) inches be maintained between a handheld wireless phone and a pacemaker to avoid potential interference with the pacemaker. These recommendations are consistent with the independent research by and recommendations of Wireless Technology Research.

Never come closer than six (6) inches to a person with a heart pacemaker implant when using your phone. Doing so could result in interference with the function of the pacemaker.

Persons with pacemakers:

- ALWAYS keep the phone more than six (6) inches from your pacemaker when the phone is turned on.
- Do not carry the phone in a breast pocket. •
- Use the ear opposite the pacemaker to minimize the potential for interference.
- If you have any reason to suspect that interference is taking place, turn your phone OFF immediately.

#### **Hearing Aids**

Some digital wireless phones may interfere with some hearing aids. In the event of such interference, you may want to consult your service provider (or call the customer service line to discuss alternatives).

# *161*Safety Download from Www.Somanuals.com. All Manuals Search And Download.<sup>161</sup>

#### **Other Medical Devices**

If you use any other personal medical device, consult the manufacturer of your device to determine if they are adequately shielded from external RF energy. Your physician may be able to assist you in obtaining this information.

#### **Hospitals and Health Care Facilities**

Turn your phone OFF in health care facilities when any regulations posted in these areas instruct you to do so. Hospitals or health care facilities may be using equipment that could be sensitive to external RF energy.

#### **Vehicles** I

RF signals may affect improperly installed or inadequately shielded electronic systems in motor vehicles. Check with the manufacturer or its representative regarding your vehicle. You should also consult the manufacturer of any equipment that has been added to your vehicle.

## **Posted Facilities**

Turn your phone OFF where posted notices so require.

## **Aircraft** I

FCC regulations prohibit using your phone while in the air. Turn your phone OFF before boarding an aircraft.

Always request and obtain prior consent and approval of an authorized airline representative before using your phone aboard an aircraft. Always follow the instructions of the airline representative whenever using your phone aboard an aircraft, to prevent any possible interference with airborne electronic equipment.

#### ■ Blasting Areas

To avoid interfering with blasting operations, turn your phone OFF when in a "blasting area" or in areas posted "Turn off two-way radio". Obey all signs and instructions.

#### ■ Potentially Explosive Atmospheres

Turn your phone OFF when in any area with a potentially explosive atmosphere and obey all signs and instructions. Sparks in such areas could cause an explosion or fire resulting in bodily injury or even death.

Areas with a potentially explosive atmosphere are often, but not always, clearly marked. They include fueling areas such as gas stations; below deck on boats; fuel or chemical transfer or storage facilities; vehicles using liquefied petroleum gas (such as propane or butane); areas where the air contains chemicals or articles, such as grain, dust, or metal powders; and any other area where you would normally be advised to turn off your vehicle's engine.

# **Safety Information for FCC RF Exposure**

#### *Warning!*

Read this information before using.

In August 1996 the Federal Communications Commission (FCC) of the United States with its action in Report and Order FCC 96- 326 adopted an updated safety standard for human exposure to radio frequency electromagnetic energy emitted by FCC regulated transmitters. Those guidelines are consistent with the safety standard previously set by both U.S. and international standards bodies. The design of this phone complies with the FCC guidelines and these international standards.

#### ■ Body-Worn Operation

This device was tested for typical body-worn operations with the back of the phone kept 2.0 cm from the body. To maintain compliance with FCC RF exposure requirements, use only belt-clips, holsters or similar accessories that maintain a 2.0 cm separation distance between the user's body and the back of the phone, including the antenna. The use of belt-clips, holsters and similar accessories should not contain metallic components in its assembly. The use of accessories that do not satisfy these requirements may not comply with FCC RF exposure requirements, and should be avoided.

#### **SAR information** I **THIS MODEL PHONE MEETS THE GOVERNMENT'S REQUIREMENTS FOR EXPOSURE TO RADIO WAVES.**

 $\frac{1646}{160}$ Your wireless phone is a radio transmitter and receiver. It is designed and manufactured not to exceed the emission limits for exposure to radiofrequency (RF) energy set by the Federal Communications Commission of the U.S. Government. These limits are part of comprehensive guidelines and establish permitted levels of RF energy for the general population. The guidelines are based on standards that were developed by independent scientific organizations through periodic and thorough evaluation of scientific studies. The standards include a substantial safety margin designed to assure the safety of all persons, regardless of age and health. The exposure standard for wireless mobile phones employs a unit of measurement known as the Specific Absorption Rate, or SAR. The SAR limit set by the FCC is 1.6 W/kg.\* Tests for SAR are conducted with the phone transmitting at its highest certified power level in all tested frequency bands. Although the SAR is determined at the highest certified power level, the actual SAR level of the phone while operating can be well below the maximum value. This is because the phone is designed to operate at multiple power levels so as to 164Download from Www.Somanuals.com. All Manuals Search And Download. use only the power required to reach the network. In general, the closer you are to a wireless base station antenna, the lower the power output. Before a phone model is available for sale to the public, it must be tested and certified to the FCC that it does not exceed the limit established by the government adopted requirement for safe exposure. The tests are performed in positions and locations (e.g., at the ear and worn on the body) as required by the FCC for each model. The highest SAR value for this model phone when tested for use at the ear is 1.18 W/Kg and when worn on the body, as described in this guide, is 0.455 W/Kg. (Body-worn measurements differ among phone models, depending upon available accessories and FCC requirements). While there may be differences between the SAR levels of various phones and at various positions, they all meet the government requirement for safe exposure.

The FCC has granted an Equipment Authorization for this model phone with all reported SAR levels evaluated as in compliance with the FCC RF exposure guidelines. SAR information on this model phone is on file with the FCC and can be found under the Display Grant section of

http://www.fcc.gov/oet/ea/fccid after searching on TYKNX9270. Additional information on Specific Absorption Rates (SAR) can be found on the Cellular Telecommunications & Internet Association (CTIA) web-site at http://www.ctia.org.

\* In the United States and Canada, the SAR limit for mobile phones used by the public is 1.6 watts/kg (W/kg) averaged over one gram of tissue. The standard incorporates a substantial margin of safety to give additional protection for the public and to account for any variations in measurements.

 $165$ This equipment has been tested and found to comply with the limits for a class B digital device, pursuant to Part 15 of the FCC Rules. These limits are designed to provide reasonable protection against Download from Www.Somanuals.com. All Manuals Search And Download.<sup>165</sup>

harmful interference in a residential installation. This equipment generates, uses and can radiate radio frequency energy and, if not installed and used in accordance with the instructions, may cause harmful interference to radio communications.

However, there is no guarantee that interference will not occur in a particular installation. if this equipment does cause harmful interference to television reception, which can be determined by turning the equipment off and on the user is encouraged to try to correct the interference by one or more of the following measures:

- Reorient or relocate the receiving antenna.
- Increase the separation between the equipment and receiver.
- Connect the equipment into an outlet on a circuit different from that to which the receiver is connected
- Consult the dealer or an experienced radio/TV technician for help. •

# **FDA Information**

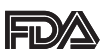

U.S. Food and Drug Administration Cell Phone Facts Consumer Information on Wireless Phones

#### ■ What kinds of phones are the subject of this **update?**

The term "wireless phone" refers here to hand-held wireless phones with built-in antennas, often called "cell,""mobile," or "PCS" phones. These types of wireless phones can expose the user to measurable radiofrequency energy (RF) because of the short distance between the phone and the user's head. These RF exposures are limited by Federal Communications Commission safety guidelines that were developed with the advice of FDA and other federal health and safety agencies. When the phone is located at greater distances from the user, the exposure to RF is drastically lower because a person's RF exposure decreases rapidly with increasing distance from the source. 166Download from Www.Somanuals.com. All Manuals Search And Download. The so-called "cordless phones," which have a base unit connected to the telephone wiring in a house, typically operate at far lower power levels, and thus produce RF exposures well within the FCC's compliance limits.

#### ■ Do wireless phones pose a health hazard?

The available scientific evidence does not show that any health problems are associated with using wireless phones. There is no proof, however, that wireless phones are absolutely safe. Wireless phones emit low levels of radiofrequency energy (RF) in the microwave range while being used. They also emit very low levels of RF when in the stand-by mode. Whereas high levels of RF can produce health effects (by heating tissue), exposure to low level RF that does not produce heating effects causes no known adverse health effects. Many studies of low

level RF exposures have not found any biological effects. Some studies have suggested that some biological effects may occur, but such findings have not been confirmed by additional research. In some cases, other researchers have had difficulty in reproducing those studies, or in determining the reasons for inconsistent results.

#### ■ What is FDA's role concerning the safety of wireless **phones?**

Under the law, FDA does not review the safety of radiation-emitting consumer products such as wireless phones before they can be sold, as it does with new drugs or medical devices. However, the agency has authority to take action if wireless phones are shown to emit radiofrequency energy (RF) at a level that is hazardous to the user. In such a case, FDA could require the manufacturers of wireless phones to notify users of the health hazard and to repair, replace or recall the phones so that the hazard no longer exists.

*167*Safety Although the existing scientific data do not justify FDA regulatory Download from Www.Somanuals.com. All Manuals Search And Download.<sup>167</sup>

actions, FDA has urged the wireless phone industry to take a number of steps, including the following:

- Support needed research into possible biological effects of RF of the type emitted by wireless phones;
- Design wireless phones in a way that minimizes any RF exposure to the user that is not necessary for device function; and
- Cooperate in providing users of wireless phones with the best possible information on possible effects of wireless phone use on human health

FDA belongs to an interagency working group of the federal agencies that have responsibility for different aspects of RF safety to ensure coordinated efforts at the federal level. The following agencies belong to this working group:

- National Institute for Occupational Safety and Health •
- Environmental Protection Agency •
- Federal Communications Commission •
- Occupational Safety and Health Administration •
- National Telecommunications and Information Administration •

The National Institutes of Health participates in some interagency working group activities, as well.

FDA shares regulatory responsibilities for wireless phones with the Federal Communications Commission (FCC). All phones that are sold in the United States must comply with FCC safety guidelines that limit RF exposure. FCC relies on FDA and other health agencies for safety questions about wireless phones.

FCC also regulates the base stations that the wireless phone networks rely upon. While these base stations operate at higher power than do the wireless phones themselves, the RF exposures that people get from these base stations are typically thousands of times lower than those they can get from wireless phones. Base stations are

thus not the primary subject of the safety questions discussed in this document.

#### ■ What are the results of the research done already?

The research done thus far has produced conflicting results, and many studies have suffered from flaws in their research methods. Animal experiments investigating the effects of radiofrequency energy (RF) exposures characteristic of wireless phones have yielded conflicting results that often cannot be repeated in other laboratories. A few animal studies, however, have suggested that low levels of RF could accelerate the development of cancer in laboratory animals. However, many of the studies that showed increased tumor development used animals that had been genetically engineered or treated with cancer-causing chemicals so as to be pre-disposed to develop cancer in the absence of RF exposure. Other studies exposed the animals to RF for up to 22 hours per day. These conditions are not similar to the conditions under which people use wireless phones, so we don't know with certainty what the results of such studies mean for human health.

Three large epidemiology studies have been published since December 2000. Between them, the studies investigated any possible association between the use of wireless phones and primary brain cancer, glioma, meningioma, or acoustic neuroma, tumors of the brain or salivary gland, leukemia, or

other cancers. None of the studies demonstrated the existence of any harmful health effects from wireless phone RF exposures. However, none of the studies can answer questions about long-term exposures, since the average period of phone use in these studies was around three years.

#### ■ What research is needed to decide whether RF **exposure from wireless phones poses a health risk?**

A combination of laboratory studies and epidemiological studies of people actually using wireless phones would provide some of the data that are needed. Lifetime animal exposure studies could be completed in a few years. However, very large numbers of animals would be needed to provide reliable proof of a cancer promoting effect if one exists. Epidemiological studies can provide data that is directly applicable to human populations, but 10 or more years' follow-up may be needed to provide answers about some health effects, such as cancer. This is because the interval between the time of exposure to a cancer-causing agent and the time tumors develop—if they do—may be many, many years. The interpretation of epidemiological studies is hampered by difficulties in measuring actual RF exposure during day-to-day use of wireless phones. Many factors affect this measurement, such as the angle at which the phone is held, or which model of phone is used.

#### ■ What is FDA doing to find out more about the **possible health effects of wireless phone RF?**

FDA is working with the U.S. National Toxicology Program and with groups of investigators around the world to ensure that high priority animal studies are conducted to address important questions about the effects of exposure to radiofrequency energy (RF).

FDA has been a leading participant in the World Health Organization International Electromagnetic Fields (EMF) Project since its inception in 1996. An influential result of this work has been the development of a detailed agenda of research needs that has driven the establishment of new research programs around the world. The Project has also helped develop a series of public information documents on EMF issues.

FDA and the Cellular Telecommunications & Internet Association (CTIA) have a formal Cooperative Research and Development Agreement (CRADA) to do research on wireless phone safety. FDA provides the scientific oversight, obtaining input from experts in government, industry, and academic organizations. CTIAfunded research is conducted through contracts to independent investigators. The initial research will include both laboratory studies and studies of wireless phone users.

The CRADA will also include a broad assessment of additional research needs in the context of the latest research developments around the world.

#### ■ What steps can I take to reduce my exposure to **radiofrequency energy from my wireless phone?**

If there is a risk from these products—and at this point we do not know that there is—it is probably very small.

But if you are concerned about avoiding even potential risks, you can take a few simple steps to minimize your exposure to radiofrequency energy (RF). Since time is a key factor in how much exposure a person receives, reducing the amount of time spent using a wireless phone will reduce RF exposure.

• If you must conduct extended conversations by wireless phone every day, you could place more distance between your body and the source of the RF, since the exposure level drops off dramatically with distance. For example, you could use a headset and carry the wireless phone away from your body or use a wireless phone connected to a remote antenna.

Again, the scientific data do not demonstrate that wireless phones are harmful. But if you are concerned about the RF exposure from these products, you can use measures like those described above to reduce your RF exposure from wireless phone use.

#### ■ What about children using wireless phones?

The scientific evidence does not show a danger to users of wireless phones, including children and teenagers. If you want to take steps to lower exposure to radiofrequency energy (RF), the measures described above would apply to children and teenagers using wireless phones. Reducing the time of wireless phone use and increasing the distance between the user and the RF source will reduce RF exposure.

Some groups sponsored by other national governments have advised that children be discouraged from using wireless phones at all. For example, the government in the United Kingdom distributed leaflets containing such a recommendation in December 2000. They noted that no evidence exists that using a wireless phone causes brain tumors or other ill effects. Their recommendation to limit wireless phone use by children was strictly precautionary; it was not based on scientific evidence that any health hazard exists.

#### ■ Do hands-free kits for wireless phones reduce risks **from exposure to RF emissions?**

Since there are no known risks from exposure to RF emissions from wireless phones, there is no reason to believe that hands-free kits reduce risks. Hands-free kits can be used with wireless phones for convenience and comfort. These systems reduce the absorption of RF energy in the head because the phone, which is the source of the RF emissions, will not be placed against the head.

On the other hand, if the phone is mounted against the waist or other part of the body during use, then that part of the body will absorb more RF energy. Wireless phones marketed in the U.S. are required to meet safety requirements regardless of whether they are used against the head or against the body. Either configuration should result in compliance with the safety limit.

#### ■ Do wireless phone accessories that claim to shield **the head from RF radiation work?**

Since there are no known risks from exposure to RF emissions from wireless phones, there is no reason to believe that accessories that claim to shield the head from those emissions reduce risks. Some products that claim to shield the user from RF absorption use special phone cases, while others involve nothing more than a metallic accessory attached to the phone. Studies have shown that these products generally do not work as advertised. Unlike "hands-free" kits, these so-called "shields" may interfere with proper operation of the phone. The phone may be forced to boost its power to compensate, leading to an increase in RF absorption. In February 2002, the Federal Trade Commission (FTC) charged two companies that sold devices that claimed to protect wireless phone users from radiation with making false and unsubstantiated claims. According to FTC, these defendants lacked a reasonable basis to substantiate their claim.

#### ■ What about wireless phone interference with **medical equipment?**

Radiofrequency energy (RF) from wireless phones can interact with some electronic devices. For this reason, FDA helped develop a detailed test method to measure electromagnetic interference (EMI) of implanted cardiac pacemakers and defibrillators from wireless telephones.

This test method is now part of a standard sponsored by the Association for the Advancement of Medical Instrumentation (AAMI). The final draft, a joint effort by FDA, medical device manufacturers, and many other groups, was completed in late 2000. This standard will allow manufacturers to ensure that cardiac pacemakers and defibrillators are safe from wireless phone EMI.

*173*Safety FDA has tested hearing aids for interference from handheld wireless Download from Www.Somanuals.com. All Manuals Search And Download.

phones and helped develop a voluntary standard sponsored by the Institute of Electrical and Electronic Engineers (IEEE). This standard specifies test methods and performance requirements for hearing aids and wireless phones so that no interference occurs when a person uses a "compatible" phone and a "compatible" hearing aid at the same time. This standard was approved by the IEEE in 2000. FDA continues to monitor the use of wireless phones for possible interactions with other medical devices. Should harmful interference be found to occur, FDA will conduct testing to assess the interference and work to resolve the problem.

For more information, please visit the FDA website at http://www.fda.gov/cellphones.

## **Emergency Calls**

Never rely solely upon your wireless phone for essential communications (e.g., medical emergencies), if it can be avoided, since a wireless phone requires a complex combination of radio signals, relay stations and landline networks for its operation. Consequently, emergency calls may not always be possible under all conditions on all wireless phone systems. Your wireless phone, however, may sometimes be the only available means of communication at the scene of an accident. When making an emergency call, always give the recipient all necessary information as accurately as possible. Never terminate an emergency call until you have received clearance to do so.

#### ■ FCC Enhanced 911 (E911) Rules **Background**

The Federal Communications Commission (FCC) requires wireless carriers to transmit specific latitude and longitude location (Automatic Location Identification = ALI) information as well as "911" calls to Public Safety Answering Points (PSAPs) to identify the location of 174Download from Www.Somanuals.com. All Manuals Search And Download. the caller in case of emergency. Generally, the rules require that carriers identify an E911 caller's location within 50 meters of the actual location for 67 percent of calls and within 150 meters of the actual location for 95 percent of calls.

## ■ Casio G'zOne Rock<sup>™'</sup>s ALI Capability

The Rock™ is an ALI-capable phone equipped with a GPS (Global Positioning System) receiver supporting a satellite-based GPS ALIcapable network to comply with the FCC's ALI requirements. The network compliance with the above FCC requirements is dependent on: (a) the use of digital technology by the wireless network; (b) GPS satellite signals being able to reach the handset (such transmissions do not always work indoors, for example); and (c) handset signals reaching wireless "base stations" (atmospheric and environmental conditions may cause variations in handset receiving signal strength).

Also the transmission of the ALI information is subject, in part, to system constraints within the wireless network to which the E911 signal is transmitted and over which PCD has no control.

Finally, customers are advised that the Rock™'s ALI capability is to be used for E911 purposes only.

#### **911 in Lock Mode**

The "911" call service is available even in the lock mode.

- **1.** Enter "911" then press the Send Key.
- **2.** The call connects.
- **3.** The phone exits the Lock Mode for 5 minutes.
- **4.** To exit emergency mode, press the End/Power Key.

## **911 Using Any Available System**

- **1.** Enter "911" then press the Send Key.
- **2.** The call connects.

- **3.** The phone remains in Emergency Mode for 5 minutes.
- **4.** To exit emergency mode, press the End/Power Key .

# **Compliance with Other FCC Regulations** ■ Operating Procedures

Never violate any of the following Rules and Regulations of the FCC when using your Cellular Phone. Such violations are punishable by fine, imprisonment or both.

- Never use obscene, indecent, or profane language. •
- Never use your Cellular Phone to send false distress calls. •
- Never wiretap or otherwise intercept a phone call, unless you have first obtained the consent of the parties participating in the call.
- Never make any anonymous calls to annoy, harass, or molest other people.
- Never charge another account without authorization, to avoid payment for service.
- Never willfully or maliciously interfere with any other radio communications.
- Never refuse to yield the line when informed that it is needed for an Emergency Call. Also, never take over a line by stating falsely that it is needed for an emergency.

# **General Safety**

#### **Precautions**

Your Handheld Portable Telephone is a high quality piece of equipment. Before operating, read all instructions and cautionary markings on the product, battery and adapter/charger.

Failure to follow the directions below could result in serious bodily injury and/or property damage due to battery liquid leakage, fire or rupture.

DO NOT use or store this equipment in a place where it will be exposed to high temperatures, such as near an open flame or heat-

emitting equipment.

DO NOT drop your device or subject it to severe shock. When not using, lay down the unit to avoid possible damage due to instability. DO NOT expose this equipment to rain or spilled beverages.

DO NOT use unauthorized accessories.

DO NOT disassemble the phone or its accessories. If service or repair is required, return unit to an authorized PCD cellular service center. If unit is disassembled, the risk of electric shock or fire may result.

DO NOT place this equipment inside the microwave or pressurized container. It may cause the explosion, product failure and fire.

DO NOT throw device into the fire or heat. It may cause the explosion or fire.

DO NOT short the terminal. Also, protect the terminal so that the conductive objects, such as metal piece and pencil lead, do not touch or get caught into the terminal. It may cause the fire or product failure.

When plugging the AC-Adapter, do not expose the metal strap or accessory to the electric plug. It may cause the fire, electric shock, injury or product failure.

To avoid the risk electric shock, do not use device while lightning outside.

*177*Safety The device is not water-proof. By placing it under faucet or shower and adding water-pressure, or submerging it inside water for a long time, the warranty will be invalid because the device will become non-repairable. If, by an accident, you spill the fluid, such as water, on device, turn off the power, remove the battery pack and wipe off the fluid with dry, clean cloth. By using device with fluid attached to it, it may cause heat generation, fire, product failure and electric shock. The device is not heat-resistant. Do not place it into hot bath or liquid soap. Never touch device's charging terminal with hand or finger. It may cause electric shock, injury or product failure. If device does not finish recharging within the specified timeframe, stop recharging. It Download from Www.Somanuals.com. All Manuals Search And Download.

may cause leakage, heat generation, explosion or fire.

If device is damaged by dropping and the internal parts are exposed, do not touch the exposed parts. You might get electric shock or injured from damaged parts. Call the customer service for assistance.

Do not place device on unstable area, such as wobbly stool or slanted places. Device may drop and cause injury. Also watch for shocks, particularly during vibrator mode.

DO NOT place device around child. They may accidentally swallow device and suffocate.

Stop using device, if it starts to smoke, smell, make abnormal sound or generate heat. If abnormality starts to happen while recharging, remove AC-Adapter or DC-Adapter from the plug or cigar lighter adapter, check that device has cooled down, turn off the power, remove the battery pack and call the customer service for assistance. Also, if device has been damaged by dropping or getting wet, discontinue using device and call the customer service. Never try to repair device yourself. It is highly dangerous. Do not touch device, battery pack or battery charging device for a long time while it is being recharged. It may cause the lowtemperature burn.

If you are using the metal strap, be sure that it does not touch the handset charging cradle or the charging terminal, especially the plug, while recharging. It may cause the electric shock, fire, injury or product failure.

To avoid falling or getting into a traffic accident, check for your safety and the safety around you while placing a call, messaging, taking picture or playing game using device.

To avoid injury, do not use device as the earpiece magnet picks up metal objects such as pins.

Never bring device near a floppy disk, magnetic card, magnetic tape, MOs, MDs, prepaid card, or other similar objects. It may destroy or

corrupt these data.

Never press or poke display with your finger or other object. It may cause damage to display.

Never twist device. It may cause product failure.

DO NOT put stickers on LCD screen or keypad. these stickers may touch and press keys when the Flip Top is closed. This may cause improper operating of the phone.

## ■ Antenna Safety

Use only the supplied or an approved replacement antenna. Unauthorized antennas, modifications, or attachments could impair call quality, damage the phone, or result in violation of FCC regulations. Please contact your local dealer for replacement antenna. Do not use the phone with a damaged antenna. If a damaged antenna comes into contact with the skin, a minor burn may result. Please contact your local dealer for replacement antenna.

## **Battery Safety**

Your device uses a removable and rechargeable lithium ion battery. Please contact customer service for assistance should you need a replacement battery.

## **DOs**

- Only use Casio branded batteries specific to your phone model. •
- Use only the Wall charger provided with the phone. Using any charger other than the one included with the phone may damage your phone or battery.
- Only use the battery and charger approved by the manufacturer. •
- Only use the battery for its original purpose.
- Try to keep batteries in a temperature between 41°F (5°C) and 95°F (35°C).
- If the battery is stored in temperatures above or below the recommended range, give it time to warm up or cool down before using.
- Completely drain the battery before recharging. It may take one to four days to completely drain.
- When the device is not used for long period, remove the battery from the device.
- Store the discharged battery in a cool, dark, and dry place. •
- Purchase a new battery when its operating time gradually decreases after fully charging.
- Properly dispose of the battery according to local regulations.

### **DON'Ts**

- Don't attempt to disassemble the battery—it is a sealed unit with no serviceable parts.
- Don't expose the battery terminals to any other metal object (e.g., by carrying it in your pocket or purse with other metallic objects such as coins, clips and pens).

This can short circuit and critically damage the battery, and may cause the fire or injury.

- Don't leave the battery in hot or cold temps. Otherwise, it could significantly reduce the capacity and lifetime of the battery.
- Don't dispose of the battery into a fire.
- Don't short the positive electrode and negative electrode on battery pack.
- Don't nail, hit with hammer, or step on battery pack. It may cause fire or damage.
- Don't use the battery pack with damage or leak.

Lithium ion batteries are recyclable. When you replace your built-in battery, please request the repair center to recycle the battery in accordance with RBRC standards. When disposing of the battery by

 $\frac{180}{180}$ 180Download from Www.Somanuals.com. All Manuals Search And Download. yourself, please call RBRC at (800) 822-8837 for proper disposal tips. Never touch any fluid that might leak from the built-in battery. Such liquid when in contact with the eyes or skin, could cause injury to the skin or eyes. Should the liquid come into contact with the eyes, irrigate the eyes thoroughly with clean water and immediately seek medical attention. In the event the liquid comes into contact with the skin or clothing, wash it away immediately with clean water.

# **Charger** I

The Wall Charger and Desktop Charger designed by PCD for this unit both require the use of a standard 120 V AC power source for their operation.

Never attempt to disassemble or repair a wall charger or desktop charger. Never use a wall charger or desktop charger if it has a damaged or worn power cord or plug. Always contact a PCD authorized service center, if repair or replacement is required. Never alter the AC cord or plug on your wall charger or desktop charger. If the plug will not fit into the available outlet, have a proper outlet installed by a qualified electrician.

Never allow any liquids or water to spill on the wall charger or desktop charger when it is connected to an AC power source.

Always use the authorized PCD wall charger or desktop charger to avoid any risk of bodily injury or damage to your cellular phone or battery.

Never attempt to connect or disconnect the wall charger or desktop charger with wet hands. Always unplug the wall charger or desktop charger from the power source before attempting any cleaning. Always use a dry, soft cloth dampened with water to clean the equipment, after it has been unplugged.

Handling the cord on this product or cords associated with accessories sold with this product, will expose you to lead, a chemical known to the State of California to cause birth defects or other

# *181*Safety Download from Www.Somanuals.com. All Manuals Search And Download.<sub>181</sub>

reproductive harm. Wash hands after handling.

Always disconnect the wall charger or desktop charger from the power source when it is not in use.

Move the charger away from fire if it starts to leak or smell. The leaked liquid may catch the fire, which causes fire or explosion. If the plug is not be inserted completely, it may cause electric shock, heat generation or fire. Do not use damaged AC-Adapter or loosened plug. Do not touch the charging terminal with your hand or finger while it is conducting electricity. It may cause electric shock, injury or product failure.

Do not touch the electric plug when starts lightning. It may cause the electric shock from thunderbolt.

Do not overload a power outlet with too many devices.

Do not connect another Wall Charger to the Charging/Data Port (either directly or through the Headset Adapter), when charging the phone inserted in the Handset Charging Cradle. Damage or overheat may result.

# **Games**

### ■ Seizures/Blackouts **Warning**

A very small percentage of individuals may experience epileptic seizures when exposed to certain light patterns or flashing lights. Exposure to certain patterns or backgrounds on a computer screen, or while playing video games, may induce an epileptic seizure in these individuals. Certain conditions may induce previously undetected epileptic symptoms even in persons who have no history of prior seizures or epilepsy.

If you, or anyone in your family, have an epileptic condition, consult your physician prior to playing. If you experience any of the following symptoms while playing a video or computer game—dizziness, altered vision, eye or muscle twitches, loss of awareness,

disorientation, any involuntary movement, or convulsions— IMMEDIATELY discontinue use and consult your physician before resuming play.

# ■ Repetitive Motion Injuries

When you play games on your phone, you may experience occasional discomfort in your hands, arms, shoulders, neck, or other parts of your body. Follow these instructions to avoid problems such as tendonitis, carpal tunnel syndrome, or other musculoskeletal disorders:

- Take a minimum 15-minute break every hour of game playing. •
- If your hands, wrists, or arms become tired or sore while playing, stop and rest for several hours before playing again.
- If you continue to have sore hands, wrists, or arms during or after play, stop playing and see a doctor.

# **Camera**

Do not aim your camera at the sun. The sunlight passing through the Camera/Camcorder Lens may cause damage to the camera.

Do not use your camera's flash close to a person's eyes. This may cause the person to lose eyesight temporarily and result in an accident.

Do not expose the Camera/Camcorder Lens to the direct sunlight for a long period of time. It may cause explosion or fire from light-focus action.

Do not use flash toward the automobile driver. It may startle the driver and will not be able to drive, which may cause an accident.

# **Accessibility**

### ■ Hearing Aid Compatibility (HAC) for Wireless **Telecommunications Devices PCD's Commitment**

PCD believes that all of our customers should be able to enjoy the benefits of digital wireless technologies. We are committed to providing a selection of compatible devices for our customers who wear hearing aids.

THIS PHONE HAS HAC RATINGS OF M4/T4

# **What is Hearing Aid Compatibility?**

The Federal Communications Commission has implemented rules and a rating system designed to enable people who wear hearing aids to more effectively use these wireless telecommunications devices. The standard for compatibility of digital wireless phones with hearing aids is set forth in American National Standard Institute (ANSI) standard C63.19. There are two sets of ANSI standards with ratings from one to four (four being the best rating): an "M" rating for reduced interference making it easier to hear conversations on the phone when using the hearing aid microphone, and a "T" rating that enables the phone to be used with hearing aids operating in the telecoil mode thus reducing unwanted background noise.

# **How will I know which wireless phones are Hearing Aid Compatible?**

The Hearing Aid Compatibility rating is displayed on the wireless phone box.

A phone is considered Hearing Aid Compatible for acoustic coupling (microphone mode) if it has an "M3" or "M4" rating. A digital wireless phone is considered Hearing Aid Compatible for inductive coupling (telecoil mode) if it has a "T3" or "T4" rating.

# **How will I know if my hearing aid will work with a particular digital wireless phone?**

You'll want to try a number of wireless phones so that you can decide which works the best with your hearing aids.

You may also want to talk with your hearing aid professional about the extent to which your hearing aids are immune to interference, if they have wireless phone shielding, and whether your hearing aid has a HAC rating.

### **For more information about hearing aids and digital wireless phones:**

**FCC Hearing Aid Compatibility and Volume Control •**

http://www.fcc.gov/cgb/dro/hearing.html

### **Hearing Loss Association of America •**

http://www.hearingloss.org/learn/cellphonetech.asp

**CTIA •**

http://www.accesswireless.org/hearingaid/

### **Gallaudet University, RERC •**

http://tap.gallaudet.edu/voice

# ■ Teletypewriter (TTY) Devices

You can use an optional teletypewriter (TTY) device with your phone to send and receive calls. You must plug the TTY device into the phone's headset connector and set the phone to operate in one of three TTY modes.

A TTY is a communication device used by people who are hard of hearing or have a speech impairment. TTY does not work from mobile phone to mobile phone. Use a TSB-121 compliant cable (provided by the TTY manufacturer) to connect the TTY device to your phone. Your phone has a 2.5mm jack. Set the phone to Medium volume level for proper operation. If you experience a high number of incorrect

characters, adjust the volume as needed to minimize the error rate. For optimal performance, your phone should be at least 12 inches (30 centimeters) from the TTY device. Placing the phone too close to the TTY device may cause high error rates.

## ■ Avoid potential hearing loss.

Prolonged exposure to loud sounds (including music) is the most common cause of preventable hearing loss. Some scientific research suggests that using portable audio devices, such as portable music players and cellular telephones, at high volume settings for long durations may lead to permanent noise-induced hearing loss. This includes the use of headphones (including headsets, earbuds and Bluetooth or other wireless devices). Exposure to very loud sound has also been associated in some studies with tinnitus (a ringing in the ear), hypersensitivity to sound and distorted hearing. Individual susceptibility to noise-induced hearing loss and other potential hearing problems varies.

The amount of sound produced by a portable audio device varies depending on the nature of the sound, the device, the device settings and the headphones. You should follow some common sense recommendations when using any portable audio device:

- Set the volume in a quiet environment and select the lowest volume at which you can hear adequately.
- When using headphones, turn the volume down if you cannot hear the people speaking near you or if the person sitting next to you can hear what you are listening to.
- Do not turn the volume up to block out noisy surroundings. If you choose to listen to your portable device in a noisy environment, use noise-cancelling headphones to block out background environmental noise.

- Limit the amount of time you listen. As the volume increases, less time is required before your hearing could be affected.
- Avoid using headphones after exposure to extremely loud noises, such as rock concerts, that might cause temporary hearing loss. Temporary hearing loss might cause unsafe volumes to sound normal.
- Do not listen at any volume that causes you discomfort.If you experience ringing in your ears, hear muffled speech or experience any temporary hearing difficulty after listening to your portable audio device, discontinue use and consult your doctor.

# ■ You can obtain additional information on this **subject from the following sources:**

### **American Academy of Audiology**

11730 Plaza American Drive, Suite 300 Reston, VA 20190 Voice: (800) 222-2336 Email: info@audiology.org Internet: www.audiology.org

### **National Institute on Deafness and Other Communication Disorders**

National Institutes of Health 31 Center Drive, MSC 2320 Bethesda, MD USA 20892-2320 Voice: (301) 496-7243 Email: nidcdinfo@nih.gov Internet: http://www.nidcd.nih.gov/health/hearing

### **National Institute for Occupational Safety and Health**

Hubert H. Humphrey Bldg. 200 Independence Ave., SW Washington, DC 20201 Voice: 1-800-35-NIOSH (1-800-356-4674) Internet: http://www.cdc.gov/niosh/topics/noise/default.html

# **RECYCLE YOUR CELL PHONE!**

Carriers marketing this cell phone have an in-store phone take-back program. Consumers can drop off their used wireless devices to specified carrier retail outlets for recycling purposes. For a list of carrier members and collection sites, visit the cellular industry's recycling website

www.recyclewirelessphones.com.

*188*<br>188 To mail in your old wireless device to PCD Personal Communications for recycling purposes, simply package your old wireless device and any accessories (including discharged batteries) in appropriate shipping materials and mail to:

For Recycling PCD Personal Communications LLC 555 Wireless Blvd. Hauppauge, NY 11788

Wireless phones also can be donated to the Wireless Foundation's DONATE A PHONE® CALL TO PROTECT® campaign. This

charitable cause collects wireless phones to benefit victims of domestic violence.

All donated phones are tax deductible. You may mail the phone to:

CALL TO PROTECT

2555 Bishop Circle

West Dexter, MI 48130

 $-OR-$ 

Drop the phone off at a local collection center. For a list of collection centers, visit

www.wirelessfoundation.org/CalltoProtect/dropoff.cfm

Before returning any wireless device for recycling purposes, please remember to terminate your service on the device, clear the device of any stored information and remove the device's SIM card, if it has one (please contact your wireless provider to find out if your device contains a SIM card and for assistance on how to remove it).

# **12 MONTH LIMITED WARRANTY**

Personal Communications Devices, LLC. (the "Company") warrants to the original retail purchaser of this handheld portable cellular telephone, that should this product or any part thereof during normal consumer usage and conditions, be proven defective in material or workmanship that results in product failure within the first twelve (12) month period from the date of purchase, such defect(s) will be repaired or replaced (with new or rebuilt parts) at the Company's option, without charge for parts or labor directly related to the defect(s).

The antenna, keypad, display, rechargeable battery and battery charger, if included, are similarly warranted for twelve (12) months from date of purchase.

This Warranty extends only to consumers who purchase the product in the United States or Canada and it is not transferable or assignable.

This Warranty does not apply to:

- (a) Product subjected to abnormal use or conditions, accident, mishandling, neglect, unauthorized alteration, misuse, improper installation or repair or improper storage;
- (b) Product whose mechanical serial number or electronic serial number has been removed, altered or defaced.
- (c) Damage from exposure to moisture, humidity, excessive temperatures or extreme environmental conditions;
- (d) Damage resulting from connection to, or use of any accessory or other product not approved or authorized by the Company;
- (e) Defects in appearance, cosmetic, decorative or structural items such as framing and non-operative parts;

(f) Product damaged from external causes such as fire, flooding, dirt, sand, weather conditions, battery leakage, blown fuse, theft or improper usage of any electrical source.

The Company disclaims liability for removal or reinstallation of the product, for geographic coverage, for inadequate signal reception by the antenna or for communications range or operation of the cellular system as a whole.

When sending your wireless device to Personal Communications Devices for repair or service, please note that any personal data or software stored on the device may be inadvertently erased or altered. Therefore, we strongly recommend you make a back up copy of all data and software contained on your device before submitting it for repair or service. This includes all contact lists, downloads (i.e. third-party software applications, ringtones, games and graphics) and any other data added to your device. In addition, if your wireless device utilizes a SIM or Multimedia card, please remove the card before submitting the device and store for later use when your device is returned, Personal Communications Devices is not responsible for and does not guarantee restoration of any third-party software, personal information or memory data contained in, stored on, or integrated with any wireless device, whether under warranty or not, returned to Personal Communications Devices for repair or service.

To obtain repairs or replacement within the terms of this Warranty, the product should be delivered with proof of Warranty coverage (e.g. dated bill of sale), the consumer's return address, daytime phone number and/or fax number and complete description of the problem, transportation prepaid, to the Company at the address shown below or to the place of purchase for repair or replacement processing. In addition, for reference to an authorized Warranty station in your Download from Www.Somanuals.com. All Manuals Search And Download.<sub>191</sub> area, you may telephone in the United States (800) 229-1235, and in Canada (800) 465-9672 (in Ontario call 416-695-3060). THE EXTENT OF THE COMPANY'S LIABILITY UNDER THIS WARRANTY IS LIMITED TO THE REPAIR OR REPLACEMENT PROVIDED ABOVE AND, IN NO EVENT, SHALL THE COMPANY'S LAIBILITY EXCEED THE PURCHASE PRICE PAID BY PURCHASER FOR THE PRODUCT.

ANY IMPLIED WARRANTIES, INCLUDING ANY IMPLIED WARRANTY OF MERCHANTABILITY OR FITNESS FOR A PARTICULAR PURPOSE, SHALL BE LIMITED TO THE DURATION OF THIS WRITTEN WARRANTY. ANY ACTION FOR BREACH OF ANY WARRANTY MUST BE BROUGHT WITHIN A PERIOD OF 18 MONTHS FROM DATE OF ORIGINAL PURCHASE. IN NO CASE SHALL THE COMPANY BE LIABLE FOR AN SPECIAL CONSEQUENTIAL OR INCIDENTAL DAMAGES FOR BREACH OF THIS OR ANY OTHER WARRANTY, EXPRESS OR IMPLIED, WHATSOEVER THE COMPANY SHALL NOT BE LIABLE FOR THE DELAY IN RENDERING SERVICE UNDER THIS WARRANTY OR LOSS OF USE DURING THE TIME THE PRODUCT IS BEING REPAIRED OR REPLACED.

No person or representative is authorized to assume for the Company any liability other than expressed herein in connection with the sale of this product.

Some states or provinces do not allow limitations on how long an implied warranty lasts or the exclusion or limitation of incidental or consequential damage so the above limitation or exclusions may not apply to you. This Warranty gives you specific legal rights, and you may also have other rights, which vary from state to state or province to province.

IN USA: Personal Communications Devices, LLC. 555 Wireless Blvd. Hauppauge, NY 11788 (800) 229-1235

IN CANADA: PCD Communications Canada Ltd. 5535 Eglinton Avenue West Suite# 234 Toronto, ON M9C 5K5 (800) 465-9672

# **Index**

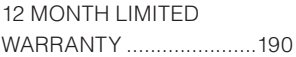

### **A**

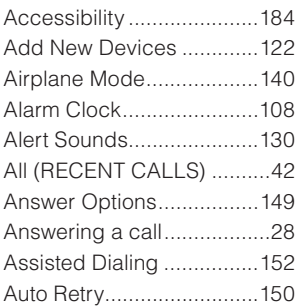

# **B**

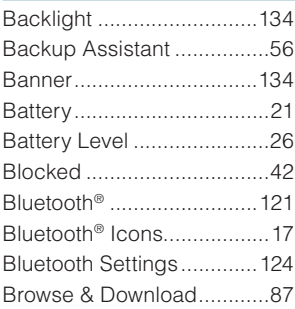

# **C**

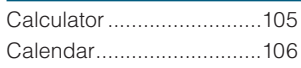

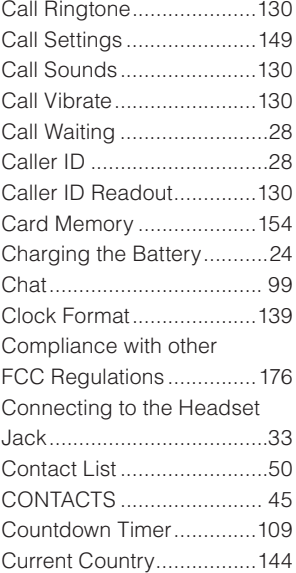

### **D**

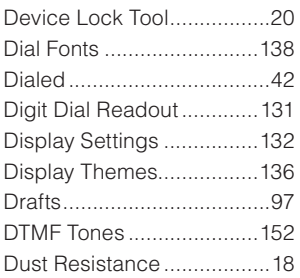

## **E**

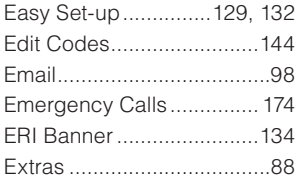

### **F**

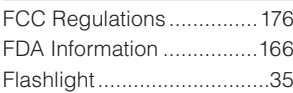

# **G**

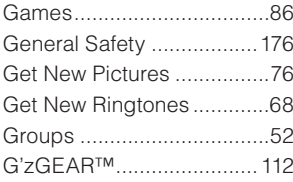

### **I**

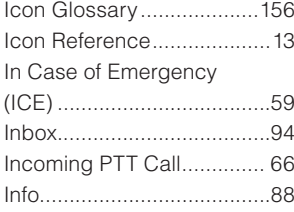

### **K**

Keyguard Settings .............127

Keypad Volume .................131

### **L L L L L**

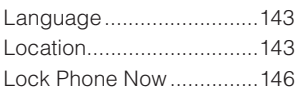

### **M**

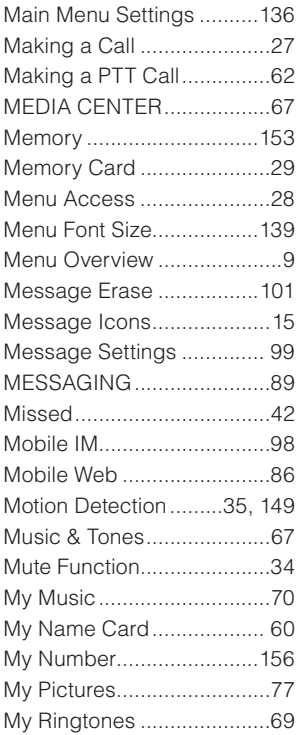

*195*Index Download from Www.Somanuals.com. All Manuals Search And Download.<sub>195</sub>

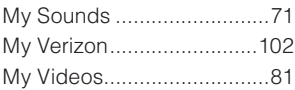

# **N** *N C*

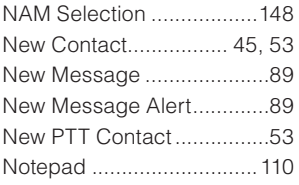

### **O**

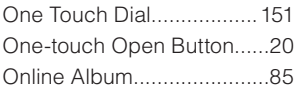

# *196* Index **P**<br>P

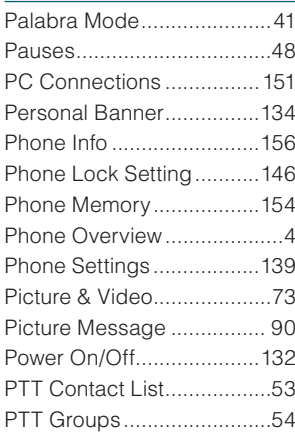

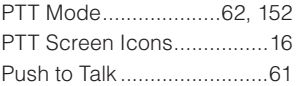

### **R**

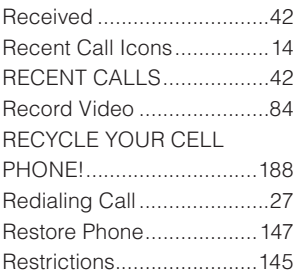

# **S**

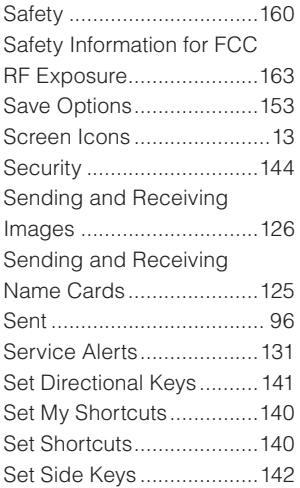

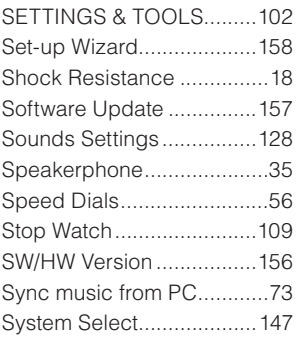

# **T**

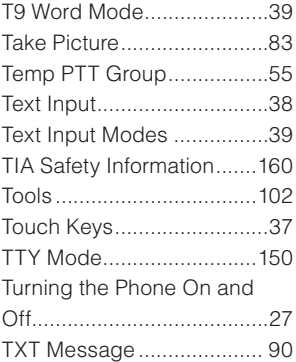

### **U**

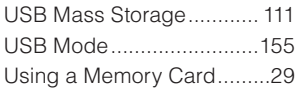

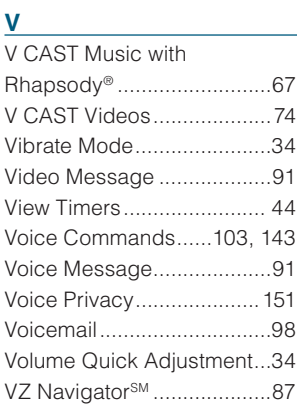

### **W**

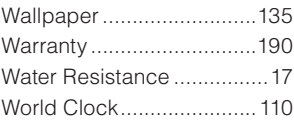

Your wireless device can determine its (and your) physical, geographical location ("Location Information"). Certain software applications are capable of accessing, collecting and using Location Information and disclosing the information to the application provider and other people. You should use caution and discretion when determining whether or not Location Information should be made available to them. To limit potential unauthorized access to your Location Information, Verizon Wireless devices are preset to "E911 ONLY" which will only allow authorized emergency response personnel to locate you if you dial 9-1-1 from your wireless device. By changing the setting on the device to "LOCATION ON" you are enabling third party access to Location Information through software, widgets or peripheral components you choose to download, add or attach to your wireless device. Verizon Wireless encourages you to check your wireless device periodically and only use software, widgets and peripheral components that are obtained from reliable sources. When you use your mobile browser or other services and applications, you authorize Verizon Wireless to collect, use and disclose your Location Information as appropriate to provide you with any location services that you enabled. Verizon Wireless does not retain Location Information longer than necessary to provide the services to you. We will not knowingly disclose your Location Information to third parties without your consent. You should carefully review the privacy policies of application providers and third parties who you allow access to your Location Information, and you should know that significant risks can be associated with disclosing your Location Information to others.

*198* Index THIS PRODUCT IS LICENSED UNDER THE MPEG-4 VISUAL PATENT PORTFOLIO LICENSE FOR THE PERSONAL AND NON-COMMERCIAL USE OF A CONSUMER FOR (i) ENCODING VIDEO IN COMPLIANCE WITH THE MPEG-4 VISUAL STANDARD 198Download from Www.Somanuals.com. All Manuals Search And Download. ("MPEG4-VIDEO") AND/OR (ii) DECODING MPEG-4 VIDEO THAT WAS ENCODED BY A CONSUMER ENGAGED IN A PERSONAL AND NON-COMMERCIAL ACTIVITY AND/OR WAS OBTAINED FROM A VIDEO PROVIDER LICENSED BY MPEG LA TO PROVIDE MPEG-4 VIDEO. NO LICENSE IS GRANTED OR SHALL BE IMPLIED FOR ANY OTHER USE. ADDITIONAL INFORMATION INCLUDING THAT RELATING TO PROMOTIONAL, INTERNATIONAL AND COMMERCIAL USES AND LICENSING MAY BE OBTAINED FROM MPEG LA, LLC. SEE

HTTP://WWW.MPEGLA.COM.

This Product contains Adobe® Flash® Lite™ player software under license from Adobe Systems Incorporated, Adobe Flash Lite Copyright © 2003-2007 Adobe Systems Incorporated. All rights reserved.

Adobe, Flash and Flash Lite are trademarks of Adobe Systems Incorporated in the United States and other countries.

This Product contains WMDRM software to access WMDRMprotected content.

If the WMDRM software fails to protect the content, content owners may ask Microsoft Corporation to revoke the software's ability to use WMDRM to play or copy protected content.

T9 Text Input is covered by U.S. Pat. 5,818,437, U.S. Pat. 5,953,541, U.S. Pat. 6,011,554, 6,307,548, U.S. Pat. 6,286,064, U.S. Pat. 6,307,549 and other patents pending.

This Product incorporates technology from Nuance Communications, Inc.

The PTT of this Product incorporates technology from Core Mobility, Inc.

# -<br>199<br>· 199 Download from Www.Somanuals.com. All Manuals Search And Download.

microSD is a registered trademark of the SD Card Association.

ACCESS and NetFront are trademarks or registered trademarks of ACCESS CO., LTD. in Japan and other countries. Copyright © 1996 - 2006 ACCESS CO., LTD.

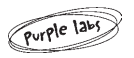

Purple Labs, the Purple Labs logo and the family of terms carrying the "Purple Labs" prefix are trademarks of Purple Labs SA. All other trademarks and registered trademarks are the properties of their respective owners.

Copyright© 2001-2009 Purple Labs SA. All Rights Reserved.

The Bluetooth® word mark and logos are owned by the Bluetooth SIG, Inc. and any use of such marks by Casio Computer Co.,Ltd. is under license. Other trademarks and trade names are those of their respective owners.

ROCK and G'zGEAR are trademarks of Casio Hitachi Mobile Communications Co., Ltd.

G'zOne is a trademark of Casio Computer Co., Ltd.

Free Manuals Download Website [http://myh66.com](http://myh66.com/) [http://usermanuals.us](http://usermanuals.us/) [http://www.somanuals.com](http://www.somanuals.com/) [http://www.4manuals.cc](http://www.4manuals.cc/) [http://www.manual-lib.com](http://www.manual-lib.com/) [http://www.404manual.com](http://www.404manual.com/) [http://www.luxmanual.com](http://www.luxmanual.com/) [http://aubethermostatmanual.com](http://aubethermostatmanual.com/) Golf course search by state [http://golfingnear.com](http://www.golfingnear.com/)

Email search by domain

[http://emailbydomain.com](http://emailbydomain.com/) Auto manuals search

[http://auto.somanuals.com](http://auto.somanuals.com/) TV manuals search

[http://tv.somanuals.com](http://tv.somanuals.com/)